<span id="page-0-0"></span>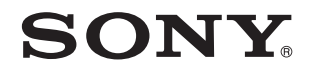

# Guide de l'utilisateur

Ordinateur personnel Série VPCC

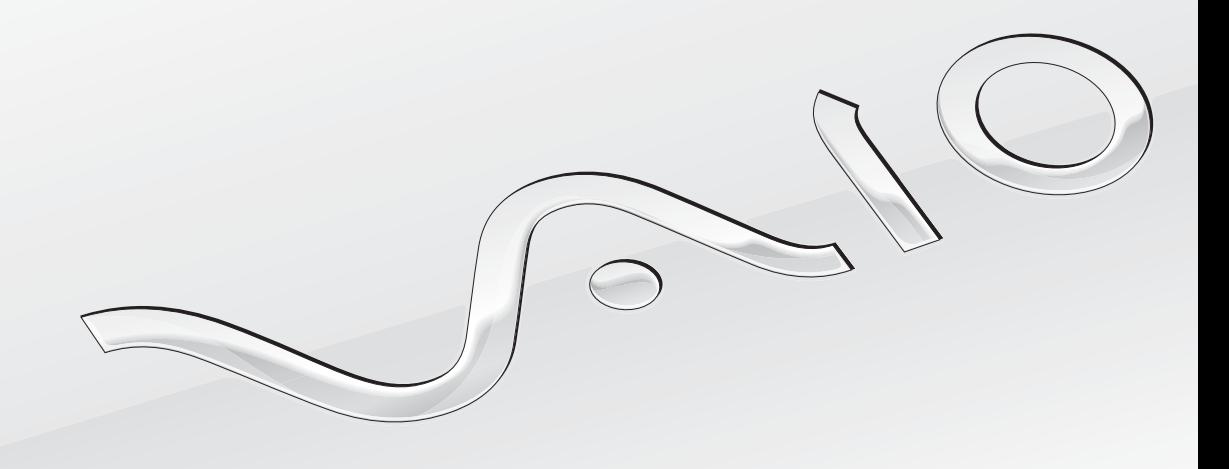

 $\blacktriangleright$ 

### <span id="page-1-0"></span>Table des matières

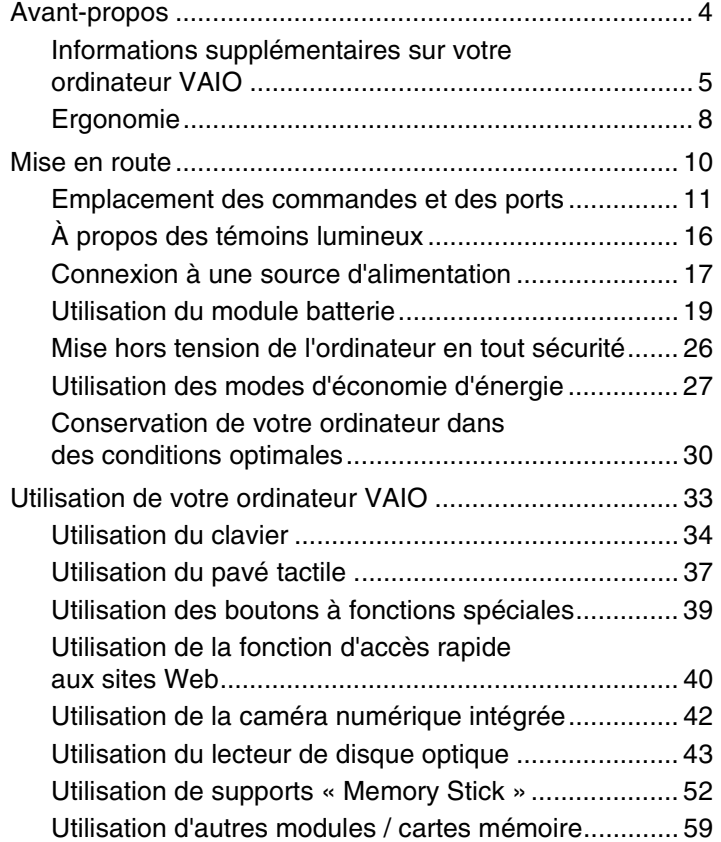

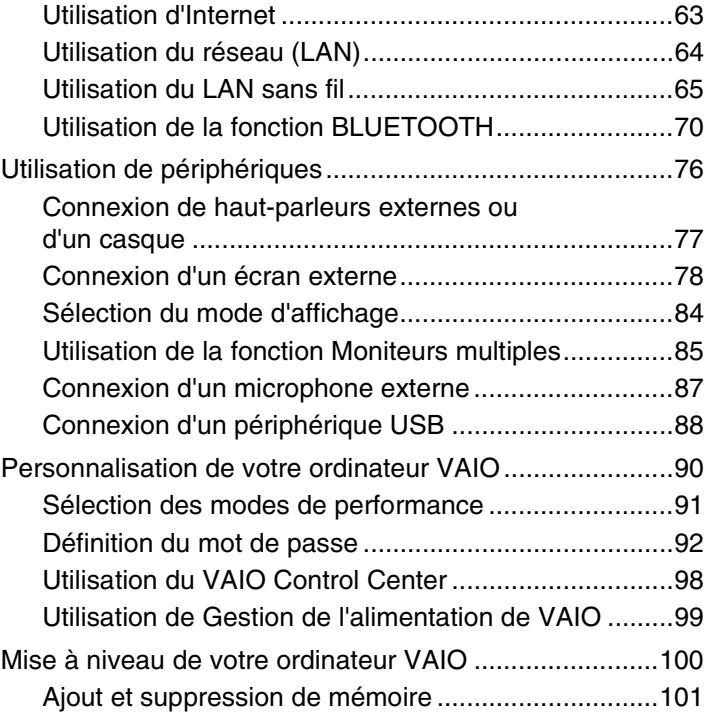

<span id="page-2-0"></span>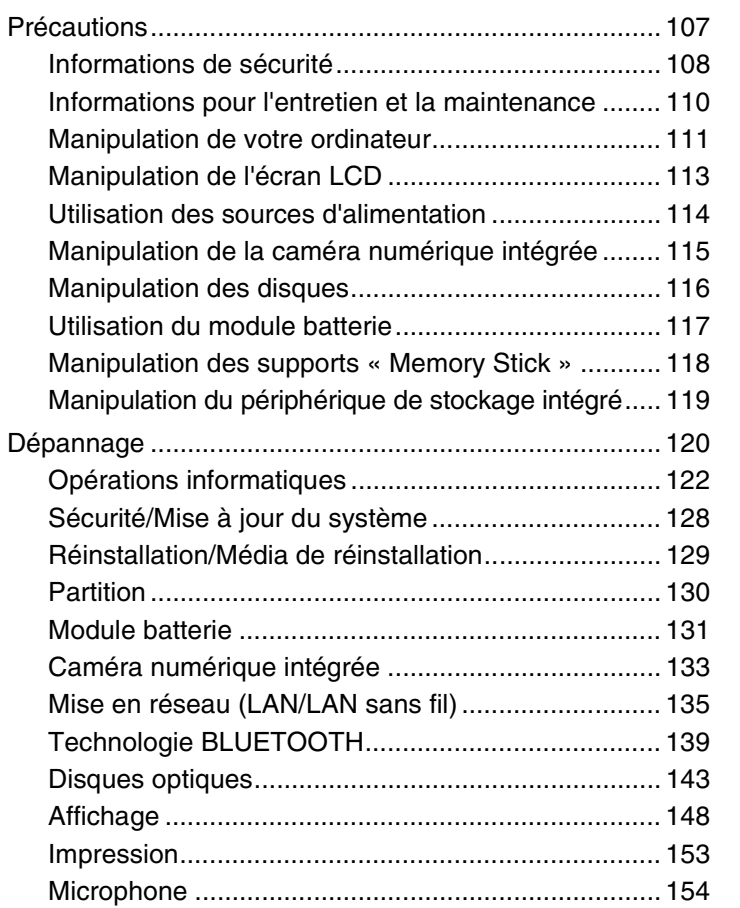

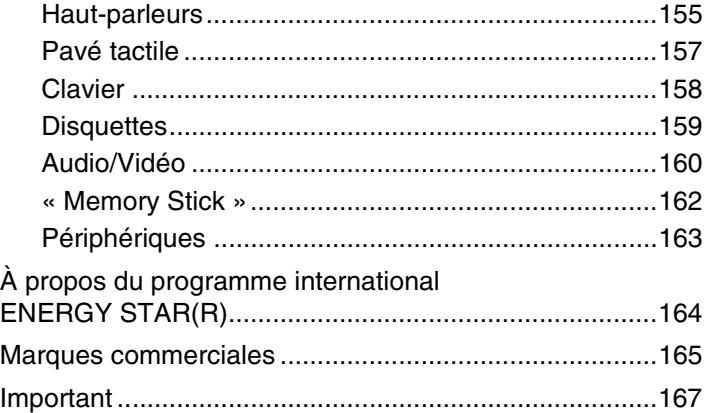

# <span id="page-3-1"></span><span id="page-3-0"></span>Avant-propos

Toutes nos félicitations pour l'achat de votre ordinateur VAIO® et bienvenue dans ce **Guide de l'utilisateur**. Sony a combiné son savoir-faire en matière d'audio, de vidéo, d'informatique et de communications pour mettre à votre disposition un ordinateur personnel à la pointe de la technologie.

**!** Les vues externes illustrées dans le présent manuel peuvent différer légèrement de celles de votre ordinateur.

# **O** Comment rechercher les caractéristiques

Certaines fonctions et options, et certains éléments fournis ne sont peut-être pas disponibles sur votre ordinateur. Pour connaître la configuration de votre ordinateur, visitez le site Web du support VAIO à l'adresse <http://support.vaio.sony.eu/>.

# <span id="page-4-1"></span><span id="page-4-0"></span>Informations supplémentaires sur votre ordinateur VAIO

Cette section fournit des informations d'assistance relatives à votre ordinateur VAIO.

## 1. Documentation papier

- ❑**Guide de démarrage rapide** : présentation de la connexion des composants, des informations de configuration, etc.
- ❑**Guide de réinstallation, sauvegarde et dépannage**
- ❑**Réglementations de sécurité et informations d'assistance**

#### ✍

 Avant d'activer les fonctions sans fil, comme les technologies LAN sans fil et BLUETOOTH, lisez attentivement le guide **Réglementations de sécurité et informations d'assistance**.

### <span id="page-5-0"></span>2. Documentation à l'écran

❑ **Guide de l'utilisateur VAIO** : informations générales sur votre ordinateur VAIO, y compris les informations sur le support et le dépannage.

Pour accéder au Guide de l'utilisateur VAIO, cliquez sur Démarrer **(2)**, Tous les programmes et Manuel VAIO.

❑ **Aide et support Windows** : source complète de conseils, de didacticiels et d'exemples qui vous aident à utiliser votre ordinateur.

Pour accéder à l'**Aide et support Windows**, cliquez sur **Démarrer** et **Aide et support**, ou maintenez la touche Microsoft Windows enfoncée et appuyez sur la touche **F1**.

### <span id="page-6-0"></span>3. Sites Web d'assistance

Si vous rencontrez un problème avec votre ordinateur VAIO, lancez **VAIO Care**. Cette solution offre diverses options pour vous aider à résoudre la plupart des problèmes. Pour plus d'informations, reportez-vous à la section **[Utilisation de VAIO](#page-31-0)  [Care \(à la page 32\)](#page-31-0)**.

Pour obtenir de l'aide, visitez le site Web du support VAIO à l'adresse<http://support.vaio.sony.eu/>.

Lorsque vous contactez le support VAIO, le numéro de série de l'ordinateur vous est demandé.

Le numéro de série comporte 15 chiffres et est disponible en bas de la fenêtre **VAIO Care**, sous l'ordinateur ou sur son panneau arrière ou dans le logement de la batterie.

Les autres sources d'informations relatives à l'ordinateur VAIO sont les suivantes :

- ❑ Le forum VAIO, disponible à l'adresse [http://www.sony.eu/discussions/community/en/support/vaio\\_and\\_computing/](http://www.sony.eu/discussions/community/en/support/vaio_and_computing/), vous permet de communiquer avec d'autres utilisateurs VAIO dans la communauté VAIO.
- ❑ Le site Web VAIO, disponible à l'adresse<http://www.vaio.eu/>, fournit des informations sur les produits
- ❑La boutique Sony en ligne à l'adresse <http://www.sony.eu/store>

# <span id="page-7-1"></span><span id="page-7-0"></span>Ergonomie

Vous serez amené à utiliser votre ordinateur dans divers types d'environnement. Dans la mesure du possible, essayez d'observer les règles suivantes, aussi bien dans votre environnement de travail habituel que lors de vos déplacements :

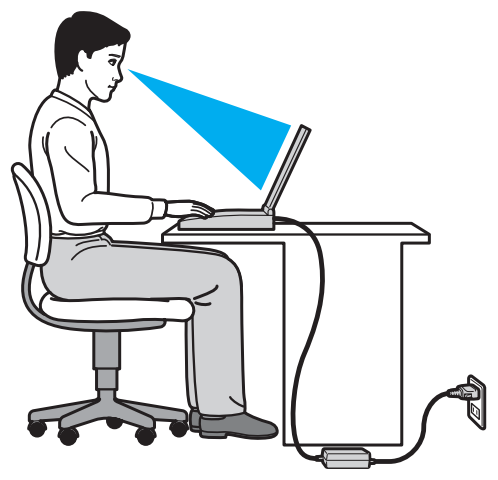

- ❑ **Emplacement de l'ordinateur** : veillez à placer l'ordinateur bien en face de vous pour travailler. Lorsque vous utilisez le clavier ou le dispositif de pointage, maintenez vos avant-bras à l'horizontale et vos poignets dans une position neutre et confortable. Laissez vos bras le long du corps. Faites des pauses régulières lors de votre travail sur l'ordinateur. Une utilisation excessive de l'ordinateur peut fatiguer les yeux et provoquer la contraction des muscles et des tendons.
- ❑ **Mobilier et position du corps** : installez-vous sur un siège muni d'un bon dossier. Réglez la hauteur du siège de sorte que vos pieds reposent bien à plat sur le sol. Pour un meilleur confort, utilisez un repose-pied. Asseyez-vous de façon détendue, tenez-vous droit et évitez de vous pencher excessivement vers l'avant ou vers l'arrière.
- <span id="page-8-0"></span>❑ **Inclinaison de l'écran de l'ordinateur** : modifiez l'inclinaison de l'écran jusqu'à ce que vous trouviez la position qui vous convient le mieux. Une orientation optimale de l'écran réduit la fatigue oculaire et musculaire. N'oubliez pas de régler également le niveau de luminosité de votre écran.
- ❑ **Éclairage** : choisissez un emplacement où les fenêtres et l'éclairage ne produisent pas de reflets sur l'écran. Utilisez un éclairage indirect pour éviter la formation de points lumineux sur l'écran. Vous travaillerez plus confortablement et plus vite sous un bon éclairage.
- ❑ **Positionnement d'un écran externe** : un écran externe doit être placé à une distance confortable pour les yeux. Assurez-vous que l'écran se trouve au niveau des yeux ou légèrement en dessous lorsque vous êtes assis devant le moniteur.

# <span id="page-9-1"></span><span id="page-9-0"></span>Mise en route

Cette section explique comment commencer à utiliser votre ordinateur VAIO.

 Avant de l'utiliser pour la première fois, ne connectez aucun matériel qui n'a pas été fourni avec votre ordinateur. Lorsque vous avez terminé, connectez un périphérique (par exemple, une imprimante, un disque dur externe, un scanner, etc.) à la fois, en suivant les instructions du fabricant.

- ❑**[Emplacement des commandes et des ports \(à la page 11\)](#page-10-0)**
- ❑**[À propos des témoins lumineux \(à la page 16\)](#page-15-0)**
- ❑**[Connexion à une source d'alimentation \(à la page 17\)](#page-16-0)**
- ❑**[Utilisation du module batterie \(à la page 19\)](#page-18-0)**
- ❑**[Mise hors tension de l'ordinateur en tout sécurité \(à la page 26\)](#page-25-0)**
- ❑**[Utilisation des modes d'économie d'énergie \(à la page 27\)](#page-26-0)**
- ❑**[Conservation de votre ordinateur dans des conditions optimales \(à la page 30\)](#page-29-0)**

# <span id="page-10-1"></span><span id="page-10-0"></span>Emplacement des commandes et des ports

Prenez quelques minutes pour identifier les commandes et les ports illustrés dans les pages suivantes.

Du fait des différences de spécifications, il est possible que l'aspect de votre ordinateur diffère de celui représenté dans ce manuel.

# Avant

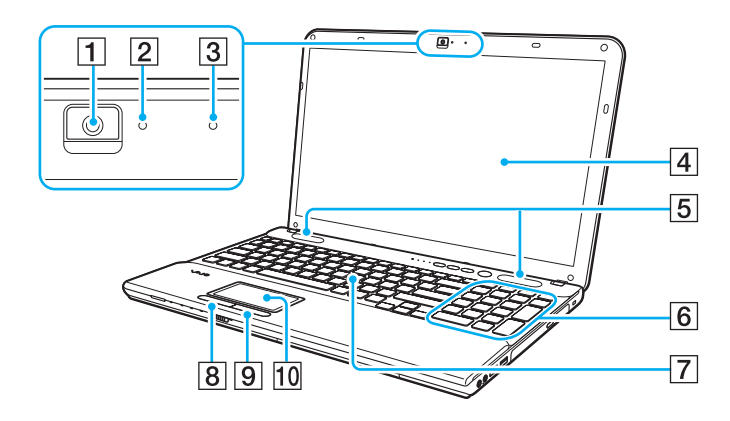

- 1 Caméra numérique intégrée [\(à la page 42\)](#page-41-1)
- $\boxed{2}$  Témoin de caméra numérique intégrée [\(à la page 16\)](#page-15-0)
- $\overline{3}$  Microphone intégré (monophonique)
- $\boxed{4}$  Écran LCD [\(à la page 113\)](#page-112-1)
- E Haut-parleurs intégrés (stéréo)
- $\boxed{6}$  Pavé numérique $\degree$ Permet de saisir des nombres et d'effectuer des calculs de base.
- **[7]** Clavier [\(à la page 34\)](#page-33-1)
- 8 Bouton gauche [\(à la page 37\)](#page-36-1)
- **9** Bouton droit [\(à la page 37\)](#page-36-1)
- 10 Pavé tactile [\(à la page 37\)](#page-36-1)
- \*Sur certains modèles uniquement.

 $\vert$ 1

 $\mathcal{C}$ 

<span id="page-11-0"></span>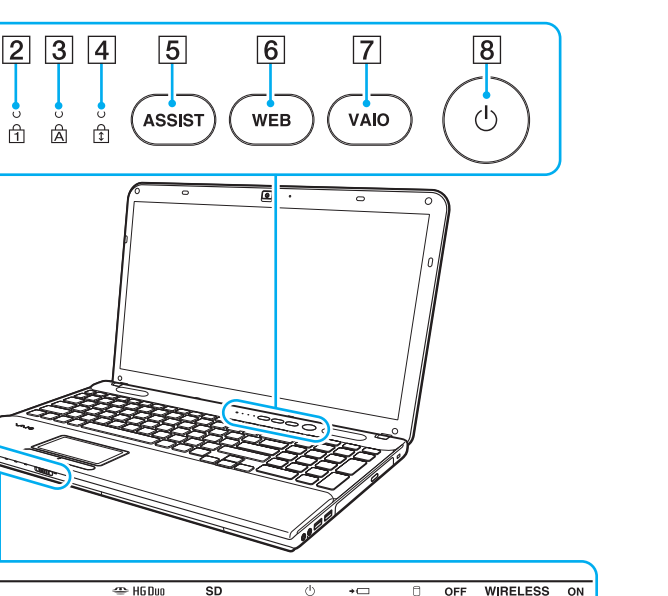

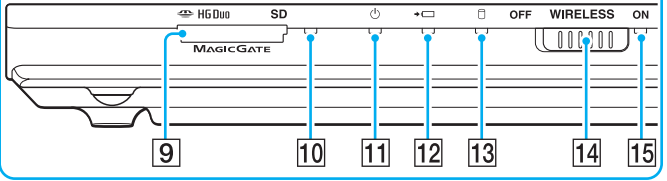

- A Détecteur de lumière ambiante [\(à la page 36\)](#page-35-0), [\(à la page 151\)](#page-150-0) Mesure l'intensité de la lumière ambiante afin de régler la luminosité LCD au un niveau optimal.
- $|2|$  Témoin de la fonction Verrouillage du pavé numérique [\(à la page 16\)](#page-15-0)
- $\overline{3}$  Témoin de la fonction Verrouillage des majuscules [\(à la page 16\)](#page-15-0)
- $\overline{4}$  Témoin de la fonction Verrouillage du défilement [\(à la page 16\)](#page-15-0)
- **5** Bouton **ASSIST** [\(à la page 39\)](#page-38-1)
- **6** Bouton **WEB** [\(à la page 39\)](#page-38-1)
- G Bouton **VAIO** [\(à la page 39\)](#page-38-1)
- $\boxed{8}$  Bouton d'alimentation

\*

- I Emplacement combiné pour carte mémoire « Memory Stick
	- Duo »/**SD**\* [\(à la page 52\)](#page-51-1), [\(à la page 59\)](#page-58-1)
- 10 Témoin d'accès au support [\(à la page 16\)](#page-15-0)
- 11 Témoin d'alimentation [\(à la page 16\)](#page-15-0)
- $|12|$  Témoin de charge [\(à la page 16\)](#page-15-0)
- 13 Témoin du lecteur de disque [\(à la page 16\)](#page-15-0)
- 14 Commutateur WIRELESS [\(à la page 65\)](#page-64-1), [\(à la page 70\)](#page-69-1)
- O Témoin **WIRELESS** [\(à la page 16\)](#page-15-0)
- Votre ordinateur prend en charge les supports « Memory Stick » de taille Duo et les cartes mémoire SD. Cependant, ils ne peuvent pas être utilisés simultanément.

## <span id="page-12-0"></span>**Droite**

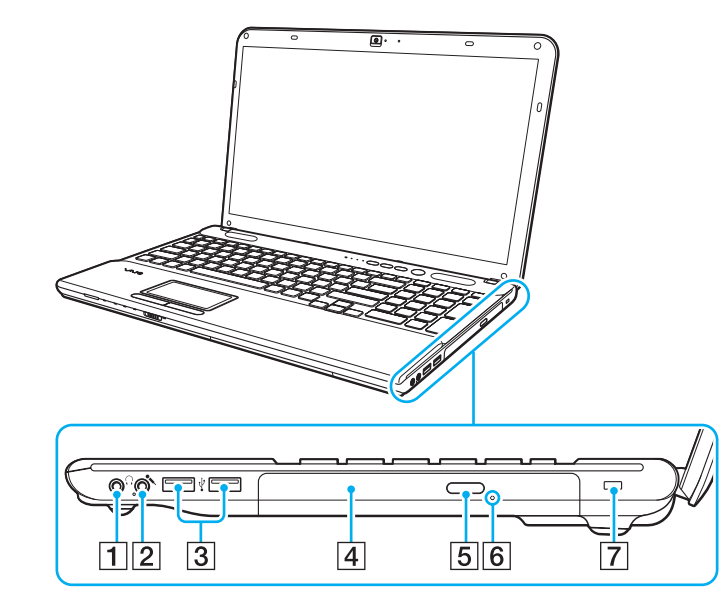

- **1** Prise casque [\(à la page 77\)](#page-76-1)
- 2 Prise microphone [\(à la page 87\)](#page-86-1)
- 3 Ports USB<sup>\*</sup> [\(à la page 88\)](#page-87-1)
- $\boxed{4}$  Lecteur de disque optique [\(à la page 43\)](#page-42-1)
- E Touche d'éjection du disque [\(à la page 43\)](#page-42-1)
- 6 Orifice d'éjection manuelle [\(à la page 143\)](#page-142-1)
- G Emplacement de sécurité (séries VPCCB uniquement)
- \*Conformité avec la norme USB 2.0.

## <span id="page-13-0"></span>Gauche

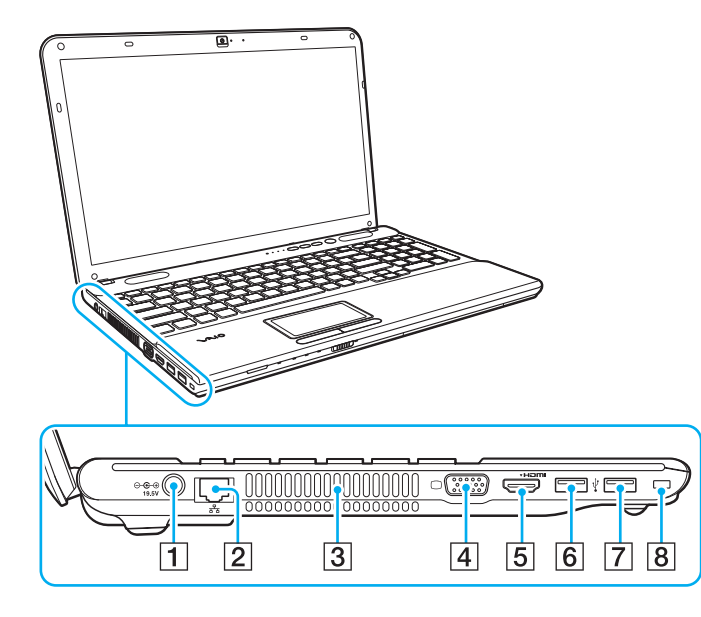

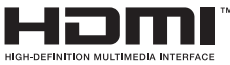

- A Port d'entrée en c.c. [\(à la page 17\)](#page-16-0)
- $\boxed{2}$  Port LAN [\(à la page 64\)](#page-63-1)
- 3 Orifice d'aération
- $\boxed{4}$  Port moniteur [\(à la page 78\)](#page-77-1)
- E Port de sortie **HDMI** [\(à la page 80\)](#page-79-0)
- $\boxed{6}$  Port USB<sup>\*1</sup> [\(à la page 88\)](#page-87-1)
- 7 Port USB<sup>\*2</sup> [\(à la page 88\)](#page-87-1)
- 8 Emplacement de sécurité (Série VPCCA uniquement)
- \*1 Conformité avec les normes USB 2.0/3.0. Les ports USB conformes à la norme USB 3.0 peuvent être identifiés par leur couleur bleue.
- \*2Conformité avec la norme USB 2.0.

### <span id="page-14-0"></span>Arrière/Dessous

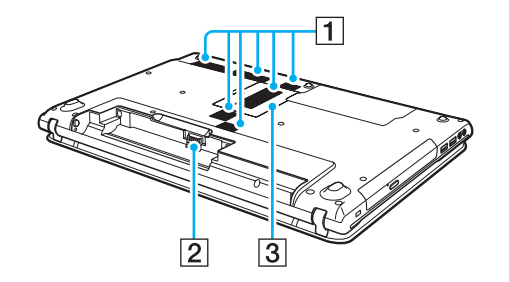

- A Orifices d'aération
- 2 Connecteur de la batterie [\(à la page 19\)](#page-18-0)
- C Cache du compartiment du module de mémoire [\(à la page 101\)](#page-100-1)

# <span id="page-15-1"></span><span id="page-15-0"></span>À propos des témoins lumineux

Votre ordinateur est équipé des témoins lumineux décrits ci-après.

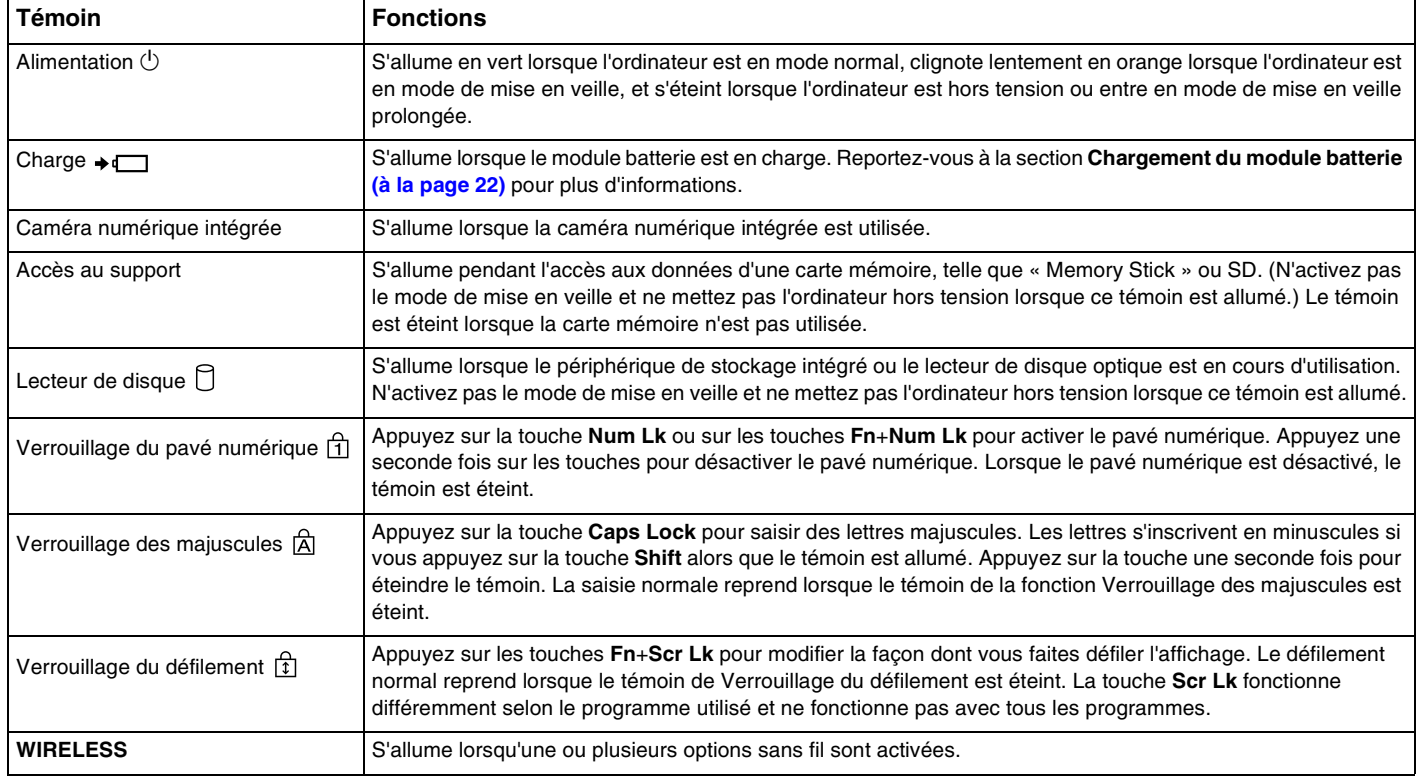

# <span id="page-16-1"></span><span id="page-16-0"></span>Connexion à une source d'alimentation

Pour alimenter votre ordinateur, vous pouvez utiliser soit un adaptateur secteur, soit un module batterie rechargeable.

### Utilisation de l'adaptateur secteur

Lorsque l'ordinateur est directement connecté au secteur et qu'un module batterie est installé, l'ordinateur utilise l'alimentation secteur.

#### $\mathbb{Z}_p$

N'utilisez l'ordinateur qu'avec l'adaptateur secteur fourni.

### Pour utiliser l'adaptateur secteur

- **1**Branchez l'une des extrémités du cordon d'alimentation (1) sur l'adaptateur secteur (3).
- **2**Insérez l'autre extrémité dans une prise secteur (2).
- **3**Branchez le câble connecté à l'adaptateur secteur (3) sur le port d'entrée en c.c. (4) de l'ordinateur.

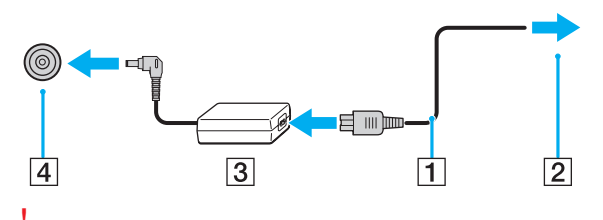

La forme du connecteur d'entrée en c.c. varie selon l'adaptateur secteur.

### <span id="page-17-0"></span>✍

Pour déconnecter complètement l'ordinateur de l'alimentation secteur, débranchez l'adaptateur secteur.

Veillez à ce qu'une prise secteur soit facile d'accès.

Si l'ordinateur doit rester inutilisé pendant une longue période, mettez-le en mode de mise en veille prolongée. Reportez-vous à la section **[Utilisation](#page-28-0)  [du mode de mise en veille prolongée \(à la page 29\)](#page-28-0)**.

# <span id="page-18-1"></span><span id="page-18-0"></span>Utilisation du module batterie

Le module batterie fourni avec votre ordinateur n'est pas complètement chargé lors de la livraison.

## Installation/retrait du module batterie

Pour installer le module batterie

- **1**Mettez l'ordinateur hors tension et fermez l'écran LCD.
- **2**Faites glisser le bouton de verrouillage de la batterie **LOCK** (1) en position déverrouillée.

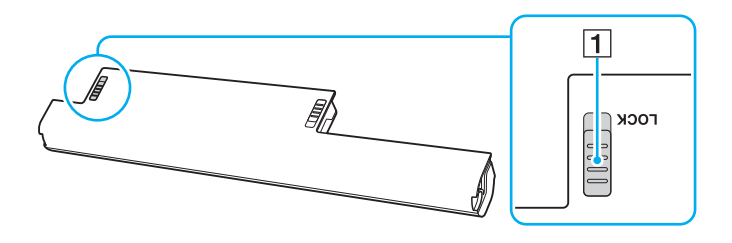

<span id="page-19-0"></span>**3** Insérez le module batterie en diagonale dans son logement jusqu'à ce que les saillies (2) situées de part et d'autre du logement rentrent dans les coches en U (3) sur les côtés de la batterie.

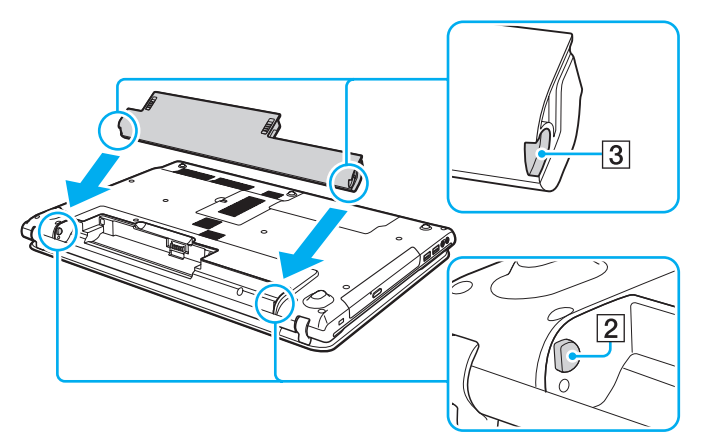

**4**Remettez le module batterie en place dans son compartiment et appuyez dessus jusqu'à entendre un clic.

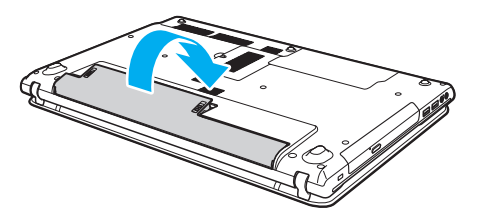

**5** Faites glisser le bouton de verrouillage de la batterie **LOCK** en position de verrouillage **LOCK** pour fixer le module batterie à l'ordinateur.

### <span id="page-20-0"></span>Pour retirer le module batterie

 Si vous retirez le module batterie alors que l'ordinateur est sous tension sans être branché sur l'adaptateur secteur, vous perdrez toutes les données non encore enregistrées.

- **1**Mettez l'ordinateur hors tension et fermez l'écran LCD.
- **2**Faites glisser le bouton de verrouillage de la batterie **LOCK** (1) en position déverrouillée.
- **3** Faites glisser le loquet **RELEASE** (2) du module batterie sans le relâcher, placez le bout du doigt sous la languette (3) du module batterie, soulevez ce dernier dans le sens de la flèche, puis retirez-le de l'ordinateur.

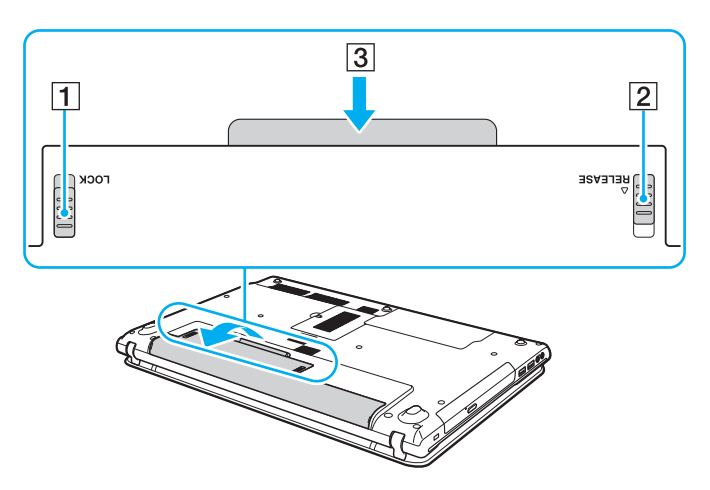

 Pour votre sécurité, il est vivement recommandé d'utiliser uniquement le module batterie rechargeable et l'adaptateur secteur de marque Sony conformes aux normes d'assurance qualité, fournis par Sony avec votre ordinateur VAIO. Certains ordinateurs VAIO peuvent ne fonctionner qu'avec un module batterie de marque Sony.

# <span id="page-21-1"></span><span id="page-21-0"></span>Chargement du module batterie

Le module batterie fourni avec votre ordinateur n'est pas complètement chargé lors de la livraison.

Pour charger le module batterie

**1**Installez le module batterie.

**2** Branchez l'ordinateur sur une alimentation secteur à l'aide de l'adaptateur secteur. Le témoin de charge s'allume lorsque le module batterie est en charge. Lorsque le module batterie est chargé au niveau maximal sélectionné, le témoin de charge s'éteint.

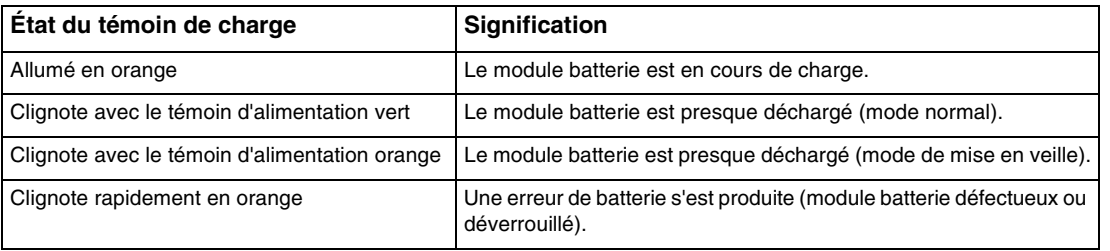

Vous pouvez charger le module batterie en suivant la procédure courante décrite dans ce manuel dès la première utilisation.

### <span id="page-22-0"></span> $\n *A*$

 Laissez le module batterie dans l'ordinateur lorsque celui-ci est directement connecté au secteur. Le module batterie continue à se charger pendant l'utilisation de l'ordinateur.

Lorsque le module batterie est déchargé et que les témoins de batterie et d'alimentation clignotent, vous devez connecter l'adaptateur secteur pour recharger le module batterie ou éteindre l'ordinateur et installer un module batterie complètement rechargé.

Votre ordinateur est fourni avec un module batterie lithium ion rechargeable à tout moment. Le fait de recharger un module batterie partiellement déchargé n'affecte en rien sa longévité.

Pendant l'utilisation de certaines applications ou de certains périphériques, l'ordinateur peut ne pas passer en mode de mise en veille prolongée, même lorsque la batterie est presque déchargée. Pour éviter de perdre des données lorsque l'ordinateur est alimenté par batterie, nous vous recommandons de les enregistrer fréquemment et d'activer manuellement un mode de gestion de l'alimentation approprié (mise en veille ou mise en veille prolongée, par exemple).

Si la batterie vient à se décharger complètement alors que votre ordinateur est en mode de mise en veille, vous perdrez toutes les données non encore enregistrées. Il ne sera pas possible de rétablir la précédente session de travail. Aussi, pour éviter de perdre vos données, enregistrez-les régulièrement.

# <span id="page-23-1"></span><span id="page-23-0"></span>Vérification de la capacité de charge de la batterie

La capacité de charge de la batterie diminue progressivement au fur et à mesure de l'augmentation du nombre de charges de la batterie ou de l'accroissement de la durée d'utilisation du module batterie. Pour optimiser l'utilisation du module batterie, vérifiez la capacité de charge de la batterie et modifiez les paramètres.

Pour vérifier la capacité de charge de la batterie

- **1**Cliquez sur **Démarrer**, **Tous les programmes**, puis sur **VAIO Control Center**.
- **2**Cliquez sur **Gestion de l'alimentation** (Power Management), puis **Batterie** (Battery).

 $\n *A*$ 

Vous pouvez aussi activer la fonction d'entretien de la batterie pour accroître la longévité du module de batterie.

# <span id="page-24-0"></span>Extension de la longévité de la batterie

Lorsque votre ordinateur fonctionne sur la batterie, vous pouvez accroître la longévité de votre batterie en recourant aux méthodes suivantes.

- ❑ Baisser la luminosité de l'écran LCD de votre ordinateur.
- ❑ Utiliser le mode d'économie d'énergie. Reportez-vous à la section **[Utilisation des modes d'économie d'énergie](#page-26-0) [\(à la page 27\)](#page-26-0)** pour plus d'informations.
- ❑ Modifier les paramètres d'économie d'énergie dans **Options d'alimentation**. Reportez-vous à la section **[Utilisation de](#page-98-1)  [Gestion de l'alimentation de VAIO \(à la page 99\)](#page-98-1)** pour plus d'informations.

✍

 Pour plus d'informations sur la méthode vous permettant d'accroître la longévité de la batterie, consultez le fichier d'aide après avoir suivi la procédure de **[Vérification de la capacité de charge de la batterie \(à la page 24\)](#page-23-1)**.

# <span id="page-25-1"></span><span id="page-25-0"></span>Mise hors tension de l'ordinateur en tout sécurité

Pour éviter de perdre des données non enregistrées, veillez à arrêter votre ordinateur correctement, comme indiqué ci-après.

### Pour arrêter votre ordinateur

- **1**Mettez hors tension les périphériques connectés à l'ordinateur.
- **2**Enregistrez vos données et fermez toutes les applications en cours d'exécution.
- **3**Cliquez sur **Démarrer** puis sur le bouton **Arrêter**.

Au bout d'un certain temps, l'ordinateur se met automatiquement hors tension. Assurez-vous que le témoin d'alimentation s'éteint.

# <span id="page-26-2"></span><span id="page-26-1"></span><span id="page-26-0"></span>Utilisation des modes d'économie d'énergie

Vous pouvez utiliser les paramètres de gestion de l'alimentation pour accroître la longévité de la batterie. Outre le mode normal de fonctionnement, votre ordinateur est doté de deux modes d'économie d'énergie distincts : mise en veille et mise en veille prolongée.

 Si vous n'utilisez pas votre ordinateur pendant une longue période alors qu'il n'est pas branché à l'alimentation secteur, mettez-le en mode de mise en veille prolongée ou éteignez-le.

Si le module batterie vient à se décharger complètement alors que l'ordinateur est en mode de mise en veille, vous perdrez toutes les données non encore enregistrées. Il ne sera pas possible de rétablir la précédente session de travail. Aussi, pour éviter de perdre vos données, enregistrez-les régulièrement.

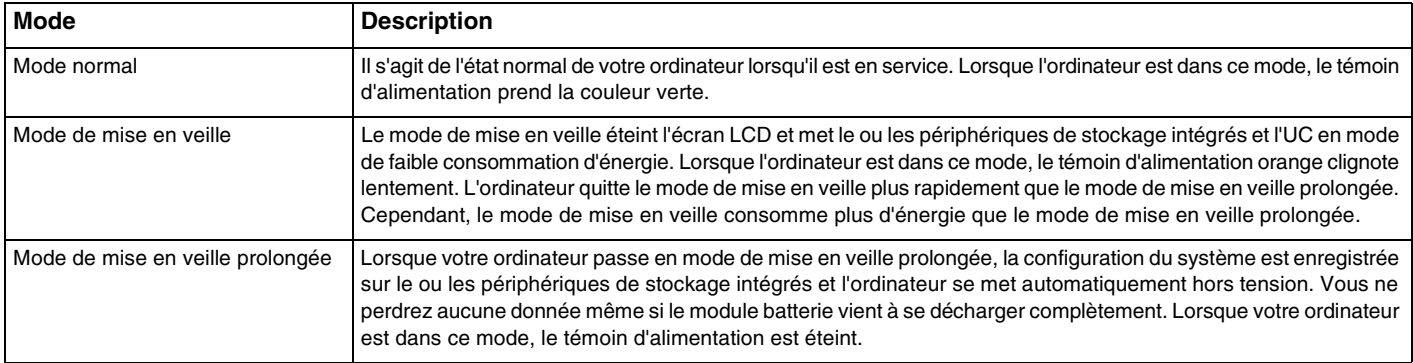

#### $-$  28

### <span id="page-27-0"></span>Utilisation du mode de mise en veille

Pour activer le mode de mise en veille

Cliquez sur Démarrer, sur la flèche **du des regard du bouton Arrêter**, puis sur le bouton Mettre en veille.

Pour revenir au mode normal

- ❑ Appuyez sur n'importe quelle touche.
- ❑ Appuyez sur le bouton d'alimentation de votre ordinateur.

 Si vous appuyez sur le bouton d'alimentation et que vous le maintenez enfoncé pendant plus de quatre secondes, l'ordinateur s'éteint automatiquement. Vous perdez alors toutes les données non encore enregistrées.

# <span id="page-28-1"></span><span id="page-28-0"></span>Utilisation du mode de mise en veille prolongée

Pour activer le mode de mise en veille prolongée

Appuyez sur les touches **Fn**+**F12**.

Vous pouvez également cliquer sur **Démarrer**, sur la flèche en regard du bouton **Arrêter**, puis sur **Mettre en veille prolongée**.

**!**Ne déplacez pas l'ordinateur tant que le témoin d'alimentation est allumé.

Pour revenir au mode normal

Appuyez sur le bouton d'alimentation.

<mark>!</mark><br>Si vous appuyez sur le bouton d'alimentation et que vous le maintenez enfoncé pendant plus de quatre secondes, l'ordinateur s'éteint automatiquement.

# <span id="page-29-1"></span><span id="page-29-0"></span>Conservation de votre ordinateur dans des conditions optimales

# Mise à jour de l'ordinateur

Afin d'optimiser les capacités, la sécurité et les fonctionnalités de votre ordinateur VAIO, assurez-vous de le mettre à jour avec les applications suivantes.

**VAIO Update** vous avertit automatiquement en cas de nouvelles mises à jour disponibles sur Internet. Il les télécharge, puis les installe sur l'ordinateur.

#### ❑ **Windows Update**

Cliquez sur **Démarrer**, **Tous les programmes** et **Windows Update**, puis suivez les instructions à l'écran.

### ❑ **VAIO Update 5**

Cliquez sur **Démarrer**, **Tous les programmes** et **VAIO Update**, puis suivez les instructions à l'écran.

Votre ordinateur doit être connecté à Internet pour que vous puissiez télécharger les mises à jour.

# <span id="page-30-0"></span>Utilisation du logiciel antivirus sur votre ordinateur

Protégez votre ordinateur de tout virus en utilisant le logiciel antivirus.

Vous pouvez maintenir les logiciels antivirus à jour en téléchargeant et en installant les dernières mises à jour à partir du site Web du fournisseur. Pour mettre à jour le logiciel antivirus, recherchez le logiciel antivirus installé sur votre ordinateur et suivez les étapes correspondantes.

Votre ordinateur doit être connecté à Internet pour que vous puissiez télécharger les mises à jour.

#### ❑ **Trend Micro** :

- **1** Cliquez sur **Démarrer**, **Tous les programmes**, **Trend Micro Titanium Maximum Security**, et **Trend Micro Titanium Maximum Security**.
- **2** Suivez les instructions qui s'affichent à l'écran.

#### ❑**McAfee** :

- **1**Cliquez sur **Démarrer**, **Tous les programmes**, **McAfee**, **McAfee Internet Security** ou **McAfee Total Protection**.
- **2**Suivez les instructions qui s'affichent à l'écran.

#### ❑**Norton Internet Security** :

- **1**Cliquez sur **Démarrer**, **Tous les programmes**, **Norton Internet Security** et **LiveUpdate** ou **Norton Internet Security**.
- **2**Suivez les instructions qui s'affichent à l'écran.

#### $\n *A*$

Pour plus d'informations, reportez-vous au fichier d'aide du logiciel.

 Suivant la version du logiciel installée sur votre ordinateur, la procédure réelle peut être différente de celle décrite ci-dessus. Dans ce cas, suivez les instructions affichées à l'écran.

# <span id="page-31-1"></span><span id="page-31-0"></span>Utilisation de VAIO Care

Avec **VAIO Care**, vous pouvez régulièrement effectuer des contrôles et des mises au point afin que votre ordinateur fonctionne au mieux. Lancez **VAIO Care** lorsque un problème est détecté sur votre ordinateur. **VAIO Care** propose les mesures appropriées pour résoudre le problème.

### Pour lancer VAIO Care

❑ Sur les modèles équipés du bouton **ASSIST**

Lorsque votre ordinateur est sous tension, appuyez sur le bouton **ASSIST**.

❑ Sur les modèles non équipés du bouton **ASSIST**

Cliquez sur **Démarrer**, **Tous les programmes**, puis sur **VAIO Care**.

N'appuyez pas sur le bouton **ASSIST** lorsque l'ordinateur est en mode de mise en veille prolongée.

### $\n *A*$

Pour plus d'informations, reportez-vous au fichier d'aide de **VAIO Care**.

Sur les modèles équipés du bouton **ASSIST**, le fait d'appuyer sur le bouton **ASSIST** lorsque l'ordinateur est hors tension lance **VAIO Care - Récupération** (VAIO Care Rescue). **VAIO Care - Récupération** (VAIO Care Rescue) permet de réinstaller votre ordinateur en cas d'urgence, par exemple lorsque Windows ne démarre pas.

# <span id="page-32-1"></span><span id="page-32-0"></span>Utilisation de votre ordinateur VAIO

Cette section décrit comment tirer le meilleur parti de votre ordinateur VAIO.

- ❑**[Utilisation du clavier \(à la page 34\)](#page-33-0)**
- ❑**[Utilisation du pavé tactile \(à la page 37\)](#page-36-0)**
- ❑**[Utilisation des boutons à fonctions spéciales \(à la page 39\)](#page-38-0)**
- ❑**[Utilisation de la fonction d'accès rapide aux sites Web \(à la page 40\)](#page-39-0)**
- ❑**[Utilisation de la caméra numérique intégrée \(à la page 42\)](#page-41-0)**
- ❑**[Utilisation du lecteur de disque optique \(à la page 43\)](#page-42-0)**
- ❑**[Utilisation de supports «](#page-51-0) Memory Stick » (à la page 52)**
- ❑**[Utilisation d'autres modules / cartes mémoire \(à la page 59\)](#page-58-0)**
- ❑**[Utilisation d'Internet \(à la page 63\)](#page-62-0)**
- ❑**[Utilisation du réseau \(LAN\) \(à la page 64\)](#page-63-0)**
- ❑**[Utilisation du LAN sans fil \(à la page 65\)](#page-64-0)**
- ❑**[Utilisation de la fonction BLUETOOTH \(à la page 70\)](#page-69-0)**

# <span id="page-33-2"></span><span id="page-33-1"></span><span id="page-33-0"></span>Utilisation du clavier

Votre clavier comporte des touches supplémentaires qui exécutent des tâches propres au modèle.

# Combinaisons et fonctions disponibles avec la touche Fn

### ✍

Certaines fonctions de clavier ne fonctionnent qu'après le lancement du système d'exploitation.

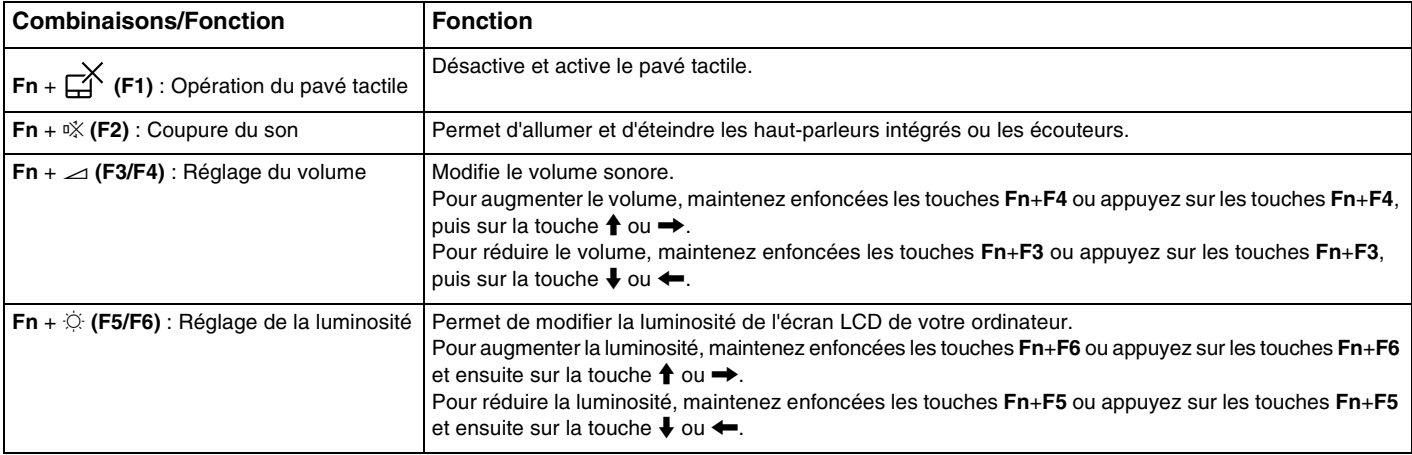

<span id="page-34-0"></span>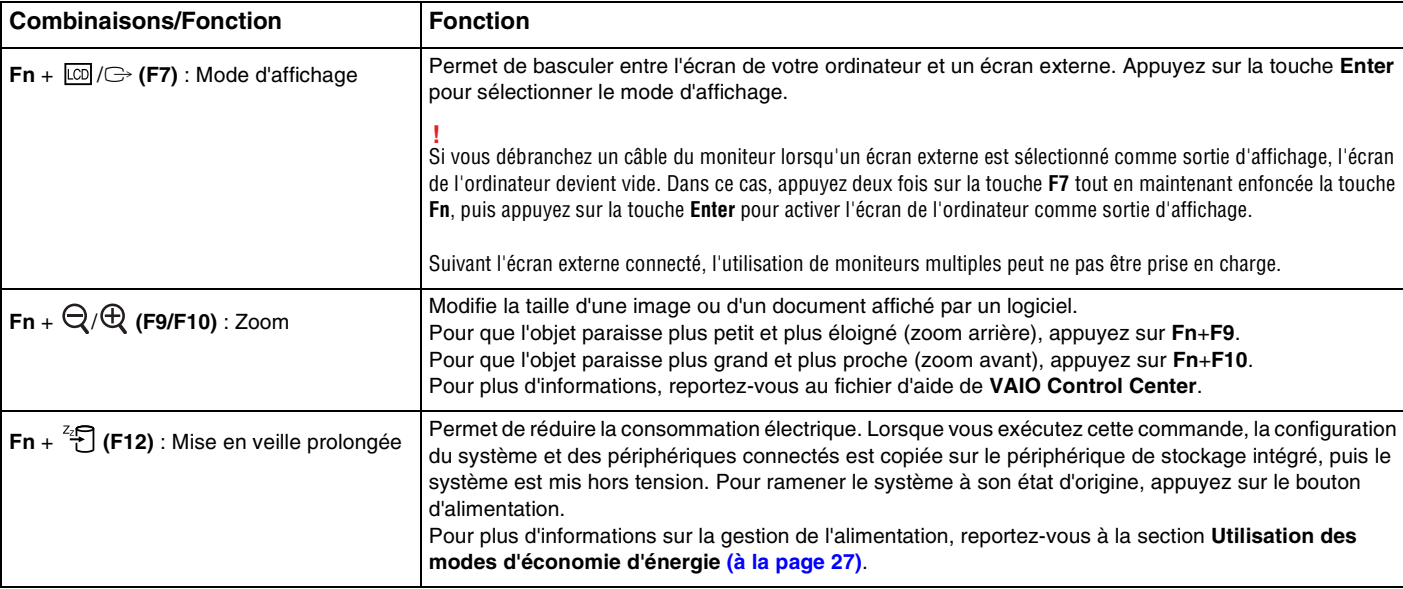

# <span id="page-35-1"></span><span id="page-35-0"></span>Modification des paramètres de rétroéclairage du clavier

### 0 ا

Certaines fonctions et options ne sont peut-être pas disponibles sur votre ordinateur.

Si votre ordinateur est équipé de la fonction de rétroéclairage du clavier, vous pouvez définir l'éclairage du clavier de manière à ce que celui-ci s'allume ou s'éteigne en fonction de l'intensité de la lumière ambiante.

Vous pouvez également définir un délai d'inactivité du clavier en fonction duquel éteindre le rétroéclairage.

Pour modifier les paramètres de rétroéclairage du clavier

- **1**Cliquez sur **Démarrer**, **Tous les programmes**, puis sur **VAIO Control Center**.
- **2**Cliquez sur **Clavier et souris** (Keyboard and Mouse), puis sur **Clavier rétro-éclairé** (Backlit Keyboard).

#### ✍

 L'intensité de la lumière ambiante est mesurée par le détecteur de lumière ambiante. Le fait de désactiver le détecteur de lumière ambiante active le rétroéclairage du clavier.
# <span id="page-36-0"></span>Utilisation du pavé tactile

Ce pavé tactile vous permet de pointer sur des objets affichés à l'écran et de les sélectionner, les faire glisser et les faire défiler.

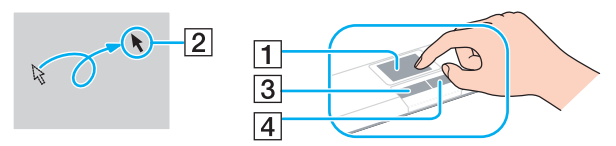

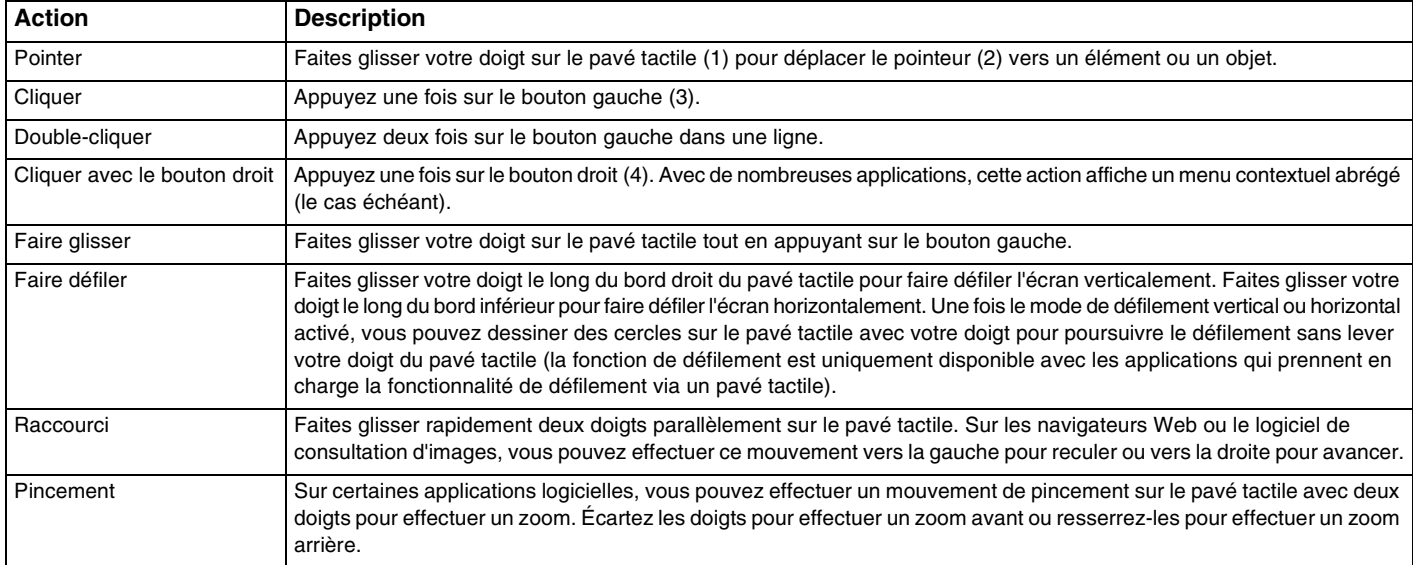

#### <span id="page-37-0"></span>✍

 Vous pouvez activer/désactiver le pavé tactile en appuyant sur les touches **Fn**+**F1**. Vous pouvez aussi utiliser le **VAIO Control Center** pour modifier les paramètres du pavé tactile.

#### **!**

 Veillez à connecter une souris avant de désactiver le pavé tactile. Si vous désactivez le pavé tactile avant de connecter une souris, vous ne pourrez pointer sur l'écran qu'à l'aide du clavier.

# <span id="page-38-0"></span>Utilisation des boutons à fonctions spéciales

Votre ordinateur est équipé de boutons spéciaux qui permettent d'exécuter des fonctions particulières selon les modèles.

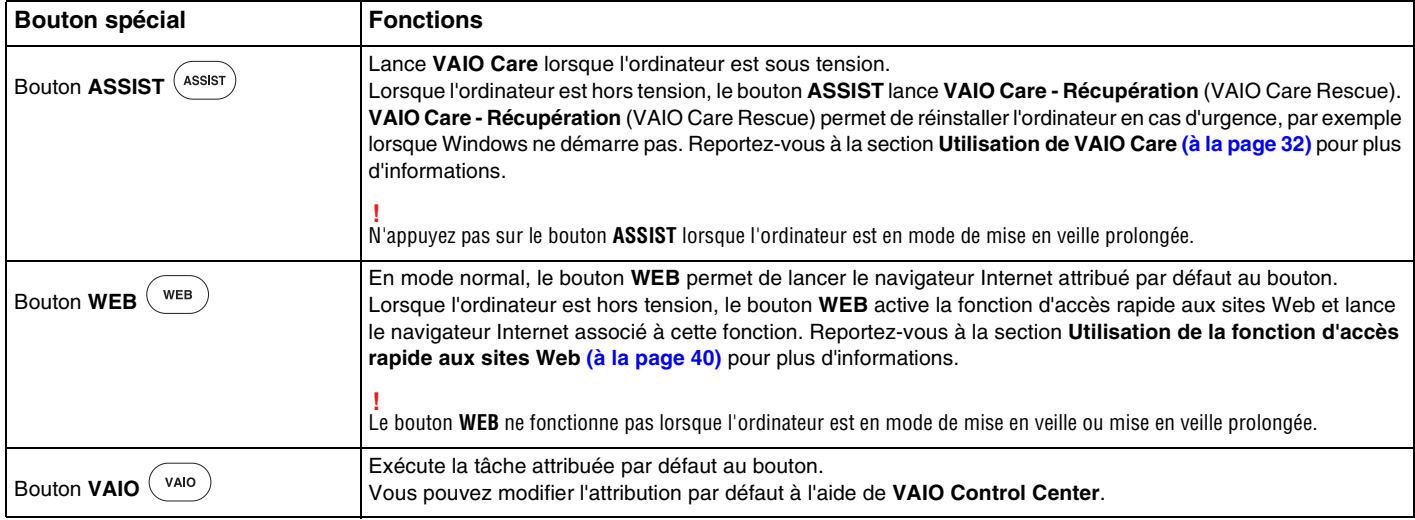

# <span id="page-39-1"></span><span id="page-39-0"></span>Utilisation de la fonction d'accès rapide aux sites Web

La fonction d'accès rapide aux sites Web vous permet d'accéder immédiatement à Internet sans lancer le système d'exploitation Windows.

## Activation de la fonction d'accès rapide aux sites Web

Pour permettre l'activation de la fonction d'accès rapide aux sites Web, votre ordinateur doit être éteint.

#### Pour activer la fonction d'accès rapide aux sites Web

- **1**Appuyez sur le bouton **WEB** de l'ordinateur.
- **2** Suivez les instructions de l'Assistant de configuration initiale. Une fois la configuration initiale terminée, vous pourrez lancer le navigateur Web associé à la fonction d'accès rapide aux sites Web en appuyant simplement sur le bouton **WEB**.

## Désactivation de la fonction d'accès rapide aux sites Web

Pour démarrer le système d'exploitation Windows, vous devez tout d'abord quitter la fonction d'accès rapide aux sites Web.

Pour quitter la fonction d'accès rapide aux sites Web, procédez comme suit (au choix) :

- ❑Cliquez sur l'icône  $\bigcirc$  située dans l'angle inférieur gauche de l'écran.
- ❑Appuyez sur le bouton **WEB**.
- ❑Appuyez sur le bouton d'alimentation de l'ordinateur.

Pour obtenir des informations détaillées sur l'utilisation de la fonction d'accès rapide aux sites Web ou les restrictions qui s'y

rapportent, cliquez sur l'icône il située dans l'angle inférieur droit de l'écran.

## <span id="page-40-0"></span>Remarques relatives à l'utilisation de la fonction d'accès rapide aux sites Web

Lorsque la fonction d'accès rapide aux sites Web est activée, vous ne pouvez pas utiliser :

- ❑le bouton **ASSIST**,
- ❑les touches fonction, à l'exception des touches **F2**, **F3** et **F4**, en association avec la touche **Fn** pour les raccourcis,
- ❑la touche **Scr Lk** en association avec la touche **Fn** pour un raccourci,
- ❑les ports et prises, à l'exception du port d'entrée en c.c., du port LAN, des ports USB et de la prise casque,
- ❑l'emplacement « Memory Stick Duo » et l'emplacement de carte mémoire **SD**.

# <span id="page-41-0"></span>Utilisation de la caméra numérique intégrée

Votre ordinateur est équipé d'une caméra numérique intégrée.

Avec un logiciel de communication, comme **Windows Live Messenger**, vous pouvez effectuer des appels vidéo par Internet. Pour consulter des informations détaillées sur l'utilisation du logiciel, reportez-vous au fichier d'aide du logiciel.

#### ✍

Lorsque la caméra numérique intégrée est utilisée, le témoin correspondant s'allume.

Le logiciel installé sur votre ordinateur dépend des configurations de votre ordinateur.

Pour effectuer un appel vidéo à l'aide de Windows Live Messenger

**1**Cliquez sur **Démarrer**, **Tous les programmes**, puis sur **Windows Live Messenger**.

#### $\n *A*$

Pour effectuer un appel vidéo, vous devez vous connecter à **Windows Live Messenger**.

Pour afficher les images de la caméra numérique intégrée

- **1**Cliquez sur **Démarrer**, **Tous les programmes**, **ArcSoft Webcam Suite** et **WebCam Companion 4**.
- **2**Cliquez sur **Capturer** (Capture).

#### $\n *A*$

 Si vous ne pouvez pas capturer des images correctement, par exemple les images capturées ne s'affichent pas de manière régulière, cliquez sur la résolution actuelle de la capture d'image dans la partie supérieure droite de la fenêtre principale et diminuez la résolution.

# <span id="page-42-0"></span>Utilisation du lecteur de disque optique

Votre ordinateur est équipé d'un lecteur de disque optique.

### $\Omega$

Il est possible que certaines fonctions et options présentées dans cette section ne soient pas disponibles sur votre ordinateur. Reportez-vous aux caractéristiques pour connaître la configuration de votre ordinateur.

#### Pour insérer un disque

- **1**Mettez votre ordinateur sous tension.
- **2** Appuyez sur la touche d'éjection (1) pour ouvrir le lecteur. Le plateau du lecteur s'ouvre.

<span id="page-43-0"></span>**3** Déposez un disque au centre du plateau du lecteur avec l'étiquette orientée vers le haut, puis poussez-le doucement jusqu'à ce qu'un déclic se produise.

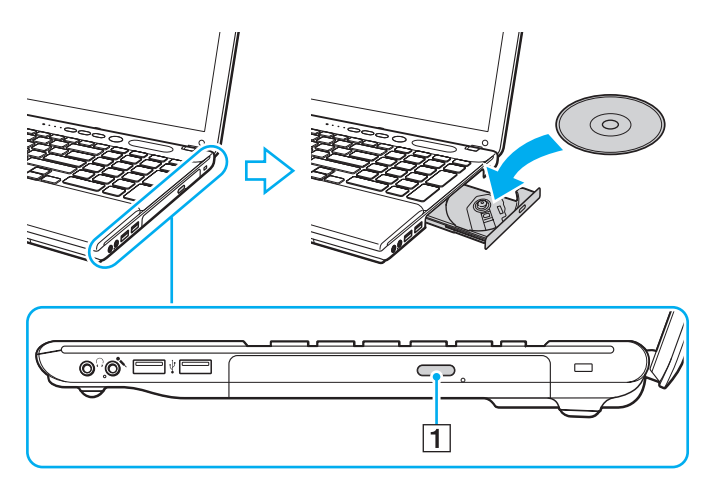

N'exercez aucune pression sur le plateau du lecteur. Veillez à soutenir le plateau du lecteur lorsque vous déposez ou retirez un disque.

**4**Refermez le plateau du lecteur en le poussant doucement.

 Ne retirez jamais le disque optique lorsque l'ordinateur est dans un mode d'économie d'énergie (mise en veille ou mise en veille prolongée). Assurez-vous de faire repasser l'ordinateur en mode normal avant de retirer le disque.

## <span id="page-44-0"></span>Disques pris en charge

Selon le modèle, votre ordinateur permet de lire et de graver des CD, des DVD ou des Blu-ray Disc™.

Reportez-vous au tableau de référence ci-dessous pour connaître les types de supports pris en charge par les différents lecteurs de disque optique.

LE : lecture et enregistrement

L : lecture uniquement

– : ni lecture ni enregistrement

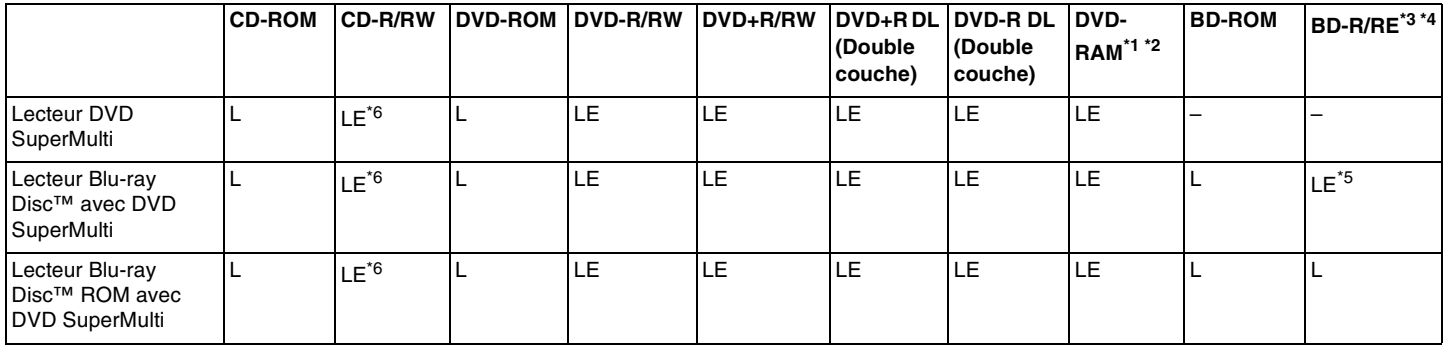

\*1Le lecteur DVD SuperMulti de votre ordinateur ne prend pas en charge la cartouche DVD-RAM. Utilisez des disques sans cartouche ou des disques avec une cartouche amovible.

\*2 La gravure de données sur les disques monofaces DVD-RAM (2,6 Go) compatibles avec DVD-RAM version 1.0 n'est pas prise en charge. Les disques DVD-RAM version 2.2/DVD-RAM révision 5.0 (12X) ne sont pas pris en charge.

\*3Le lecteur Blu-ray Disc de votre ordinateur ne prend pas en charge les disques BD-RE version 1.0 ni les Blu-ray Disc avec cartouche.

\*4Les disques BDXL™ ne sont pas pris en charge.

\*5Prend en charge la gravure de données sur les disques BD-R Part1 versions 1.1/1.2/1.3 (disques à une couche d'une capacité de 25 Go, disques double couche d'une capacité de 50 Go) et disques BD-RE Part1 version 2.1 (disques à une couche d'une capacité de 25 Go, disques double couche d'une capacité de 50 Go).

\*6L'écriture de données sur des disques Ultra Speed CD-RW n'est pas prise en charge.

<span id="page-45-0"></span> Cet appareil est conçu pour la lecture des disques compatibles avec la norme Compact Disc (CD). Les DualDisc et certains disques musicaux encodés avec des technologies de protection de droits d'auteur ne sont pas conformes à la norme Compact Disc (CD). Par conséquent, ces disques ne sont pas compatibles avec cet appareil.

Lorsque vous achetez des disques préenregistrés ou vierges à utiliser avec votre ordinateur VAIO, veillez à lire attentivement les avis inscrits sur leurs pochettes afin de vérifier s'ils sont compatibles à la fois en lecture et en gravure avec les lecteurs de disques optiques de votre ordinateur. Sony NE garantit PAS la compatibilité des lecteurs de disques optiques VAIO avec les disques non conformes à la norme officielle relative aux formats « CD », « DVD » ou « Blu-ray Disc ». L'UTILISATION DE DISQUES NON COMPATIBLES PEUT PROVOQUER DES DOMMAGES IRRÉMÉDIABLES SUR VOTRE ORDINATEUR VAIO OU ENGENDRER DES CONFLITS LOGICIELS ET PROVOQUER UNE ERREUR SYSTÈME. Pour toute question sur les formats de disque, contactez l'éditeur du disque préenregistré ou le fabricant du disque enregistrable.

#### $\n *A*$

La gravure n'est pas prise en charge sur les disques 8 cm.

Pour lire les Blu-ray Disc protégés par copyright en continu, mettez à jour la clé AACS. La mise à jour de la clé AACS nécessite un accès à Internet.

À l'instar des autres lecteurs de disques optiques, certaines conditions peuvent limiter la compatibilité ou empêcher la lecture des Blu-ray Disc. Les ordinateurs VAIO peuvent ne pas prendre en charge la lecture des films gravés aux formats AVC ou VC1 à des bitrates élevés.

Les paramètres régionaux sont nécessaires pour la lecture de certains contenus sur les DVD et les BD-ROM. Si les paramètres régionaux figurant sur le lecteur de disque optique ne correspondent pas au code régional du disque, la lecture est impossible.

À moins que votre écran externe ne soit compatible avec la norme HDCP (High-bandwidth Digital Content Protection), vous ne pouvez pas lire ni afficher le contenu des Blu-ray Disc protégés par copyright.

Certains contenus peuvent limiter la reproduction vidéo à la définition standard ou empêcher toute reproduction vidéo analogique. Lorsque des signaux vidéo sortent via des connexions numériques, telles qu'une connexion HDMI ou DVI, il est vivement recommandé de mettre en œuvre un environnement prenant en charge la norme numérique HDCP pour une compatibilité et une qualité d'affichage optimales.

Quittez tous les utilitaires résidant en mémoire lors de la lecture ou de la gravure d'un disque. L'ordinateur pourrait subir des dysfonctionnements.

## <span id="page-46-0"></span>Remarques sur l'utilisation du lecteur de disque optique

## Remarques relatives à l'écriture de données sur un disque

- ❑ N'utilisez que des disques ronds. N'utilisez pas de disques d'autres formes (étoile, cœur, carte, etc.), au risque d'endommager le lecteur de disque optique.
- ❑ Évitez de heurter ou de secouer votre ordinateur lorsque le lecteur de disque optique grave des données sur un disque.
- ❑ Ne branchez/débranchez pas le cordon d'alimentation ou l'adaptateur secteur de l'ordinateur pendant que le lecteur de disque optique effectue une gravure.

## Remarques relatives à la lecture de disques

Afin de lire vos disques dans des conditions optimales, observez les recommandations ci-dessous :

- $\Box$  Il est possible que certains lecteurs de CD ou lecteurs de disques optiques d'ordinateur ne puissent pas lire de CD audio gravés sur des supports CD-R ou CD-RW.
- ❑ Il est possible que certains lecteurs de DVD ou lecteurs de disques optiques d'ordinateur ne puissent pas lire de DVD gravés sur des supports DVD+R DL, DVD-R DL, DVD+R, DVD+RW, DVD-R, DVD-RW ou DVD-RAM.
- ❑ Lorsque votre ordinateur est équipé d'un lecteur Blu-ray Disc, la lecture d'un Blu-ray Disc est disponible sur votre ordinateur. Cependant, il est possible que vous ne parveniez pas à lire le contenu de certains Blu-ray Disc ou que l'ordinateur devienne instable au cours de la lecture d'un Blu-ray Disc. Pour lire correctement le contenu, téléchargez et installez les dernières mises à jour du logiciel de lecture d'un Blu-ray Disc à l'aide de **VAIO Update**. Pour plus d'informations sur la façon d'utiliser **VAIO Update**, reportez-vous à la section **[Mise à jour de l'ordinateur](#page-29-0) [\(à la page 30\)](#page-29-0)**.
- ❑ En fonction de l'environnement système, vous pouvez subir des coupures de son et/ou des sauts d'image pendant la lecture de disques au format AVC HD.
- <span id="page-47-0"></span>❑ N'activez aucun mode d'économie d'énergie sur votre ordinateur alors que celui-ci lit un disque.
- ❑ Pour lire un Blu-ray Disc sur les modèles équipés de système de carte graphique hybride dynamique (AMD Radeon Graphics et Intel HD Graphics), basculez sur le mode de performance **Économiseur d'énergie** (Power Saving) du **PowerDVD BD**.

Pour plus d'informations sur la sélection du mode de performance, reportez-vous à la section **[Sélection des modes de](#page-90-0)  [performance \(à la page 91\)](#page-90-0)**.

## <span id="page-48-0"></span>Remarques relatives aux codes régionaux

Les codes régionaux sont indiqués sur les étiquettes ou les emballages des disques. Ils signalent dans quelle région et sur quel type de lecteur vous pouvez lire le disque. Si le code régional est « Tous », ce disque peut être lu dans la plupart des régions du monde. Si le code régional de votre lieu de résidence est différent de celui de l'étiquette vous ne pouvez pas lire le disque sur votre ordinateur.

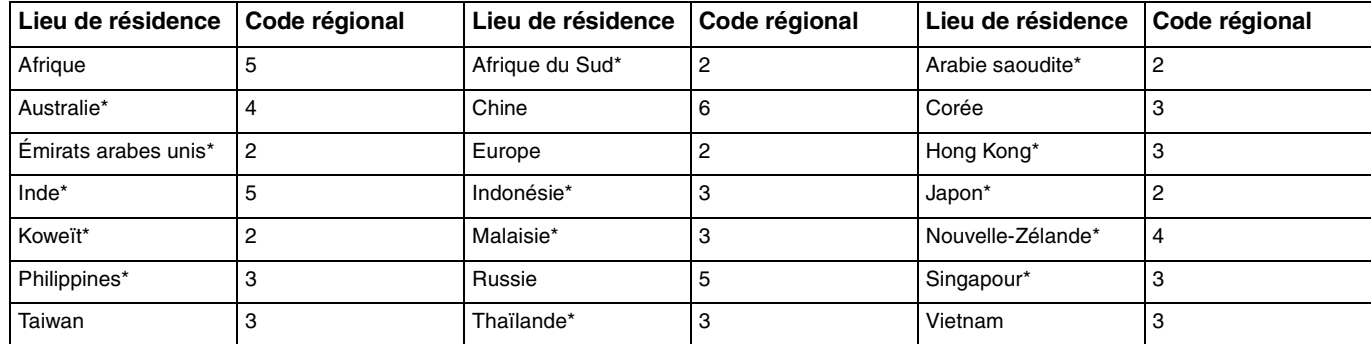

Pour connaître le code régional de votre lieu de résidence, reportez-vous au tableau ci-dessous.

\*Aucun code régional n'est affecté par défaut au lecteur de disque optique de votre ordinateur. <span id="page-49-0"></span>Si vous lisez un DVD pour la première fois sur votre ordinateur, suivez les étapes ci-dessous avant d'insérer le disque :

- **1**Cliquez sur **Démarrer**, puis sur **Ordinateur**.
- **2**Cliquez avec le bouton droit sur l'icône du lecteur de disque optique et sélectionnez **Propriétés**.
- **3**Cliquez sur l'onglet **Matériel**.
- **4**Sélectionnez votre lecteur de disque optique dans la liste **Tous les lecteurs de disque**, puis cliquez sur **Propriétés**.
- **5**Cliquez sur l'onglet **Région du DVD**.
- **6**Sélectionnez la région appropriée dans la liste et cliquez sur **OK**.

 Vous ne pouvez modifier le code régional qu'un nombre limité de fois. Si vous dépassez ce nombre maximum, le code régional du lecteur est affecté de manière permanente et vous ne pouvez plus le modifier. La reconfiguration de votre ordinateur ne réinitialise pas ce compteur. Tout dommage provoqué par la modification du code régional du lecteur ne sera pas couvert par la garantie.

## <span id="page-50-0"></span>Lecture de disques

Pour lire un disque

**1**Insérez un disque dans le lecteur de disque optique.

Connectez l'adaptateur secteur à l'ordinateur et fermez toutes les applications en cours d'exécution avant de lire un disque.

**2** Si rien ne s'affiche sur le bureau, cliquez sur **Démarrer**, **Tous les programmes**, puis sur le logiciel souhaité pour lire le disque.

Pour consulter des instructions sur l'utilisation du logiciel, reportez-vous au fichier d'aide du logiciel.

## Copie de fichiers sur des disques

Pour copier des fichiers sur un disque

**1**Insérez un disque enregistrable dans le lecteur de disque optique.

Connectez l'adaptateur secteur à l'ordinateur et fermez toutes les applications en cours d'exécution avant de copier des fichiers sur un disque.

**2** Si rien ne s'affiche sur le bureau, cliquez sur **Démarrer**, **Tous les programmes**, puis sur le logiciel de gravure de disque souhaité afin de copier les fichiers sur le disque.

Pour consulter des instructions sur l'utilisation du logiciel, reportez-vous au fichier d'aide du logiciel.

# <span id="page-51-0"></span>Utilisation de supports « Memory Stick »

« Memory Stick » est un support d'enregistrement IC compact, portable et polyvalent spécialement conçu pour l'échange et le partage de données numériques avec des produits compatibles, tels que des appareils photo numériques, des téléphones portables et autres périphériques. Étant donné qu'ils sont amovibles, ces supports peuvent être utilisés pour le stockage de données externe.

## Avant d'utiliser le support « Memory Stick »

L'emplacement du support « Memory Stick Duo » de l'ordinateur accepte les formats et types de supports suivants :

- ❑« Memory Stick Duo »
- ❑« Memory Stick PRO Duo »
- ❑« Memory Stick PRO-HG Duo »

Votre ordinateur prend en charge uniquement les supports « Memory Stick » de taille Duo et non ceux de taille standard.

#### ✍

L'emplacement « Memory Stick Duo » fonctionne aussi comme emplacement de carte mémoire **SD**.

Pour connaître les informations les plus récentes sur les supports « Memory Stick », accédez à l'adresse <http://www.sony.net/memorycard/>.

## <span id="page-52-0"></span>Insertion et retrait d'un support « Memory Stick »

Pour insérer un support « Memory Stick »

- **1**Localisez l'emplacement « Memory Stick Duo ».
- **2**Présentez le support « Memory Stick » avec la flèche orientée en direction de l'emplacement.
- **3**Faites glisser délicatement le support « Memory Stick » dans son emplacement jusqu'à ce qu'un déclic se produise. Ne forcez jamais l'insertion du support dans son emplacement.

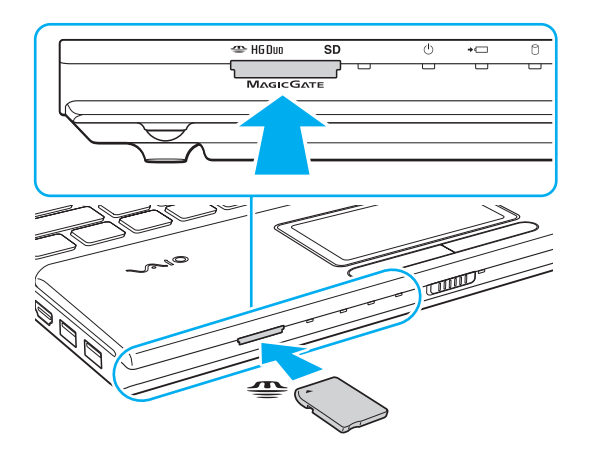

#### <span id="page-53-0"></span> $\n *A*$

Si le support « Memory Stick » n'entre pas aisément dans l'emplacement, retirez-le doucement et vérifiez que vous l'insérez dans le bon sens.

Lorsque vous insérez un support « Memory Stick » dans l'emplacement pour la première fois, vous pouvez être invité à installer le logiciel du pilote. Si tel est le cas, suivez les instructions à l'écran pour installer le logiciel.

« Memory Stick » est automatiquement détecté par votre système et son contenu est affiché. Si rien n'apparaît sur le bureau, cliquez sur **Démarrer**, sur **Ordinateur**, puis double-cliquez sur l'icône « Memory Stick ».

L'icône « Memory Stick » s'affiche dans la fenêtre **Ordinateur** lorsque le support « Memory Stick » est inséré dans l'emplacement correspondant.

 Avant d'utiliser un support « Memory Stick Micro » (« M2 »), veillez à l'insérer dans un adaptateur « M2 » Duo. Si vous insérez le support directement dans l'emplacement « Memory Stick Duo » sans adaptateur, vous risquez de ne pas pouvoir le retirer de cet emplacement.

<span id="page-54-0"></span>Pour retirer un support « Memory Stick »

 Ne retirez pas le support « Memory Stick » tant que son témoin d'accès est allumé. Vous risqueriez de perdre des données. Le chargement de volumes importants de données pouvant prendre un certain temps, assurez-vous que le témoin est bien éteint avant de retirer le support « Memory Stick ».

- **1** Localisez l'emplacement « Memory Stick Duo ».
- **2** Assurez-vous que le témoin d'accès au support est éteint.
- **3** Appuyez sur le support « Memory Stick » en place dans l'ordinateur, puis relâchez-le. Le support « Memory Stick » est éjecté.
- **4** Retirez le support « Memory Stick » de son emplacement.

**!** Retirez toujours le support « Memory Stick » délicatement, car il pourrait s'éjecter inopinément de son emplacement.

## <span id="page-55-0"></span>Formatage d'un support « Memory Stick »

### Pour formater un support « Memory Stick »

Le support « Memory Stick » est formaté par défaut et est prêt à l'emploi.

Si vous souhaitez reformater le support avec votre ordinateur, suivez les étapes ci-dessous.

Veillez à utiliser le périphérique conçu pour formater le support et prenant en charge le support « Memory Stick » lors du formatage.

Le formatage du support « Memory Stick » supprime la totalité des données qui y sont stockées. Avant de formater le support, vérifiez qu'il ne contient pas de données précieuses.

Attendez que le formatage du support « Memory Stick » soit terminé avant de le retirer de son emplacement. Cela pourrait entraîner un dysfonctionnement.

- **1**Localisez l'emplacement « Memory Stick Duo ».
- **2**Faites glisser délicatement le support « Memory Stick » dans son emplacement jusqu'à ce qu'un déclic se produise.
- **3**Cliquez sur **Démarrer**, puis sur **Ordinateur**.
- **4**Cliquez avec le bouton droit sur l'icône du support « Memory Stick », puis sélectionnez **Formater**.
- **5**Cliquez sur **Restaurer les paramètres par défaut**.

La taille de l'unité d'allocation et le système de fichiers risquent de changer.

Ne sélectionnez pas **NTFS** dans la liste déroulante **Système de fichiers**. Cela risquerait de provoquer un dysfonctionnement de l'ordinateur.

#### ✍

**!**

Le processus de formatage se termine plus rapidement si vous sélectionnez **Formatage rapide** dans **Options de formatage**.

- <span id="page-56-0"></span>**6**Cliquez sur **Démarrer**.
- **7**Suivez les instructions qui s'affichent à l'écran.

**!** En fonction de son type, le formatage du support « Memory Stick » peut prendre du temps.

## <span id="page-57-0"></span>Remarques sur l'utilisation de supports « Memory Stick »

- ❑ Votre ordinateur a été testé et déclaré compatible avec les supports « Memory Stick » de marque Sony, d'une capacité pouvant atteindre 32 Go et disponibles à partir de juin 2011. Cependant, la compatibilité de tous les supports « Memory Stick » n'est pas garantie.
- ❑ Tenez le support « Memory Stick » en orientant correctement la flèche et insérez-le dans l'emplacement prévu à cet effet. Si vous rencontrez une résistance en insérant le support « Memory Stick », ne forcez pas afin de ne pas endommager l'ordinateur ou le support.
- ❑ Faites attention lors de l'insertion ou du retrait du support « Memory Stick ». Ne forcez pas l'insertion ou le retrait du module.
- ❑ La compatibilité n'est pas garantie dans le cas d'une installation d'un support « Memory Stick » avec plusieurs adaptateurs de conversion.
- ❑ « MagicGate » est le nom de la technologie de protection des droits d'auteur développée par Sony. Utilisez le support « Memory Stick » avec le logo « MagicGate » pour profiter de cette technologie.
- ❑ À l'exception de votre utilisation personnelle, il est en outre contraire à la loi sur les droits d'auteur d'utiliser des données audio et/ou d'image que vous avez enregistrées sans l'accord préalable des détenteurs du copyright respectifs. Par conséquent, les supports « Memory Stick » contenant de telles données assorties de droits d'auteur ne doivent être utilisés que selon les termes de la loi.
- ❑ N'insérez pas plusieurs cartes mémoire dans l'emplacement. Une insertion incorrecte du support risque d'endommager l'ordinateur et le support.

#### $\sim$  59  $\triangleright$  $\triangleright$  $\triangleright$

# <span id="page-58-0"></span>Utilisation d'autres modules / cartes mémoire

## Utilisation de la carte mémoire SD

Votre ordinateur est équipé d'un emplacement pour carte mémoire **SD**. Vous pouvez utiliser cet emplacement pour transférer des données entre des appareils photos numériques, des caméscopes, des lecteurs de musique et d'autres dispositifs audio/ vidéo.

#### Avant d'utiliser la carte mémoire SD

L'emplacement pour carte mémoire **SD** de votre ordinateur peut prendre en charge les cartes mémoire suivantes :

- ❑Carte mémoire SD
- ❑Carte mémoire SDHC
- ❑ Carte mémoire SDXC

#### ✍

L'emplacement de carte mémoire **SD** fonctionne aussi comme emplacement « Memory Stick Duo ».

Pour connaître les informations les plus récentes sur les cartes mémoire compatibles, visitez le site Web de support adéquat dont l'adresse figure à la section **[Informations supplémentaires sur votre ordinateur VAIO \(à la page 5\)](#page-4-0)**.

<span id="page-59-0"></span>Pour insérer une carte mémoire SD

- **1**Localisez l'emplacement pour carte mémoire **SD**.
- **2**Saisissez la carte mémoire avec la flèche orientée en direction de son emplacement.
- **3**Faites glisser délicatement la carte dans son emplacement jusqu'à ce qu'un déclic se produise. Ne forcez jamais l'insertion de la carte dans son emplacement.

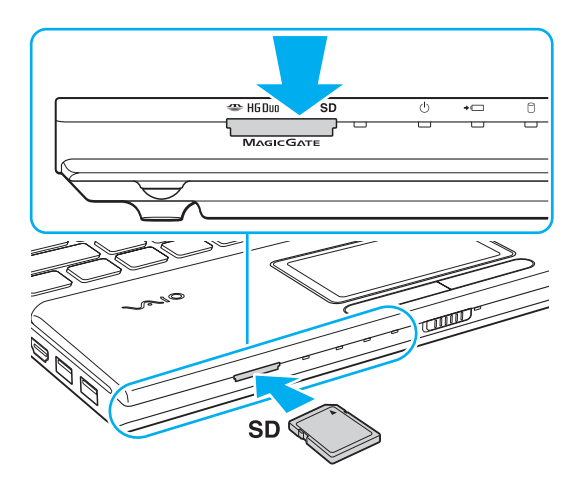

#### ✍

 Lorsque vous insérez la carte mémoire SD dans l'emplacement pour la première fois, vous pouvez être invité à installer le logiciel du pilote. Si tel est le cas, suivez les instructions à l'écran pour installer le logiciel.

L'icône de carte mémoire SD apparaîtra dans la fenêtre **Ordinateur** après l'insertion de la carte dans l'emplacement.

<span id="page-60-0"></span>Pour retirer une carte mémoire SD

- **1**Localisez l'emplacement pour carte mémoire **SD**.
- **2**Assurez-vous que le témoin d'accès au support est éteint.
- **3** Appuyez sur la carte mémoire SD, puis relâchez-la. La carte mémoire est éjectée.
- **4** Retirez la carte mémoire de son emplacement.

## <span id="page-61-0"></span>Remarques sur l'utilisation de cartes mémoire

## Remarques générales sur l'utilisation de la carte mémoire

- ❑ Assurez-vous d'utiliser des cartes mémoire compatibles avec les normes prises en charge par votre ordinateur.
- ❑ Veillez à tenir la carte mémoire avec la flèche orientée vers la bonne direction lorsque vous l'insérez dans son emplacement. Si vous rencontrez une résistance en insérant la carte mémoire, ne forcez pas afin de ne pas endommager l'ordinateur ou le support.
- ❑ Faites attention lors de l'insertion ou du retrait de la carte mémoire. Ne forcez pas l'insertion ou le retrait du module.
- ❑ Ne retirez pas la carte mémoire tant que son témoin d'accès est allumé. Vous risqueriez de perdre des données.
- ❑ N'essayez pas d'insérer une carte mémoire ou un adaptateur de carte mémoire d'un autre type dans l'emplacement pour carte mémoire. Une carte mémoire ou un adaptateur de carte mémoire non compatible peut non seulement être difficile à retirer de l'emplacement, mais également endommager votre ordinateur.
- ❑ N'insérez pas plusieurs cartes mémoire dans l'emplacement. Une insertion incorrecte du support risque d'endommager l'ordinateur et le support.

### Remarques relatives à l'utilisation de la carte mémoire SD

- ❑ Votre ordinateur a été testé et déclaré compatible uniquement avec les principales cartes mémoire disponibles à partir de juin 2011. Cependant, la compatibilité de toutes les cartes mémoire n'est pas garantie.
- ❑ Les cartes mémoire SD (d'une capacité allant jusqu'à 2 Go), SDHC (jusqu'à 32 Go), et SDXC (jusqu'à 64 Go) ont été testées et déclarées compatibles avec votre ordinateur.
- ❑ Certains types de carte mémoire SD, par exemple les cartes avec la fonction UHS (fonction de transfert de données à très haute vitesse), peuvent devenir très chaudes en raison d'un accès continu aux cartes mémoire. Dans ce cas, attendez un moment avant de retirer la carte, jusqu'à ce qu'elle refroidisse.

# <span id="page-62-0"></span>Utilisation d'Internet

Avant d'utiliser Internet, vous devez vous inscrire auprès d'un fournisseur d'accès à Internet et configurer les périphériques requis de manière à connecter votre ordinateur à Internet.

Les types de services de connexion à Internet suivants peuvent être proposés par votre fournisseur d'accès :

- ❑Fibre optique (FTTH)
- ❑Digital Subscriber Line (DSL)
- ❑Modem par câble
- ❑**Satellite**
- ❑Liaison commutée

Pour plus de détails sur les périphériques requis pour accéder à Internet, ainsi que sur la procédure de connexion de l'ordinateur à Internet, adressez-vous à votre fournisseur d'accès.

#### $\mathbb{Z}$

 Pour connecter votre ordinateur à Internet à l'aide de la fonction LAN sans fil, vous devez configurer le réseau LAN sans fil. Reportez-vous à la section **[Utilisation du LAN sans fil \(à la page 65\)](#page-64-0)** pour plus d'informations.

 Lorsque vous connectez votre ordinateur à Internet, veillez à prendre les mesures de sécurité qui s'imposent pour protéger l'ordinateur contre les menaces en ligne.

Selon le contrat de service établi par votre fournisseur, vous devrez peut-être connecter un modem externe, par exemple un modem analogique USB, un modem DSL ou un modem par câble, à votre ordinateur pour avoir accès à Internet. Pour plus d'informations sur les configurations de connexion et de modem, reportez-vous au manuel fourni avec votre modem.

# <span id="page-63-0"></span>Utilisation du réseau (LAN)

Vous pouvez connecter votre ordinateur à un réseau de type 1000BASE-T/100BASE-TX/10BASE-T avec un câble LAN. Connectez une extrémité d'un câble LAN (non fourni) au port LAN de l'ordinateur et l'autre extrémité au réseau. Consultez votre administrateur réseau pour de plus amples informations sur les paramètres et les périphériques nécessaires à un accès LAN.

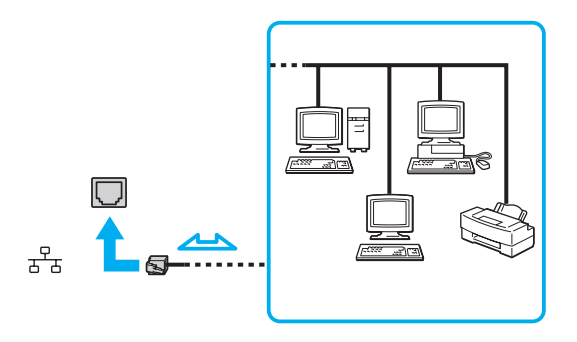

#### $\mathbb{Z}_p$

Vous pouvez connecter votre ordinateur à un réseau sans modifier les paramètres par défaut.

Ne branchez pas de câble téléphonique sur le port LAN de votre ordinateur.

Si le port LAN est connecté à l'une des lignes téléphoniques ci-dessous, un courant électrique élevé sur le port peut entraîner des dégâts, une surchauffe ou un incendie.

- Lignes de téléphone résidentielles (poste à haut-parleur d'interphone) ou de bureau (téléphone de bureau à lignes multiples)
- Ligne d'abonné de téléphone public
- PBX (private branch exchange, autocommutateur privé)

#### $\sim$  65  $\sim$

# <span id="page-64-1"></span><span id="page-64-0"></span>Utilisation du LAN sans fil

La fonction LAN sans fil (WLAN) vous permet de connecter votre ordinateur à un réseau à l'aide d'une connexion sans fil.

 $\Omega$ 

La fonction WLAN est conforme à la norme IEEE 802.11a/b/g/n, qui définit le type de technologie utilisé. Reportez-vous aux caractéristiques pour connaître la configuration de votre ordinateur.

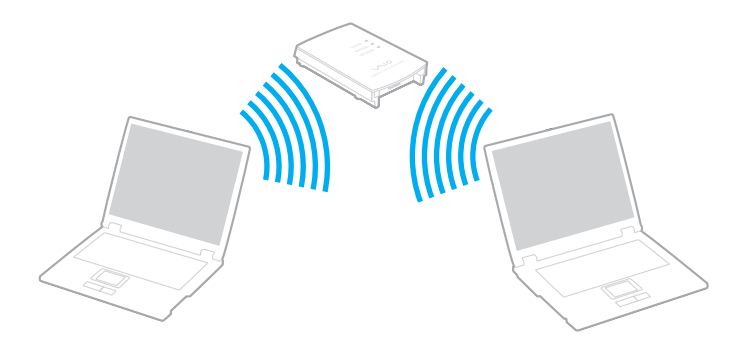

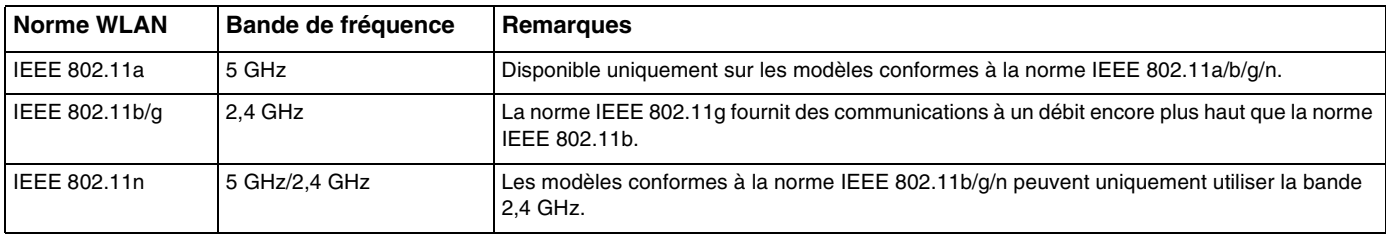

#### $\sim$  66  $\sim$

## <span id="page-65-0"></span>Remarques relatives à l'utilisation de la fonction LAN sans fil

#### Remarques générales relatives à l'utilisation de la fonction LAN sans fil

- ❑ Dans certains pays ou certaines régions, l'utilisation de la technologie LAN sans fil peut être limitée par la législation locale (nombre de canaux limité, par exemple).
- ❑ Les normes IEEE 802.11a et IEEE 802.11n ne sont pas disponibles sur les réseaux ad-hoc.
- ❑ La bande de fréquences 2,4 GHz avec laquelle les périphériques LAN sans fil fonctionnent est utilisée par différents périphériques. Bien que les périphériques LAN sans fil utilisent une technologie permettant de réduire les interférences radio des autres appareils utilisant la même bande, ces interférences radio peuvent réduire la vitesse et la portée des communications ou interrompre les connexions.
- ❑ La vitesse et la portée des communications peuvent varier en fonction des conditions suivantes :
	- ❑ Distance entre les périphériques de communication
	- ❑ Obstacles entre les périphériques
	- ❑Configuration des périphériques
	- $\Box$ Conditions radio
	- ❑ Environnement immédiat (présence de murs, matériaux utilisés dans les murs, etc.)
	- ❑Logiciels utilisés
- ❑Les communications peuvent être interrompues en fonction des conditions radio.
- ❑Il est possible que la vitesse de communication réelle soit plus lente que celle affichée sur votre ordinateur.
- ❑ La mise en place de produits LAN sans fil conformes à des normes différentes qui utilisent la même bande sur le même réseau sans fil risque de réduire la vitesse de communication en raison d'interférences radio. Ainsi, les produits LAN sans fil sont conçus pour réduire la vitesse de communication afin de pouvoir communiquer avec un autre produit LAN sans fil si celui-ci est conforme à une norme différente qui utilise la même bande. Lorsque la vitesse de communication est inférieure à la vitesse prévue, il est possible qu'elle augmente si vous changez le canal de communication sans fil sur le point d'accès.

#### <span id="page-66-0"></span>Remarque relative au cryptage des données

La norme LAN sans fil prévoit l'utilisation des méthodes de cryptage suivantes : WEP (Wired Equivalent Privacy), qui est un protocole de sécurité, WPA2 (Wi-Fi Protected Access 2) et WPA (Wi-Fi Protected Access). Proposées conjointement par l'IEEE (Institute of Electrical and Electronics Engineers) et l'association Wi-Fi Alliance, les méthodes de cryptage WPA2 et WPA sont basées sur les normes en la matière et accroissent le niveau de protection de données et le contrôle d'accès aux réseaux Wi-Fi existants. WPA a été conçu en vue d'une compatibilité ascendante avec les spécifications IEEE 802.11i. Basé sur l'algorithme de cryptage de données optimisé TKIP (Temporal Key Integrity Protocol), il met en œuvre 802.1X et le protocole EAP (Extensible Authentication Protocol) afin de renforcer le mécanisme d'authentification de l'utilisateur. Le cryptage des données protège les liaisons sans fil vulnérables entre les clients et les points d'accès. Il existe également d'autres mécanismes classiques de sécurité des réseaux locaux, notamment : la protection par mot de passe, le cryptage de bout en bout, les réseaux privés virtuels et l'authentification. WPA2, qui est une méthode de cryptage WPA de deuxième génération, renforce la protection des données et le contrôle d'accès aux réseaux. Il est également conçu pour sécuriser toutes les versions des périphériques 802.11, notamment les normes 802.11b, 802.11a, 802.11g et 802.11n, multibande et multimode. Par ailleurs, WPA2, qui se base sur la norme ratifiée IEEE 802.11i, propose une sécurité de niveau gouvernemental en mettant en œuvre l'algorithme de cryptage AES compatible avec FIPS 140-2 NIST (National Institute of Standards and Technology) et l'authentification 802.1X. WPA2 offre une compatibilité ascendante avec WPA.

## <span id="page-67-0"></span>Démarrage des communications LAN sans fil

Vous devez d'abord établir des communications LAN sans fil entre votre ordinateur et un point d'accès (non fourni). Pour plus d'informations, utilisez la fonction **Aide et support Windows**. Pour obtenir de l'aide sur la configuration d'un réseau sans fil, cliquez sur **Démarrer**, **Tous les programmes**, **Connexion simple VAIO** et suivez les instructions à l'écran de **Configuration de la connexion Internet simple**.

<mark>!</mark><br>Pour plus d'informations sur la méthode de sélection du canal qui sera utilisé avec le point d'accès, reportez-vous au manuel livré avec ce dernier.

Pour démarrer des communications LAN sans fil

- **1** Assurez-vous qu'un point d'accès est défini. Pour plus d'informations, reportez-vous au manuel fourni avec votre point d'accès.
- **2** Activez le commutateur **WIRELESS**.
- **3** Cliquez sur **Démarrer**, **Tous les programmes, VAIO Smart Network** ou cliquez sur l'icône **VAIO Smart Network |—** dans la barre des tâches.
- **4** Cliquez sur le bouton situé en regard de **LAN sans fil** (Wireless LAN) pour le passer sur **On** dans la fenêtre **VAIO Smart Network**.

Assurez-vous que le témoin **WIRELESS** est allumé.

- **5**Cliquez sur **du** ou sur **de dans la barre des tâches.**
- **6**Sélectionnez le point d'accès de votre choix, puis cliquez sur **Connecter**.

## <span id="page-68-0"></span>Interruption des connexions LAN sans fil

Pour interrompre des connexions LAN sans fil

Cliquez sur le bouton situé en regard de **LAN sans fil** (Wireless LAN) pour le passer sur **Off** dans la fenêtre **VAIO Smart Network**.

<mark>!</mark><br>La désactivation de la fonctionnalité LAN sans fil lors de l'accès à des documents, des fichiers ou des ressources à distance peut provoquer la perte de données.

# <span id="page-69-0"></span>Utilisation de la fonction BLUETOOTH

Vous pouvez établir une communication sans fil entre votre ordinateur et d'autres périphériques BLUETOOTH® tels qu'un autre ordinateur ou un téléphone portable. Vous pouvez transférer des données entre ces périphériques sans avoir à utiliser de câbles, et ce jusqu'à une portée de 10 mètres en zone dégagée.

## Sécurité BLUETOOTH

La technologie sans fil BLUETOOTH comporte une fonction d'authentification, qui vous permet de vérifier avec qui vous communiquez. Grâce à la fonctionnalité d'authentification, vous pouvez empêcher les périphériques BLUETOOTH anonymes d'accéder à votre ordinateur.

La première fois que deux périphériques BLUETOOTH communiquent, une clé d'accès commune (mot de passe requis pour l'authentification) doit être déterminée pour l'enregistrement des deux périphériques. Une fois qu'un périphérique est enregistré, il est inutile de retaper la clé d'accès.

#### $\mathbb{Z}_p$

La clé d'accès peut être chaque fois différente, mais elle doit être identique des deux côtés.

Avec certains périphériques, par exemple une souris, il est inutile d'entrer une clé d'accès.

## <span id="page-70-0"></span>Communication avec un autre périphérique BLUETOOTH

Vous pouvez connecter l'ordinateur à un périphérique BLUETOOTH tel qu'un autre ordinateur, un téléphone portable, un assistant numérique personnel (PDA), un casque, une souris ou un appareil photo numérique sans utiliser de câbles.

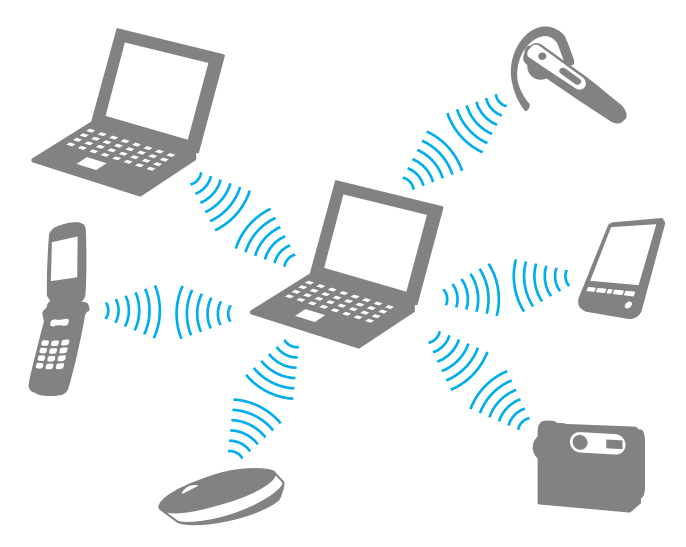

<span id="page-71-0"></span>Pour communiquer avec un autre périphérique BLUETOOTH

Pour communiquer avec un autre périphérique BLUETOOTH, vous devez d'abord configurer la fonctionnalité BLUETOOTH. Pour plus d'informations sur la configuration et l'utilisation de la fonction BLUETOOTH, voir **Aide et support Windows**.

- **1**Activez le commutateur **WIRELESS**.
- **2 Cliquez sur Démarrer, Tous les programmes, VAIO Smart Network ou cliquez sur l'icône <b>VAIO Smart Network (=** dans la barre des tâches.
- **3** Cliquez sur le bouton situé en regard de **BLUETOOTH** pour le passer sur **On** dans la fenêtre **VAIO Smart Network**. Assurez-vous que le témoin **WIRELESS** est allumé.
## <span id="page-72-0"></span>Interruption de communications BLUETOOTH

Pour interrompre des communications BLUETOOTH

- **1**Mettez hors tension le périphérique BLUETOOTH qui communique avec votre ordinateur.
- **2**Cliquez sur le bouton situé en regard de **BLUETOOTH** pour le passer sur **Off** dans la fenêtre **VAIO Smart Network**.

## <span id="page-73-0"></span>Remarques relatives à l'utilisation de la fonction BLUETOOTH

- ❑ La vitesse de transfert des données varie, en fonction des conditions suivantes :
	- ❑Obstacles, tels que les murs, situés entre les périphériques
	- ❑Distance entre périphériques
	- ❑Matériau utilisé dans les murs
	- ❑Proximité des micro-ondes et des téléphones sans fil
	- $\Box$ Interférences aux fréquences radio et aux autres conditions ambiantes
	- ❑Configuration des périphériques
	- ❑Type de logiciel
	- ❑Type de système d'exploitation
	- ❑Utilisation simultanée des fonctionnalités LAN sans fil et BLUETOOTH sur l'ordinateur
	- ❑Taille du fichier échangé
- ❑ Les gros fichiers peuvent occasionnellement être altérés lors d'un transfert continu en raison des restrictions de la norme BLUETOOTH et des interférences électromagnétiques qui se produisent dans l'environnement.
- ❑ Pour être sûr que les conditions de norme applicables soient satisfaites, tous les périphériques BLUETOOTH doivent être certifiés. Même si les normes sont satisfaites, les performances, caractéristiques et procédures de fonctionnement de chaque périphérique peuvent varier. L'échange de données n'est pas possible dans certaines situations.
- ❑ Il est possible que vous constatiez des problèmes de synchronisation de la vidéo et de l'audio si vous lisez des vidéos sur votre ordinateur avec une sortie audio provenant d'un périphérique BLUETOOTH connecté. Ce phénomène est fréquent avec la technologie BLUETOOTH et ne constitue pas un dysfonctionnement.
- <span id="page-74-0"></span>❑ La bande de fréquences 2,4 GHz avec laquelle les périphériques BLUETOOTH ou LAN sans fil fonctionnent est utilisée par différents périphériques. Bien que les périphériques BLUETOOTH utilisent une technologie permettant de réduire les interférences radio des autres appareils utilisant la même bande, ces interférences radio peuvent réduire la vitesse et la portée des communications ou interrompre les connexions.
- ❑ La fonctionnalité BLUETOOTH peut ne pas fonctionner avec d'autres périphériques, selon le fabricant ou la version logicielle utilisée par le fabricant.
- ❑ La connexion de plusieurs périphériques BLUETOOTH à votre ordinateur peut saturer un canal, ce qui se traduit par des baisses de performance. Ce phénomène est normal et ne constitue pas un dysfonctionnement.
- ❑ Les communications à haute vitesse sont possibles entre votre ordinateur et les périphériques BLUETOOTH lorsque ceux-ci sont conformes à la technologie à très haute vitesse BLUETOOTH. Pour procéder à ce type de communication, activez les fonctions LAN sans fil et BLUETOOTH de votre ordinateur.

### ا ص

Reportez-vous aux caractéristiques pour connaître la configuration de votre ordinateur.

# <span id="page-75-0"></span>Utilisation de périphériques

Vous pouvez étoffer les fonctionnalités de votre ordinateur VAIO en utilisant les différents ports présents sur votre unité.

- ❑**[Connexion de haut-parleurs externes ou d'un casque \(à la page 77\)](#page-76-1)**
- ❑**[Connexion d'un écran externe \(à la page 78\)](#page-77-0)**
- ❑**[Sélection du mode d'affichage \(à la page 84\)](#page-83-0)**
- ❑**[Utilisation de la fonction Moniteurs multiples \(à la page 85\)](#page-84-0)**
- ❑**[Connexion d'un microphone externe \(à la page 87\)](#page-86-0)**
- ❑**[Connexion d'un périphérique USB \(à la page 88\)](#page-87-0)**

# <span id="page-76-1"></span><span id="page-76-0"></span>Connexion de haut-parleurs externes ou d'un casque

Vous pouvez connecter des périphériques de sortie audio externes (non fournis), tels que des haut-parleurs ou des écouteurs, à votre ordinateur.

Pour connecter des haut-parleurs externes

### ✍

Assurez-vous que vos haut-parleurs peuvent être utilisés avec un ordinateur.

**!** Réduisez le volume des haut-parleurs avant de les allumer.

Branchez les haut-parleurs externes (1) sur la prise casque (2)  $\Omega$  à l'aide d'un câble de haut-parleurs (3) (non fourni).

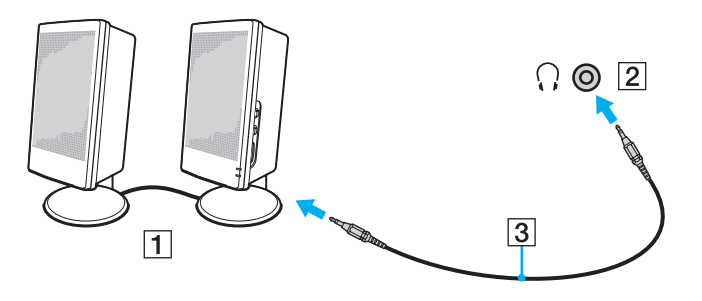

# <span id="page-77-1"></span><span id="page-77-0"></span>Connexion d'un écran externe

ا ص

Il est possible que certaines fonctions et options présentées dans cette section ne soient pas disponibles sur votre ordinateur.

# Connexion d'un moniteur ou d'un projecteur

Vous pouvez connecter à votre ordinateur un écran externe, tel qu'un écran d'ordinateur ou un projecteur.

#### Pour connecter un moniteur ou un projecteur

- **1**Branchez le cordon d'alimentation (1) de votre écran externe ou de votre projecteur dans une prise secteur.
- **2**Connectez l'écran externe ou le projecteur dans le port moniteur (2) de l'ordinateur avec un câble moniteur (3).

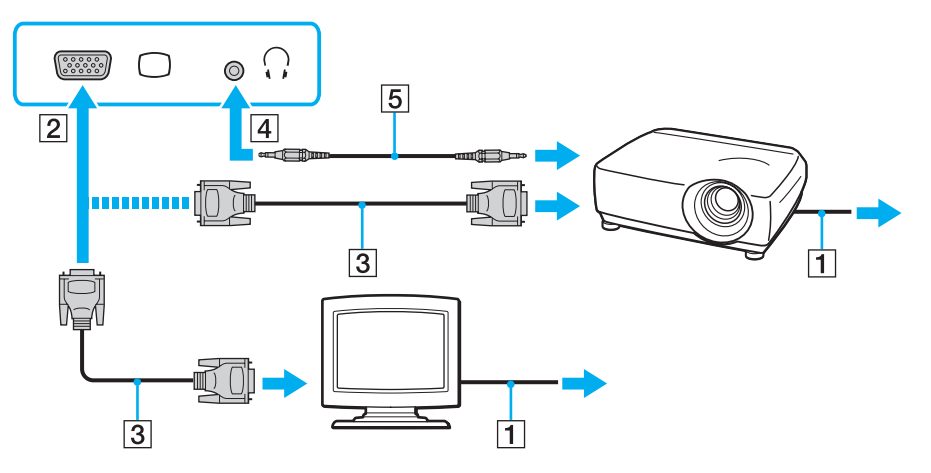

#### <span id="page-78-0"></span> $\mathbb{Z}_p$

Si nécessaire, connectez la prise casque sur le projecteur et la prise casque (4)  $\Omega$  sur l'ordinateur avec le câble des haut-parleurs (5).

 Votre ordinateur prend en charge la norme HDCP qui permet de recevoir des signaux vidéo numériques chiffrés à des fins de protection contre la copie. De cette manière, il est possible de lire un contenu qui doit être protégé contre la copie et de profiter d'une plus grande variété de contenus haute définition. Pour lire un contenu protégé contre la copie, connectez un moniteur prenant en charge la norme HDCP. Si vous raccordez un écran ne prenant pas en charge cette norme, il vous sera impossible de lire ou d'afficher les contenus protégés contre la copie.

#### $\n *A*$

 Si le moniteur externe est doté d'un port d'entrée HDMI, branchez une extrémité du câble HDMI sur le port de sortie **HDMI** de l'ordinateur et l'autre extrémité sur le port d'entrée HDMI du moniteur.

Pour connecter un moniteur TFT/DVI, utilisez un adaptateur HDMI DVI-D pour le connecter au port de sortie **HDMI** de l'ordinateur.

Le câble HDMI transporte les signaux vidéo et les signaux audio.

# <span id="page-79-0"></span>Connexion d'un téléviseur doté d'un port d'entrée HDMI

Vous pouvez connecter un téléviseur doté d'un port d'entrée HDMI à votre ordinateur.

<span id="page-79-1"></span>Pour connecter un téléviseur à votre ordinateur

 Pour entendre le son depuis le périphérique connecté au port de sortie **HDMI**, vous devez changer le périphérique de sortie audio. Pour la procédure détaillée, reportez-vous à la section **[Comment changer le périphérique de sortie audio](#page-159-0) ? (à la page 160)**.

- **1**Branchez le cordon d'alimentation (1) du téléviseur dans une prise secteur.
- **2**Branchez une extrémité du câble HDMI (2) sur le port de sortie **HDMI** (3) de l'ordinateur et l'autre extrémité sur le téléviseur.
- **3**Réglez le canal d'entrée du téléviseur sur une entrée externe.
- **4**Réglez le système de configuration du téléviseur.

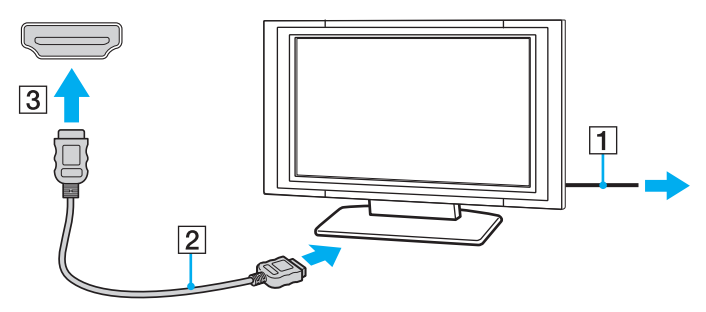

<mark>!</mark><br>Si vous utilisez un pilote de périphérique autre que celui fourni par Sony, l'image ne s'affiche pas et aucun son n'est émis. Utilisez toujours le pilote de périphérique fourni par Sony pour les mises à jour.

#### ✍

Pour plus d'informations sur l'installation et l'utilisation de votre téléviseur, consultez le manuel correspondant.

Le câble HDMI transporte les signaux vidéo et les signaux audio.

### <span id="page-80-0"></span>Pour lire un Blu-ray 3D Disc

### ٥ ا

Certaines fonctions et options ne sont peut-être pas disponibles sur votre ordinateur. Reportez-vous aux caractéristiques pour connaître la configuration de votre ordinateur.

Sur les modèles équipés d'un lecteur Blu-ray Disc, vous pouvez lire un Blu-ray 3D™ Disc et afficher des images 3D sur un écran compatible 3D, comme un téléviseur 3D, en connectant l'écran à l'ordinateur à l'aide d'un câble HDMI.

Lors de l'affichage d'images 3D, assurez-vous de suivre les instructions des manuels fournis avec votre ordinateur VAIO.

Pour visionner des images 3D, vous devez utiliser les lunettes 3D spécifiées par le fabricant du téléviseur.

#### $\n *A*$

Pour plus d'informations sur la fonction 3D, reportez-vous au manuel fourni avec votre téléviseur 3D.

**1** Suivez les étapes de la section **[Pour connecter un téléviseur à votre ordinateur \(à la page 80\)](#page-79-1)** pour connecter votre téléviseur 3D à l'ordinateur à l'aide d'un câble HDMI et réglez le système de configuration du téléviseur.

#### $\n *A*$

Sur les modèles équipés uniquement de AMD Radeon Graphics ou Intel HD Graphics, ignorez l'étape 2 suivante et passez à l'étape 3.

**2** Sur les modèles équipés de système de carte graphique hybride dynamique (AMD Radeon Graphics et Intel HD Graphics), basculez sur le mode de performance **Économiseur d'énergie** (Power Saving) du **PowerDVD BD**.

#### ✍

Pour plus d'informations sur la sélection du mode de performance, reportez-vous à la section **[Sélection des modes de performance \(à la page 91\)](#page-90-0)**.

- **3**Appuyez sur les touches **Fn**+**F7** pour changer le mode d'affichage en affichage externe.
- **4**Cliquez sur **Démarrer**, **Tous les programmes**, **CyberLink PowerDVD BD** et sélectionnez **CyberLink PowerDVD BD**.

<span id="page-81-0"></span>**5**Cliquez sur <sup>3D</sup> dans le coin inférieur droit de la fenêtre PowerDVD BD, activez la fonction 3D et cliquez sur Auto Détecter (Auto Detect).

#### ✍

Vous pouvez modifier la résolution de l'écran de votre ordinateur. Cliquez sur **3D** dans le coin inférieur droit de la fenêtre **PowerDVD BD** et sur l'élément de menu pour modifier la résolution de l'écran.

Pour plus d'informations, reportez-vous au fichier d'aide de **PowerDVD BD**.

**6**Insérez un Blu-ray 3D Disc dans le lecteur de disque optique. <span id="page-82-0"></span>Pour connecter un périphérique de sortie audio numérique haute définition entre votre ordinateur et un téléviseur

Vous pouvez connecter un récepteur home cinéma haute définition ou d'autres périphériques de projection de son entre votre ordinateur et votre téléviseur à l'aide d'une connexion HDMI.

 Avant de connecter le périphérique à l'ordinateur, vérifiez d'abord qu'une connexion HDMI existe entre le téléviseur et le récepteur home cinéma ou le périphérique de projection de son.

Pour entendre le son depuis le périphérique connecté au port de sortie **HDMI**, vous devez changer le périphérique de sortie audio. Pour la procédure détaillée, reportez-vous à la section **[Comment changer le périphérique de sortie audio](#page-159-0) ? (à la page 160)**.

- **1**Allumez le téléviseur et réglez son entrée sur l'entrée HDMI.
- **2**Allumez le récepteur home cinéma ou le périphérique de projection de son et réglez son entrée sur l'entrée HDMI.
- **3** Branchez une extrémité d'un câble HDMI au port d'entrée HDMI du récepteur home cinéma ou du périphérique de projection de son et l'autre au port de sortie **HDMI** de l'ordinateur.

#### $\n *A*$

 Vous pouvez régler la résolution de l'écran du téléviseur connecté à l'aide de votre ordinateur. Reportez-vous à la section **[Pourquoi l'écran de mon](#page-150-0)  [ordinateur n'affiche-t-il pas les vidéos](#page-150-0) ? (à la page 151)** pour plus d'informations.

Avec la connexion HDMI, le volume peut être réglé uniquement à partir du périphérique audio connecté. Votre ordinateur ne contrôle pas le volume de sortie des périphériques connectés.

# <span id="page-83-1"></span><span id="page-83-0"></span>Sélection du mode d'affichage

Lorsqu'un écran externe est connecté, vous pouvez sélectionner l'écran de votre ordinateur ou l'écran connecté comme écran principal.

#### ✍

 En fonction du type d'écran externe ou de projecteur utilisé, l'affichage simultané d'un même contenu sur votre écran d'ordinateur et sur un écran externe ou sur un projecteur risque d'être impossible.

Allumez l'écran externe avant de mettre votre ordinateur sous tension.

#### Pour sélectionner un mode d'affichage avec les touches Fn+F7

Vous pouvez sélectionner un mode d'affichage avec la combinaison de touches **Fn**+**F7**. Reportez-vous à la section **[Combinaisons et fonctions disponibles avec la touche](#page-33-0) Fn (à la page 34)** pour plus d'informations.

Pour sélectionner un mode d'affichage dans les paramètres d'affichage

- **1**Cliquez avec le bouton droit sur le bureau et sélectionnez **Résolution d'écran**.
- **2**Cliquez dans la liste déroulante en regard de **Affichages multiples**, faites votre sélection et cliquez sur **OK**.

# <span id="page-84-1"></span><span id="page-84-0"></span>Utilisation de la fonction Moniteurs multiples

La fonction Moniteurs multiples permet d'afficher différentes parties du bureau sur des écrans distincts. Par exemple, si vous utilisez un écran externe connecté à votre ordinateur, l'écran de votre ordinateur et l'écran externe peuvent fonctionner comme un seul Bureau.

Vous pouvez déplacer le curseur d'un écran à l'autre. Cela vous permet de faire glisser des objets, tels que la fenêtre d'une application ouverte ou une barre d'outils, d'un écran à l'autre.

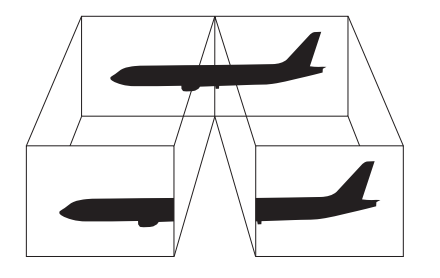

### <span id="page-85-0"></span>Pour utiliser la fonction Moniteurs multiples

#### ✍

Il est possible que votre écran externe ne prenne pas en charge la fonction Moniteurs multiples.

Il est également possible que certaines applications logicielles ne soient pas compatibles avec les paramètres de la fonction Moniteurs multiples.

Assurez-vous que l'ordinateur n'est pas réglé pour se mettre en mode de mise en veille ou mise en veille prolongée lors de l'utilisation de la fonction Moniteurs multiples. Le cas échéant, il risquerait de ne pas pouvoir repasser au mode normal.

Si vous définissez différentes couleurs sur chaque écran, n'étendez pas une même fenêtre sur deux écrans. Cela risquerait de provoquer un dysfonctionnement de votre logiciel.

- **1**Cliquez avec le bouton droit sur le bureau et sélectionnez **Résolution d'écran**.
- **2** Cliquez dans la liste déroulante en regard de **Affichages multiples**, sélectionnez **Étendre ces affichages**, et cliquez sur **OK**.

#### ✍

Vous pouvez définir les couleurs de l'affichage ainsi que la résolution de chaque écran, et personnaliser la fonction Moniteurs multiples.

Définissez un nombre inférieur de couleurs ou une résolution plus basse pour chaque écran.

# <span id="page-86-1"></span><span id="page-86-0"></span>Connexion d'un microphone externe

Vous avez la possibilité de connecter un microphone externe (non fourni) à votre ordinateur.

Pour connecter un microphone externe

Branchez le câble du microphone (1) dans la prise microphone (2)  $\blacklozenge$ .

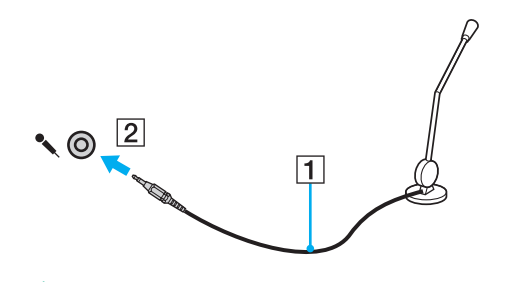

✍Assurez-vous que votre microphone peut être utilisé avec un ordinateur.

# <span id="page-87-1"></span><span id="page-87-0"></span>Connexion d'un périphérique USB

Vous pouvez connecter un périphérique USB (Universal Serial Bus), tel qu'une souris, un lecteur de disquettes, un haut-parleur ou une imprimante, à votre ordinateur.

### Pour connecter un périphérique USB

- **1**Sélectionnez le port USB (1) que vous préférez utiliser.
- **2**Branchez le câble USB du périphérique (2) sur le port USB.

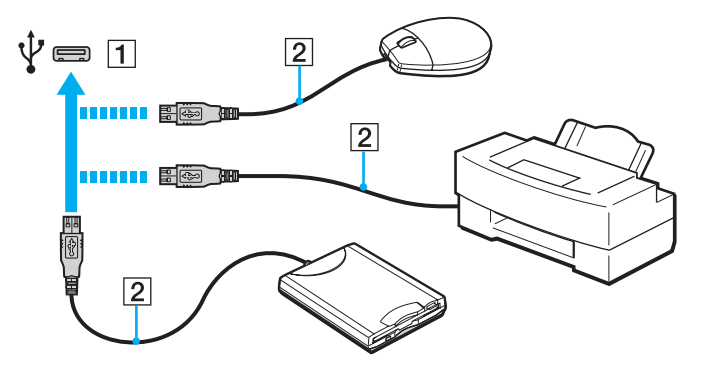

### <span id="page-88-0"></span>Remarques relatives à la connexion d'un périphérique USB

- ❑ Vous devrez peut-être installer le logiciel du pilote fourni avec votre périphérique USB avant de pouvoir l'utiliser. Pour plus d'informations, reportez-vous au manuel fourni avec le périphérique USB.
- ❑Assurez-vous d'utiliser une imprimante USB compatible avec votre version de Windows pour imprimer des documents.
- ❑Pour plus d'informations sur la façon de retirer un périphérique USB, consultez le manuel fourni avec le périphérique.
- ❑ Afin de protéger votre ordinateur et/ou vos périphériques USB de tout dommage, respectez les consignes suivantes :
	- ❑ Si vous déplacez l'ordinateur lorsque des périphériques USB y sont connectés, évitez d'exposer les ports USB à des chocs ou impacts.
	- ❑Ne mettez pas l'ordinateur dans un sac ou dans un étui de transport alors que des périphériques USB y sont connectés.

#### [n](#page-88-0)  $\sim$  90  $\sim$

# <span id="page-89-0"></span>Personnalisation de votre ordinateur VAIO

Cette section explique brièvement comment modifier les principaux paramètres de votre ordinateur VAIO. Vous y apprendrez, entre autres, comment utiliser et personnaliser l'apparence de votre logiciel et de vos utilitaires Sony.

- ❑**[Sélection des modes de performance \(à la page 91\)](#page-90-2)**
- ❑**[Définition du mot de passe \(à la page 92\)](#page-91-0)**
- ❑**[Utilisation du VAIO Control Center \(à la page 98\)](#page-97-0)**
- ❑**[Utilisation de Gestion de l'alimentation de VAIO \(à la page 99\)](#page-98-0)**

# <span id="page-90-2"></span><span id="page-90-1"></span><span id="page-90-0"></span>Sélection des modes de performance

### ا ص

Il est possible que certaines fonctions et options présentées dans cette section ne soient pas disponibles sur votre ordinateur.

Sur les modèles équipés de système de carte graphique hybride dynamique (AMD Radeon Graphics et Intel HD Graphics), l'ordinateur change automatiquement le contrôleur vidéo pour proposer des performances optimales selon l'application logicielle en cours. Si vous voulez modifier le mode de performance pour des applications logicielles spécifiques, comme les applications logicielles de vidéo ou d'image, vous pouvez sélectionner le mode pour chaque application logicielle en suivant les étapes ci-dessous.

#### ✍

 Pour lire un Blu-ray Disc sur les modèles équipés de système de carte graphique hybride dynamique, basculez sur le mode de performance **Économiseur d'énergie** (Power Saving) du **PowerDVD BD**.

#### Pour sélectionner un mode de performance

**1** Cliquez avec le bouton droit sur le bureau et sélectionnez **Configurer les graphiques commutables** (Configure Switchable Graphics).

La fenêtre de sélection du mode de performance s'affiche.

**2**Cliquez sur le bouton en regard de l'application logicielle souhaitée pour sélectionner le mode de performance.

# <span id="page-91-1"></span><span id="page-91-0"></span>Définition du mot de passe

Définir un mot de passe vous permet de protéger votre ordinateur de tout accès non autorisé. L'utilisateur doit ainsi le saisir lorsque l'ordinateur est mis sous tension ou lorsqu'il passe des modes de mise en veille ou de mise en veille prolongée au mode normal.

N'oubliez pas votre mot de passe. Notez-le et conservez-le dans un endroit sûr.

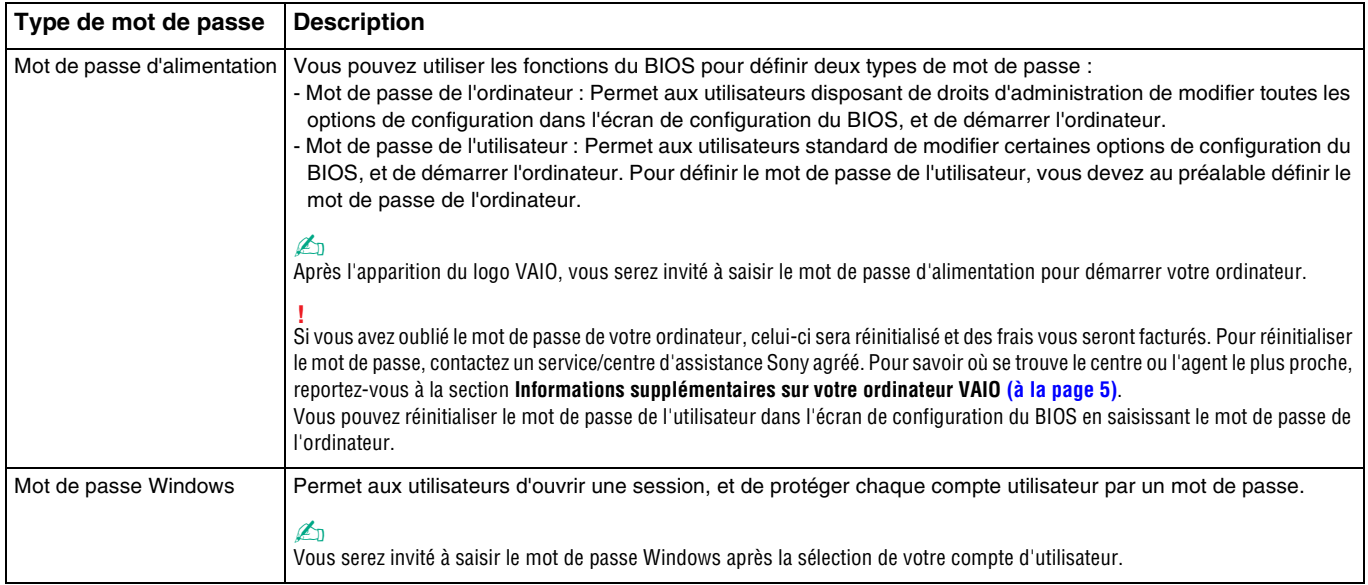

### <span id="page-92-0"></span>Définition du mot de passe d'alimentation

Pour ajouter le mot de passe d'alimentation (mot de passe de l'ordinateur)

- **1** Mettez l'ordinateur sous tension et appuyez sur la touche **F2** plusieurs fois jusqu'à ce que le logo VAIO disparaisse. L'écran de configuration du BIOS s'affiche. Si l'écran n'apparaît pas, redémarrez l'ordinateur et réessayez.
- **2** Appuyez sur la touche ← ou ➡ pour sélectionner **Security** afin d'afficher l'onglet **Security**. Sélectionnez **Set Machine Password**, puis appuyez sur la touche **Enter**.
- **3** Dans l'écran de saisie du mot de passe, saisissez deux fois celui-ci, puis appuyez sur la touche **Enter**. Le mot de passe peut comporter jusqu'à 32 caractères alphanumériques (espaces compris).
- **4**Sélectionnez **Password when Power On** sous **Security** et appuyez sur la touche **Enter**.
- **5**Remplacez le paramètre **Disabled** par **Enabled**.
- **66** Appuyez sur la touche ❤ ou ➡ pour sélectionner Exit, sélectionnez ensuite Exit Setup et appuyez sur la touche Enter. À l'invite de confirmation, appuyez sur la touche **Enter**.

<span id="page-93-0"></span>Pour ajouter le mot de passe d'alimentation (mot de passe de l'utilisateur)

**!** Veillez à définir le mot de passe de l'ordinateur avant de définir celui de l'utilisateur.

- **1** Mettez l'ordinateur sous tension et appuyez sur la touche **F2** plusieurs fois jusqu'à ce que le logo VAIO disparaisse. L'écran de configuration du BIOS s'affiche. Si l'écran n'apparaît pas, redémarrez l'ordinateur et réessayez.
- **2**Saisissez le mot de passe de l'ordinateur, puis appuyez sur **Enter**.
- **33** Appuyez sur la touche ❤ ou ➡ pour sélectionner Security afin d'afficher l'onglet Security. Sélectionnez Set User **Password**, puis appuyez sur la touche **Enter**.
- **4** Dans l'écran de saisie du mot de passe, saisissez deux fois celui-ci, puis appuyez sur la touche **Enter**. Le mot de passe peut comporter jusqu'à 32 caractères alphanumériques (espaces compris).
- **5** Appuyez sur la touche ❤ ou ➡ pour sélectionner Exit, sélectionnez ensuite Exit Setup et appuyez sur la touche Enter. À l'invite de confirmation, appuyez sur la touche **Enter**.

Pour changer ou supprimer le mot de passe d'alimentation (mot de passe de l'ordinateur)

- **1** Mettez l'ordinateur sous tension et appuyez sur la touche **F2** plusieurs fois jusqu'à ce que le logo VAIO disparaisse. L'écran de configuration du BIOS s'affiche. Si l'écran n'apparaît pas, redémarrez l'ordinateur et réessayez.
- **2**Saisissez le mot de passe de l'ordinateur, puis appuyez sur **Enter**.
- **3** Appuyez sur la touche ← ou ➡ pour sélectionner **Security** afin d'afficher l'onglet **Security**. Sélectionnez **Set Machine Password**, puis appuyez sur la touche **Enter**.
- **4** Dans l'écran de saisie du mot de passe, saisissez le mot de passe actuel une fois et le nouveau mot de passe deux fois, puis appuyez sur la touche **Enter**. Pour supprimer le mot de passe, laissez les champs **Enter New Password** et **Confirm New Password** vides, puis appuyez sur la touche **Enter**.
- **5** Appuyez sur la touche ❤ ou ➡ pour sélectionner Exit, sélectionnez ensuite Exit Setup et appuyez sur la touche Enter. À l'invite de confirmation, appuyez sur la touche **Enter**.

<span id="page-94-0"></span>Pour changer ou supprimer le mot de passe d'alimentation (mot de passe de l'utilisateur)

- **1** Mettez l'ordinateur sous tension et appuyez sur la touche **F2** plusieurs fois jusqu'à ce que le logo VAIO disparaisse. L'écran de configuration du BIOS s'affiche. Si l'écran n'apparaît pas, redémarrez l'ordinateur et réessayez.
- **2**Tapez le mot de passe de l'utilisateur et appuyez sur la touche **Enter**.
- **3** Appuyez sur la touche ❤ ou ➡ pour sélectionner Security afin d'afficher l'onglet Security. Sélectionnez Set User **Password**, puis appuyez sur la touche **Enter**.
- **4** Dans l'écran de saisie du mot de passe, saisissez le mot de passe actuel une fois et le nouveau mot de passe deux fois, puis appuyez sur la touche **Enter**. Pour supprimer le mot de passe, laissez les champs **Enter New Password** et **Confirm New Password** vides, puis appuyez sur la touche **Enter**.
- **5** Appuyez sur la touche ❤ ou ➡ pour sélectionner Exit, sélectionnez ensuite Exit Setup et appuyez sur la touche Enter. À l'invite de confirmation, appuyez sur la touche **Enter**.

## <span id="page-95-0"></span>Définition du mot de passe Windows

### Pour ajouter le mot de passe Windows

- **1**Cliquez sur **Démarrer**, puis sur **Panneau de configuration**.
- **2**Cliquez sur **Comptes et protection des utilisateurs** ou sur **Comptes d'utilisateurs**.
- **3**Cliquez sur **Comptes d'utilisateurs**.
- **4**Cliquez sur **Créer un mot de passe pour votre compte** sous **Modifier votre compte d'utilisateur**.
- **5**Dans les champs **Nouveau mot de passe** et **Confirmer le mot de passe**, entrez le mot de passe pour votre compte.
- **6**Cliquez sur **Créer un mot de passe**.

#### $\n *A*$

Pour plus d'informations sur le mot de passe Windows, reportez-vous à **Aide et support Windows**.

#### Pour changer le mot de passe Windows

- **1**Cliquez sur **Démarrer**, puis sur **Panneau de configuration**.
- **2**Cliquez sur **Comptes et protection des utilisateurs** ou sur **Comptes d'utilisateurs**.
- **3**Cliquez sur **Comptes d'utilisateurs**.
- **4**Cliquez sur **Changer votre mot de passe**.
- **5**Dans le champ **Mot de passe actuel**, entrez votre mot de passe actuel.
- **6**Dans les champs **Nouveau mot de passe** et **Confirmer le mot de passe**, entrez un nouveau mot de passe.
- **7**Cliquez sur **Modifier le mot de passe**.

<span id="page-96-0"></span>Pour supprimer le mot de passe Windows

- **1**Cliquez sur **Démarrer**, puis sur **Panneau de configuration**.
- **2**Cliquez sur **Comptes et protection des utilisateurs** ou sur **Comptes d'utilisateurs**.
- **3**Cliquez sur **Comptes d'utilisateurs**.
- **4**Cliquez sur **Supprimer votre mot de passe**.
- **5**Dans le champ **Mot de passe actuel**, entrez le mot de passe actuel à supprimer.
- **6**Cliquez sur **Supprimer le mot de passe**.

# <span id="page-97-1"></span><span id="page-97-0"></span>Utilisation du VAIO Control Center

L'utilitaire **VAIO Control Center** vous permet d'accéder aux informations système et de définir vos préférences de comportement du système.

### Pour utiliser VAIO Control Center

- **1**Cliquez sur **Démarrer**, **Tous les programmes**, puis sur **VAIO Control Center**.
- **2**Sélectionnez l'élément de contrôle que vous souhaitez et modifiez les paramètres.
- **3** Une fois que vous avez terminé, cliquez sur **OK**. La configuration de l'élément souhaité a été modifiée.

#### $\n *A*$

Pour plus d'informations sur chaque option, consultez le fichier d'aide du **VAIO Control Center**.

Certains éléments de contrôle ne sont pas visibles si vous ouvrez le **VAIO Control Center** en tant qu'utilisateur standard.

# <span id="page-98-1"></span><span id="page-98-0"></span>Utilisation de Gestion de l'alimentation de VAIO

La gestion de l'alimentation vous aide à configurer les modes de gestion de l'alimentation de votre ordinateur lorsque celui-ci fonctionne sur secteur ou sur batterie, pour régler sa consommation d'énergie en fonction de vos besoins.

La fonction **Gestion de l'alimentation de VAIO** (VAIO Power Management) s'ajoute aux **Options d'alimentation** de Windows. Cette application vous permet d'améliorer les fonctions de gestion de l'alimentation de Windows pour optimiser les performances de votre ordinateur et accroître la longévité de la batterie.

### Sélection d'un mode de gestion de l'alimentation

Lorsque vous démarrez l'ordinateur, une icône d'état de l'alimentation s'affiche dans la barre des tâches. Cette icône indique la source d'alimentation que vous utilisez actuellement. Cliquez sur cette icône pour afficher la fenêtre qui indique l'état de l'alimentation.

#### Pour sélectionner un mode de gestion d'alimentation

- **1** Cliquez avec le bouton droit sur l'icône d'état de l'alimentation dans la barre des tâches, puis sélectionnez **Options d'alimentation**.
- **2** Sélectionnez le mode de gestion d'alimentation voulu.

Pour modifier les paramètres du mode de gestion d'alimentation

**1** Cliquez sur **Modifier les paramètres du mode** à droite du mode d'alimentation voulu dans la fenêtre **Options d'alimentation**.

Modifiez les paramètres du mode de mise en veille et d'affichage comme vous le souhaitez.

**2** Si vous avez besoin de modifier les paramètres avancés, cliquez sur **Modifier les paramètres d'alimentation avancés** et allez à l'étape 3.

Sinon, cliquez sur **Enregistrer les modifications**.

- **3** Cliquez sur l'onglet **Gestion de l'alimentation de VAIO** (VAIO Power Management). Modifiez les paramètres souhaités pour chaque élément.
- **4**Cliquez sur **OK**.

# <span id="page-99-0"></span>Mise à niveau de votre ordinateur VAIO

Votre ordinateur VAIO et ses modules de mémoire utilisent des composants de haute précision ainsi que des connecteurs électroniques. Pour éviter toute annulation de votre garantie durant la période de garantie du produit, nous vous recommandons de :

- $\Box$ contacter votre revendeur avant d'installer un nouveau module de mémoire ;
- ❑ ne pas procéder vous-même à l'installation si vous ne maîtrisez pas la procédure de mise à niveau de la mémoire de votre ordinateur ;
- ❑ ne pas toucher les connecteurs ni ouvrir le cache du compartiment du module de mémoire.

Si vous avez besoin d'aide, contactez un service/centre d'assistance Sony agréé. Pour savoir où se trouve le centre ou l'agent le plus proche, reportez-vous à la section **[Informations supplémentaires sur votre ordinateur VAIO \(à la page 5\)](#page-4-0)**.

### 0

Le type de module et la quantité de mémoire installée sur votre ordinateur peuvent varier en fonction du modèle acheté. Reportez-vous aux caractéristiques pour connaître la configuration de votre ordinateur.

# <span id="page-100-0"></span>Ajout et suppression de mémoire

Si vous souhaitez enrichir les fonctionnalités de votre ordinateur, vous pouvez augmenter sa capacité mémoire en installant des modules de mémoire optionnels. Avant d'augmenter la mémoire de l'ordinateur, lisez les remarques et procédures des pages suivantes.

### Remarques relatives à l'ajout/la suppression de modules de mémoire

- ❑Veillez à poser votre ordinateur sur une surface plane avant d'ajouter ou de retirer des modules de mémoire.
- ❑ L'ajout de mémoire est une opération délicate. Une mauvaise installation des modules mémoire risque d'endommager votre système. Cela entraînerait l'annulation de la garantie du constructeur.
- ❑ Utilisez exclusivement les modules de mémoire compatibles avec l'ordinateur. Si un module de mémoire n'est pas détecté par l'ordinateur ou si le système d'exploitation Windows devient instable, contactez le revendeur ou le fabricant du module de mémoire.
- ❑ Les décharges électrostatiques (ESD) peuvent endommager les composants électroniques. Avant de manipuler un module de mémoire, vérifiez les éléments suivants :
	- ❑ Les procédures décrites dans ce document supposent que l'utilisateur connaît parfaitement la terminologie relative aux ordinateurs personnels, aux normes de sécurité et aux règles de conformité requises pour l'utilisation et la transformation des équipements électroniques.
	- ❑ Avant de retirer tout couvercle ou panneau de l'ordinateur, débranchez-le de ses sources d'alimentation (module batterie et adaptateur secteur) et de ses liaisons de télécommunications, réseaux ou modems. À défaut, vous risquez des dommages corporels ou une détérioration de l'équipement.
	- ❑ Les décharges électrostatiques peuvent endommager les modules de mémoire et autres composants. Installez le module de mémoire uniquement sur une station de travail protégée contre les décharges électrostatiques. Si vous ne disposez pas d'un tel équipement, ne travaillez pas dans une pièce recouverte de moquette et ne manipulez pas de matériaux générant ou retenant l'électricité statique (emballage en cellophane, par exemple). Au moment de l'exécution de la procédure, reliez-vous à la terre en restant en contact avec une partie métallique non peinte du châssis.
- <span id="page-101-0"></span>❑ Ne déballez le module de mémoire que lorsque vous êtes prêt à l'installer. L'emballage protège le module contre d'éventuelles décharges électrostatiques.
- ❑ Utilisez le sac fourni avec le module de mémoire ou emballez le module dans une feuille d'aluminium pour le protéger des décharges électrostatiques.
- ❑ L'introduction d'un liquide, d'une substance ou d'un corps étranger dans les emplacements de module de mémoire ou dans tout autre composant interne de l'ordinateur aura pour effet d'endommager l'ordinateur et les réparations qui en résulteront ne seront pas couvertes par la garantie.
- ❑ Évitez de stocker le module de mémoire dans un endroit soumis à :
	- ❑ des sources de chaleur telles que radiateurs ou bouches d'aération ;
	- ❑ la lumière directe du soleil ;
	- ❑une poussière excessive ;
	- ❑des vibrations ou des chocs mécaniques ;
	- ❑des aimants puissants ou des haut-parleurs dépourvus de blindage antimagnétique ;
	- ❑une température ambiante supérieure à 35 °C ou inférieure à 5 °C ;
	- $\Box$ une forte humidité.
- ❑ Manipulez les modules de mémoire avec soin. Pour éviter toute blessure aux mains ou aux doigts, ne touchez pas les bords des composants et des cartes de circuits à l'intérieur de l'ordinateur.

## <span id="page-102-0"></span>Retrait ou ajout d'un module de mémoire

#### Pour changer ou ajouter un module de mémoire

- **1**Mettez l'ordinateur hors tension, puis déconnectez tous les périphériques.
- **2**Débranchez l'ordinateur et retirez le module batterie.
- **3**Attendez environ une heure que l'ordinateur refroidisse.
- **4** Retirez la vis (indiquée par la flèche ci-dessous) située sous l'ordinateur et retirez le cache du compartiment du module de mémoire.

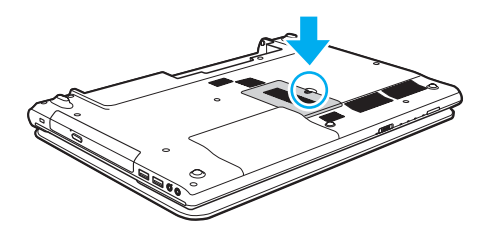

**!** Conservez la vis retirée pour une utilisation future.

**5**Touchez un objet métallique pour décharger l'électricité statique.

- <span id="page-103-0"></span>**6** Retirez le module de mémoire actuellement installé comme suit :
	- ❑ Tirez les loquets dans le sens des flèches (1). Le module de mémoire se détache.
	- ❑ Vérifiez que le module de mémoire s'incline puis tirez-le dans le sens de la flèche (2).

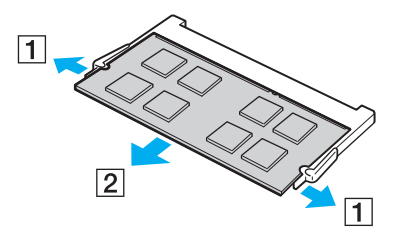

**7**Sortez le nouveau module de mémoire de son emballage. <span id="page-104-0"></span>**8**Faites coulisser le module de mémoire dans son emplacement et appuyez dessus jusqu'à ce qu'un déclic se produise.

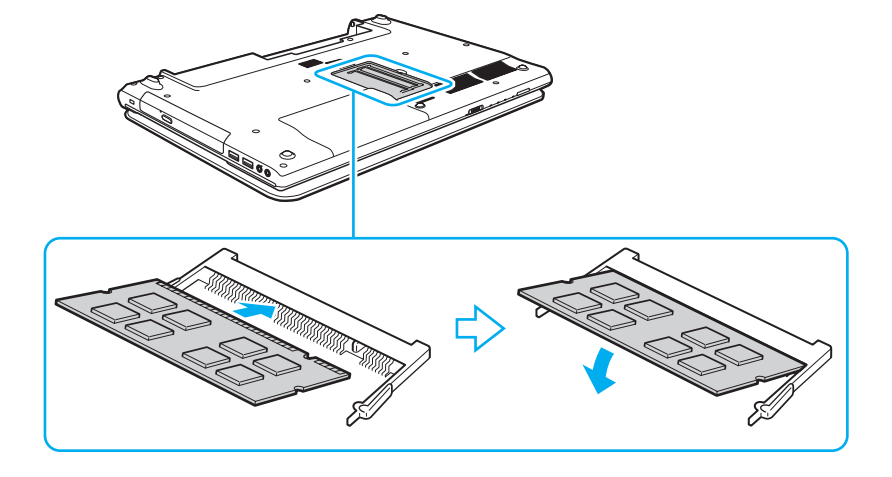

Ne touchez aucun composant sur la carte mère autre que le module de mémoire.

Si vous souhaitez installer un seul module de mémoire, assurez-vous d'utiliser l'emplacement inférieur.

Veillez à insérer le bord avec connecteur du module de mémoire dans l'emplacement tout en alignant l'encoche du module avec la petite saillie située dans l'emplacement ouvert. Ne forcez pas l'insertion du module de mémoire si celui-ci n'est pas correctement orienté, vous pourriez endommager l'emplacement et le module.

- **9**Remettez en place le cache du compartiment du module de mémoire.
- **10** Resserrez la vis sous l'ordinateur.
- **11** Réinstallez le module batterie et mettez l'ordinateur sous tension.

#### **[n](#page-104-0)**  $\sim$  106

# <span id="page-105-0"></span>Affichage de la quantité de mémoire

#### Pour afficher la quantité de mémoire

- **1**Mettez votre ordinateur sous tension.
- **2**Cliquez sur **Démarrer**, **Tous les programmes**, puis sur **VAIO Control Center**.
- **3** Cliquez sur **Informations système** (System Information) et **Informations système** (System Information). Vous pouvez consulter la quantité de mémoire système dans le volet droit. Si celle-ci ne s'affiche pas, répétez toutes les étapes de la procédure d'installation et redémarrez l'ordinateur.

# <span id="page-106-0"></span>Précautions

Cette section vous aide à résoudre les problèmes courants que vous êtes susceptible de rencontrer en utilisant votre ordinateur VAIO.

### $\Omega$

Il est possible que certaines fonctions et options présentées dans cette section ne soient pas disponibles sur votre ordinateur.

- ❑**[Informations de sécurité \(à la page 108\)](#page-107-1)**
- ❑**[Informations pour l'entretien et la maintenance \(à la page 110\)](#page-109-0)**
- ❑**[Manipulation de votre ordinateur \(à la page 111\)](#page-110-0)**
- ❑**[Manipulation de l'écran LCD \(à la page 113\)](#page-112-0)**
- ❑**[Utilisation des sources d'alimentation \(à la page 114\)](#page-113-0)**
- ❑**[Manipulation de la caméra numérique intégrée \(à la page 115\)](#page-114-0)**
- ❑**[Manipulation des disques \(à la page 116\)](#page-115-0)**
- ❑**[Utilisation du module batterie \(à la page 117\)](#page-116-0)**
- ❑**[Manipulation des supports « Memory Stick » \(à la page 118\)](#page-117-0)**
- ❑**[Manipulation du périphérique de stockage intégré \(à la page 119\)](#page-118-0)**

#### $\sim$  108 $\sim$

# <span id="page-107-1"></span><span id="page-107-0"></span>Informations de sécurité

### **Ordinateur**

- ❑ Utilisez votre ordinateur sur une surface solide et stable.
- ❑ Il est recommandé de ne pas utiliser l'ordinateur directement sur vos genoux. La température de la partie inférieure de l'unité peut augmenter pendant les opérations normales et cela peut entraîner, au bout d'un certain temps, une gêne ou des brûlures.
- ❑ Utilisez uniquement les équipements périphériques et les câbles d'interface spécifiés.
- ❑ Gardez les petites pièces telles que les supports « Memory Stick » et les adaptateurs « Memory Stick » hors de portée des enfants, pour éviter tout risque d'ingestion.

## Source d'alimentation

- ❑ L'adaptateur secteur ne doit pas être en contact avec votre peau. S'il chauffe et que vous ressentez une gêne, déplacez-le afin qu'il ne soit plus en contact avec votre corps.
- ❑Ne posez pas d'objets lourds sur le cordon d'alimentation car cela risquerait de provoquer un incendie.
- ❑Pour débrancher le cordon d'alimentation, tirez-le en tenant la prise. Ne tirez jamais directement sur le cordon.
- ❑Si vous prévoyez de ne pas utiliser l'ordinateur durant une période prolongée, débranchez-le de la prise secteur.
- ❑Si vous n'avez pas besoin de l'adaptateur secteur, débranchez-le de la prise secteur.
- ❑ Veillez à ce qu'une prise secteur soit facile d'accès.
### <span id="page-108-0"></span>Module batterie

- ❑ N'exposez jamais les modules batterie à des températures supérieures à 60 °C, par exemple dans une voiture garée au soleil ou sous la lumière directe du soleil.
- ❑ Pour votre sécurité, il est vivement recommandé d'utiliser uniquement le module batterie rechargeable et l'adaptateur secteur de marque Sony conformes aux normes d'assurance qualité, fournis par Sony avec votre ordinateur VAIO. Certains ordinateurs VAIO peuvent ne fonctionner qu'avec un module batterie de marque Sony.
- ❑ Tenez le module batterie à l'écart de toute source de chaleur.
- ❑Conservez le module batterie au sec.
- ❑N'essayez pas d'ouvrir ou de démonter le module batterie.
- $\Box$ N'exposez pas votre module batterie à des chocs mécaniques, tels que ceux causés par une chute sur une surface dure.
- ❑Si vous n'utilisez pas l'ordinateur pendant une période prolongée, retirez le module batterie pour éviter de l'endommager.
- ❑ Si vous n'avez pas utilisé le module batterie depuis très longtemps, rechargez-le. Ce phénomène est normal et ne constitue nullement un signe de dysfonctionnement. En effet, le module batterie se décharge progressivement dans le temps, même si vous ne l'utilisez pas. Connectez l'adaptateur secteur et rechargez le module batterie avant d'utiliser de nouveau l'ordinateur.

## **Écouteurs**

- ❑ **Prévention routière** : n'utilisez pas les écouteurs au volant, à bicyclette ou lorsque vous conduisez tout autre véhicule à moteur. Il s'agit d'une pratique risquée et interdite par certaines législations. De même, l'utilisation des écouteurs en marchant peut présenter certains risques lorsque le niveau sonore est élevé, spécialement aux passages cloutés.
- ❑ **Prévention des troubles auditifs** : ne réglez pas le volume des écouteurs trop fort. Les spécialistes de l'audition déconseillent une utilisation prolongée et régulière d'écouteurs, a fortiori à un niveau sonore élevé. Si vous entendez des bourdonnements, réduisez le volume ou cessez d'utiliser les écouteurs.

#### $\sim$  110 $\sim$

# <span id="page-109-1"></span><span id="page-109-0"></span>Informations pour l'entretien et la maintenance

#### **Ordinateur**

- ❑ Nettoyez le boîtier à l'aide d'un chiffon doux et sec ou légèrement humecté d'une solution à base de détergent doux. N'utilisez pas de tissus abrasifs, de poudre décapante ni de solvants tels qu'alcool ou benzine. Vous risqueriez d'abîmer la finition de l'ordinateur.
- ❑ Assurez-vous de débrancher l'adaptateur secteur et de retirer le module batterie avant de le nettoyer.

# Écran LCD

Essuyez la surface de l'écran LCD à l'aide d'un tissu doux et sec. En frotter la surface risquerait de l'endommager.

### Caméra numérique intégrée

Nettoyez la zone sur et autour de la caméra numérique intégrée à l'aide d'un tissu doux et sec. Ne frottez pas trop fort, car cette zone peut facilement être rayée.

### <span id="page-109-2"></span>**Disques**

- ❑ Il est essentiel de manipuler les disques avec soin pour préserver leur fiabilité. N'utilisez pas de solvants tels que le benzène, les dissolvants, l'alcool, les produits de nettoyage disponibles dans le commerce ou les bombes antistatiques, qui sont susceptibles d'endommager le disque.
- ❑ Pour un nettoyage normal, tenez le disque par les bords et utilisez un chiffon doux pour essuyer la surface, du centre vers l'extérieur.
- ❑ Si le disque est très sale, humectez un chiffon doux avec de l'eau, essorez-le bien, puis essuyez la surface du disque, du centre vers l'extérieur. Essuyez les traces d'humidité à l'aide d'un chiffon doux et sec.

## <span id="page-110-0"></span>Manipulation de votre ordinateur

- ❑ En cas de contact accidentel avec un objet solide ou un liquide, mettez l'ordinateur hors tension, débranchez-le et retirez le module batterie. Nous vous recommandons de faire contrôler votre ordinateur par un technicien qualifié avant de le réutiliser.
- ❑ Ne laissez pas tomber l'ordinateur et ne placez pas d'objets sur ce dernier.
- ❑ N'exposez pas l'ordinateur à :
	- ❑ des sources de chaleur telles que radiateurs ou bouches d'aération ;
	- ❑ la lumière directe du soleil ;
	- ❑ une poussière excessive ;
	- ❑l'humidité ou la pluie ;
	- ❑des vibrations ou des chocs mécaniques ;
	- ❑des aimants puissants ou des haut-parleurs dépourvus de blindage antimagnétique ;
	- ❑une température ambiante supérieure à 35 °C ou inférieure à 5 °C ;
	- ❑une forte humidité.
- ❑ Ne placez pas d'équipement électronique à proximité de l'ordinateur. Le champ électromagnétique de cet équipement pourrait engendrer un dysfonctionnement de l'ordinateur.
- ❑ L'ordinateur émet des signaux radio de haute fréquence susceptibles de brouiller la réception des émissions de radio et de télévision. Dans ce cas, éloignez l'ordinateur du poste de radio ou de télévision.
- ❑ N'utilisez pas de câbles de connexion sectionnés ou endommagés.
- ❑ Un brusque changement de température peut créer de la condensation à l'intérieur de l'ordinateur. Dans ce cas, attendez au moins une heure avant de le mettre sous tension. En cas de problème, débranchez l'ordinateur et contactez un service/centre d'assistance Sony agréé. Pour savoir où se trouve le centre ou l'agent le plus proche, reportez-vous à la section **[Informations supplémentaires sur votre ordinateur VAIO \(à la page 5\)](#page-4-0)**.
- <span id="page-111-0"></span>❑Afin d'éviter de perdre des données si votre ordinateur est endommagé, sauvegardez-les régulièrement.
- ❑ N'exercez pas de pression sur l'écran LCD ou sur ses bords lorsque vous ouvrez l'écran ou lorsque vous soulevez l'ordinateur. L'écran LCD est sensible aux pressions ou aux charges importantes, et toute pression pourrait endommager l'écran ou entraîner des dysfonctionnements. Pour ouvrir l'ordinateur, tenez la base d'une main et ouvrez doucement l'écran LCD de l'autre main. Pour porter l'ordinateur avec l'écran ouvert, veillez à saisir l'ordinateur avec vos deux mains.

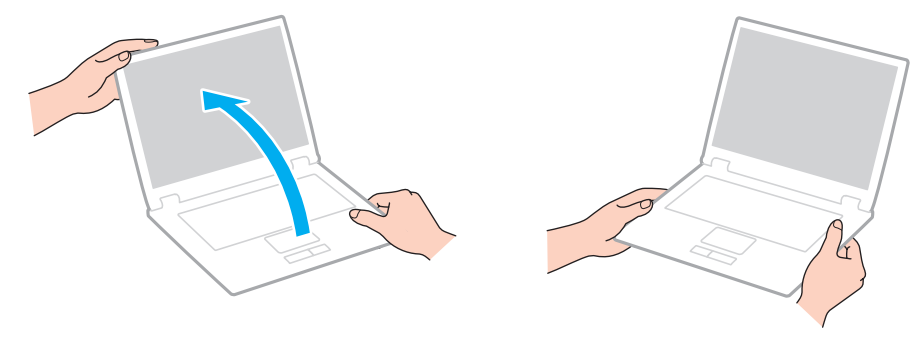

 $\Box$ Utilisez un étui spécialement conçu pour le transport de votre ordinateur.

# <span id="page-112-0"></span>Manipulation de l'écran LCD

- ❑ Ne laissez pas l'écran LCD exposé au soleil. Il risquerait d'être endommagé. Assurez-vous que l'ordinateur n'est pas exposé à un ensoleillement direct lorsque vous travaillez près d'une fenêtre.
- ❑ Ne rayez pas la surface de l'écran LCD et n'y exercez aucune pression. Il risquerait d'être endommagé.
- ❑ L'utilisation de l'ordinateur dans des conditions de basse température peut entraîner la formation d'une image résiduelle sur l'écran LCD. Cela n'indique en aucune façon un dysfonctionnement. Une fois l'ordinateur revenu à une température normale, l'écran retrouve son aspect habituel.
- ❑ Une image résiduelle peut apparaître sur l'écran LCD si la même image reste affichée pendant longtemps. Cette image résiduelle disparaît au bout d'un certain temps. Ce phénomène peut être évité grâce aux écrans de veille.
- ❑ L'écran LCD chauffe pendant son utilisation. Ce phénomène est normal et ne constitue nullement un signe de dysfonctionnement.
- ❑ L'écran LCD a été fabriqué avec une technologie de haute précision. Toutefois, il est possible que vous constatiez l'apparition régulière de petits points noirs et/ou lumineux (rouge, bleu ou vert) sur celui-ci. Il s'agit d'une conséquence normale du processus de fabrication et non d'un signe de dysfonctionnement.
- ❑ Ne changez pas le paramètre d'orientation de l'écran LCD dans la fenêtre **Paramètres du Tablet PC** même si des options sont proposées pour le changer, cela pourrait rendre votre ordinateur instable. Sony n'assume aucune responsabilité pour tout problème consécutif à des changements de paramètres.
- ❑ N'exercez pas de pression sur l'écran LCD lorsqu'il est fermé, cela pourrait le rayer, voire l'endommager.

### <span id="page-113-0"></span>Utilisation des sources d'alimentation

- ❑ Ne partagez pas une même prise avec d'autres équipements fonctionnant sur le secteur, comme une photocopieuse ou un déchiqueteur.
- ❑ Vous pouvez vous procurer un boîtier d'alimentation équipé d'un onduleur. Ce dispositif aide à protéger l'ordinateur contre les dégâts provoqués par les brusques pointes de tension qui peuvent se produire, par exemple, lors d'un orage.
- ❑ Utilisez l'adaptateur secteur livré avec l'ordinateur ou des produits de marque Sony. N'utilisez aucun autre adaptateur secteur, un dysfonctionnement pourrait en résulter.

# <span id="page-114-0"></span>Manipulation de la caméra numérique intégrée

- ❑ Ne rayez ou n'endommagez pas la zone sur et autour de la caméra numérique intégrée car cela pourrait entraîner des images de mauvaise qualité.
- ❑ Ne laissez pas la lumière directe du soleil pénétrer dans l'objectif de la caméra numérique intégrée, quel que soit l'état d'alimentation de l'ordinateur, car cela pourrait causer un dysfonctionnement de la caméra.

#### $-116$

## <span id="page-115-0"></span>Manipulation des disques

❑ Les traces de doigts et la poussière à la surface d'un disque peuvent en perturber la lecture. Tenez toujours le disque par les bords en plaçant l'index dans le trou central, comme illustré ci-dessous :

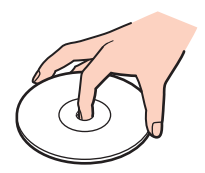

❑ Ne collez jamais d'étiquettes sur un disque. Cela peut compromettre l'utilisation de ce disque et engendrer des dommages irréparables.

## <span id="page-116-0"></span>Utilisation du module batterie

- ❑ La durée de vie d'une batterie est plus courte dans un environnement froid. En effet, à basse température, son efficacité diminue.
- ❑ Chargez les modules batterie à une température comprise entre 10 °C et 30 °C. Des températures plus faibles requièrent un temps de chargement plus long.
- ❑ N'utilisez aucune autre méthode que celle décrite dans ce Guide de l'utilisateur ou fournie par Sony pour charger le module batterie.
- ❑ Lorsque le module batterie est en service ou en cours de charge, il chauffe. Ce phénomène est normal et ne doit pas vous inquiéter.
- ❑ Il n'est pas nécessaire de décharger le module batterie avant de le recharger.
- ❑ Si le niveau de la batterie devient rapidement faible alors que le module vient d'être complètement rechargé, il est possible que ce dernier soit en fin de vie et que le moment soit venu de le remplacer.

# <span id="page-117-0"></span>Manipulation des supports « Memory Stick »

- ❑Ne touchez pas le connecteur du support « Memory Stick » avec vos doigts ou des objets métalliques.
- ❑Utilisez uniquement l'étiquette adhésive fournie avec le support « Memory Stick ».
- ❑Ne pliez pas le support « Memory Stick », ne le laissez pas tomber et ne le soumettez pas à des chocs violents.
- ❑N'essayez pas de démonter ou de modifier le support « Memory Stick ».
- ❑Conservez le support « Memory Stick » au sec.
- ❑ Évitez d'utiliser ou d'entreposer le support « Memory Stick » dans un endroit soumis à :
	- ❑ l'électricité statique ;
	- ❑ des parasites électriques ;
	- ❑des températures extrêmement élevées (par exemple, dans une voiture garée au soleil) ;
	- $\Box$ la lumière directe du soleil ;
	- ❑une forte humidité ;
	- ❑la présence de substances corrosives.
- $\Box$ Utilisez le coffret de rangement fourni avec le support « Memory Stick ».
- ❑Effectuez une copie de sauvegarde des données importantes.
- ❑ Si vous utilisez un support « Memory Stick Duo », n'écrivez pas avec un crayon à pointe fine sur l'étiquette collée sur le support. N'exercez pas de pression sur le support, car cela peut endommager les composants internes.

# <span id="page-118-0"></span>Manipulation du périphérique de stockage intégré

Le périphérique de stockage intégré (lecteur de disque dur ou lecteur SSD) est doté d'une densité de stockage élevée ; il lit et écrit des données en peu de temps. Cependant, il peut être facilement endommagé en cas d'utilisation incorrecte. Si le périphérique de stockage intégré est endommagé, les données seront irrémédiablement perdues. Pour empêcher la perte de données, manipulez votre ordinateur avec précaution.

#### Pour éviter d'abîmer votre périphérique de stockage intégré

- ❑Ne soumettez pas l'ordinateur à des mouvements brusques.
- ❑Conservez l'ordinateur à l'écart d'aimants.
- ❑Ne placez pas l'ordinateur dans un endroit soumis à des vibrations mécaniques ou en position instable.
- ❑N'éteignez et ne redémarrez jamais un ordinateur qui lit ou écrit des données sur le périphérique de stockage.
- ❑Ne placez pas l'ordinateur dans un endroit soumis à des changements extrêmes de température.
- ❑Ne retirez pas le périphérique de stockage de votre ordinateur.

#### $\sim$  120  $\sim$

# <span id="page-119-0"></span>Dépannage

Cette section explique comment résoudre les problèmes courants que vous êtes susceptibles de rencontrer lors de l'utilisation de votre ordinateur VAIO. Nombre de problèmes sont faciles à résoudre. Si ces suggestions ne résolvent pas vos problèmes, utilisez **VAIO Care**. Pour lancer le logiciel, reportez-vous à la section **[Utilisation de VAIO Care \(à la page 32\)](#page-31-0)**.

Si les problèmes ne peuvent toujours pas être résolus et que vous avez besoin d'aide, consultez les sites Web d'assistance répertoriés dans **[Informations supplémentaires sur votre ordinateur VAIO \(à la page 5\)](#page-4-0)**.

 $\Omega$ 

Il est possible que certaines fonctions et options présentées dans cette section ne soient pas disponibles sur votre ordinateur.

- ❑**[Opérations informatiques \(à la page 122\)](#page-121-0)**
- ❑**[Sécurité/Mise à jour du système \(à la page 128\)](#page-127-0)**
- ❑**[Réinstallation/Média de réinstallation \(à la page 129\)](#page-128-0)**
- ❑**[Partition \(à la page 130\)](#page-129-0)**
- ❑**[Module batterie \(à la page 131\)](#page-130-0)**
- ❑**[Caméra numérique intégrée \(à la page 133\)](#page-132-0)**
- ❑**[Mise en réseau \(LAN/LAN sans fil\) \(à la page 135\)](#page-134-0)**
- ❑**[Technologie BLUETOOTH \(à la page 139\)](#page-138-0)**
- ❑**[Disques optiques \(à la page 143\)](#page-142-0)**
- ❑**[Affichage \(à la page 148\)](#page-147-0)**
- ❑**[Impression \(à la page 153\)](#page-152-0)**
- ❑**[Microphone \(à la page 154\)](#page-153-0)**
- ❑**[Haut-parleurs \(à la page 155\)](#page-154-0)**
- <span id="page-120-0"></span>❑**[Pavé tactile \(à la page 157\)](#page-156-0)**
- ❑**[Clavier \(à la page 158\)](#page-157-0)**
- ❑**[Disquettes \(à la page 159\)](#page-158-0)**
- ❑**[Audio/Vidéo \(à la page 160\)](#page-159-0)**
- ❑**« Memory Stick [» \(à la page 162\)](#page-161-0)**
- ❑**[Périphériques \(à la page 163\)](#page-162-0)**

# <span id="page-121-1"></span><span id="page-121-0"></span>Opérations informatiques

### Que faire si mon ordinateur ne démarre pas ?

- ❑ Assurez-vous que votre ordinateur est correctement raccordé à une source d'alimentation, qu'il est sous tension et que le témoin d'alimentation est allumé.
- ❑Assurez-vous que le module batterie est correctement installé et chargé.
- ❑Déconnectez tous les périphériques USB connectés (le cas échéant), puis redémarrez l'ordinateur.
- ❑Retirez tout module de mémoire supplémentaire installé après l'achat, puis redémarrez l'ordinateur.
- ❑ Si votre ordinateur est raccordé à un boîtier d'alimentation ou à un onduleur, assurez-vous que le boîtier d'alimentation ou l'onduleur est raccordé à une source d'alimentation et qu'il est sous tension.
- ❑ Si vous utilisez un écran externe, assurez-vous qu'il est raccordé à une source d'alimentation et qu'il est sous tension. Assurez-vous que les commandes de luminosité et de contraste sont correctement réglées. Pour plus d'informations, reportez-vous au manuel fourni avec votre écran.
- ❑ Débranchez l'adaptateur secteur et retirez le module batterie. Patientez trois à cinq minutes. Réinstallez le module batterie, branchez l'adaptateur secteur et appuyez sur le bouton d'alimentation pour mettre votre ordinateur sous tension.
- ❑ La condensation peut provoquer un dysfonctionnement de votre ordinateur. Si cela se produit, n'utilisez pas l'ordinateur pendant au moins une heure.
- ❑ Vérifiez que vous utilisez l'adaptateur secteur Sony qui vous a été fourni. Pour votre sécurité, utilisez uniquement le module batterie rechargeable et l'adaptateur secteur de marque Sony, fournis avec votre ordinateur VAIO.

### <span id="page-122-0"></span>Que faire si le témoin d'alimentation (vert) est allumé mais que l'écran reste vide ?

- ❑ Appuyez plusieurs fois sur les touches **Alt**+**F4** pour fermer la fenêtre de l'application. Une erreur d'application s'est peut-être produite.
- ❑ Si les touches **Alt**+**F4** ne fonctionnent pas, cliquez sur **Démarrer**, sur la flèche en regard du bouton **Arrêter** et sur **Redémarrer** pour redémarrer votre ordinateur.
- ❑ Si votre ordinateur ne redémarre pas, appuyez sur les touches **Ctrl**+**Alt**+**Delete**, puis cliquez sur la flèche en regard

du bouton **Arrêter** et sur **Redémarrer**.

Si la fenêtre **Sécurité de Windows** s'affiche, cliquez sur **Redémarrer**.

❑ Si cette méthode ne fonctionne pas, appuyez et maintenez le bouton d'alimentation enfoncé pendant plus de quatre secondes pour arrêter l'ordinateur. Débranchez l'adaptateur secteur et laissez l'ordinateur éteint pendant cinq minutes environ. Rebranchez ensuite l'adaptateur secteur, puis mettez à nouveau l'ordinateur sous tension.

 Si vous mettez votre ordinateur hors tension en utilisant les touches **Ctrl**+**Alt**+**Delete** ou le bouton d'alimentation, vous risquez de perdre les données non enregistrées.

### <span id="page-123-0"></span>Que faire si l'ordinateur ou le logiciel ne réagit pas ?

- ❑ Si votre ordinateur ne répond plus lors de l'exécution d'une application logicielle, appuyez sur les touches **Alt**+**F4** pour fermer la fenêtre de l'application.
- ❑ Si les touches **Alt**+**F4** ne fonctionnent pas, cliquez sur **Démarrer** puis sur le bouton **Arrêter** pour mettre l'ordinateur hors tension.
- ❑ Si l'ordinateur ne se met pas hors tension, appuyez sur les touches **Ctrl**+**Alt**+**Delete** puis cliquez sur le bouton **Arrêter**. Si la fenêtre **Sécurité de Windows** s'affiche, cliquez sur **Arrêter**.
- ❑ Si cette procédure ne fonctionne pas, maintenez le bouton d'alimentation enfoncé jusqu'à ce que l'ordinateur soit hors tension.

 Si vous mettez votre ordinateur hors tension en utilisant les touches **Ctrl**+**Alt**+**Delete** ou le bouton d'alimentation, vous risquez de perdre les données non enregistrées.

- ❑ Débranchez l'adaptateur secteur et retirez le module batterie. Patientez trois à cinq minutes. Réinstallez le module batterie, branchez l'adaptateur secteur et appuyez sur le bouton d'alimentation pour mettre votre ordinateur sous tension.
- ❑Essayez de réinstaller le logiciel.
- ❑Contactez l'éditeur du logiciel ou le fournisseur désigné pour obtenir un support technique.

#### <span id="page-124-0"></span>Pourquoi mon ordinateur ne passe-t-il pas en mode de mise en veille ou de mise en veille prolongée ?

Votre ordinateur peut devenir instable si le mode d'exploitation est modifié avant qu'il entre complètement en mode de mise en veille ou de mise en veille prolongée.

Pour rétablir le mode normal de votre ordinateur

- **1**Fermez tous les programmes en cours d'utilisation.
- **2**Cliquez sur **Démarrer**, sur la flèche en regard du bouton **Arrêter** puis sur **Redémarrer**.
- **3** Si votre ordinateur ne redémarre pas, appuyez sur les touches **Ctrl**+**Alt**+**Delete**, puis cliquez sur la flèche en regard du bouton **Arrêter** et sur **Redémarrer**.Si la fenêtre **Sécurité de Windows** s'affiche, cliquez sur **Redémarrer**.
- **4** Si cette procédure ne fonctionne pas, maintenez le bouton d'alimentation enfoncé jusqu'à ce que l'ordinateur soit hors tension.

 Si vous mettez votre ordinateur hors tension en utilisant les touches **Ctrl**+**Alt**+**Delete** ou le bouton d'alimentation, vous risquez de perdre les données non enregistrées.

#### Que faire si le témoin de charge de la batterie clignote rapidement et si mon ordinateur ne démarre pas ?

- ❑ Le module batterie n'est peut-être pas correctement installé. Pour résoudre ce problème, mettez votre ordinateur hors tension et retirez le module batterie. Réinstallez ensuite le module batterie dans l'ordinateur. Pour plus d'informations, reportez-vous à la section **[Installation/retrait du module batterie \(à la page 19\)](#page-18-0)**.
- ❑ Si le problème persiste, cela signifie que le module batterie installé n'est pas compatible. Retirez le module batterie et contactez un service/centre d'assistance Sony agréé. Pour savoir où se trouve le centre ou l'agent le plus proche, reportez-vous à la section **[Informations supplémentaires sur votre ordinateur VAIO \(à la page 5\)](#page-4-0)**.

#### <span id="page-125-0"></span>Pourquoi la fenêtre Propriétés système affiche-t-elle une vitesse de l'UC inférieure à la vitesse maximale ?

Ce comportement est normal. L'UC de votre ordinateur utilisant un type de technologie de contrôle de la vitesse de l'UC à des fins d'économie d'énergie, la fenêtre Propriétés système risque d'afficher la vitesse actuelle de l'UC au lieu de la vitesse maximale.

#### Que faire si mon ordinateur n'accepte pas mon mot de passe et renvoie le message Enter Onetime Password ?

Si vous saisissez trois fois de suite un mot de passe d'alimentation erroné, le message **Enter Onetime Password** s'affiche et Windows ne démarrera pas. Maintenez le bouton d'alimentation enfoncé pendant plus de quatre secondes afin de vérifier si la lumière du témoin d'alimentation s'éteint. Patientez 10 à 15 secondes, puis redémarrez l'ordinateur et saisissez le mot de passe correct. Le mot de passe étant sensible à la casse, vérifiez la casse des lettres avant de le saisir.

#### Que faire si mon logiciel de jeu ne fonctionne pas ou s'il se bloque continuellement ?

- ❑Accédez au site Web du jeu afin de vérifier s'il n'existe pas de correctif ou de mise à jour à télécharger.
- ❑Vérifiez que vous avez installé le logiciel de pilote vidéo le plus récent.
- ❑ Sur certains modèles VAIO, la mémoire graphique est partagée avec le système. Dans ce cas, les performances graphiques optimales ne sont pas garanties.

#### Pourquoi mon écran ne se met-il pas hors tension lorsque le laps de temps défini pour l'extinction automatique est écoulé ?

Certains économiseurs d'écran sont conçus pour désactiver temporairement la fonction de votre système d'exploitation qui éteint l'écran de l'ordinateur ou met l'ordinateur en mode de mise en veille après une certaine période d'inactivité. Pour résoudre ce problème, quittez la ou les applications en cours ou modifiez l'économiseur d'écran actuel.

### <span id="page-126-0"></span>Comment changer l'ordre de démarrage des périphériques ?

Vous pouvez utiliser l'une des fonctions du BIOS pour changer l'ordre de démarrage des périphériques. Procédez de la manière suivante :

- **1** Mettez l'ordinateur sous tension et appuyez sur la touche **F2** plusieurs fois jusqu'à ce que le logo VAIO disparaisse. L'écran de configuration du BIOS s'affiche. Si l'écran n'apparaît pas, redémarrez l'ordinateur et réessayez.
- **2** Appuyez sur la touche ← ou → pour sélectionner **Boot**.
- **3** Appuyez sur la touche **↑** ou ♦ pour sélectionner la priorité de votre choix sous **Boot Priority**, puis appuyez sur la touche **Enter**.
- **4** Appuyez sur la touche ♦ ou ♦ pour sélectionner le périphérique auquel vous souhaitez attribuer la priorité, puis appuyez sur la touche **Enter**.
- **5** Appuyez sur la touche ← ou ➡ pour sélectionner Exit, sélectionnez ensuite Exit Setup et appuyez sur la touche Enter. À l'invite de confirmation, appuyez sur la touche **Enter**.

#### Que faire si je ne peux pas démarrer l'ordinateur à partir du lecteur de disquettes USB connecté à l'ordinateur ?

Pour démarrer l'ordinateur à partir du lecteur de disquettes USB, vous devez changer le périphérique de démarrage. Mettez l'ordinateur sous tension et appuyez sur la touche **F11** plusieurs fois jusqu'à ce que le logo VAIO disparaisse.

# <span id="page-127-1"></span><span id="page-127-0"></span>Sécurité/Mise à jour du système

#### Comment rechercher d'importantes mises à jour pour mon ordinateur ?

Vous pouvez rechercher et installer sur votre ordinateur les mises à jour les plus récentes avec les applications suivantes : **Windows Update** et **VAIO Update**. Reportez-vous à la section **[Mise à jour de l'ordinateur \(à la page 30\)](#page-29-0)** pour plus d'informations.

#### Comment programmer l'installation des mises à jour Windows sur mon ordinateur ?

Le système d'exploitation Microsoft Windows est préinstallé sur votre ordinateur. La meilleure façon de protéger votre ordinateur contre des menaces, notamment les virus, est de télécharger et d'installer régulièrement les dernières mises à jour de Windows. Vous pouvez obtenir les mises à jour importantes de Windows en procédant de la manière suivante :

Votre ordinateur doit être connecté à Internet pour que vous puissiez télécharger les mises à jour.

- **1**Cliquez sur **Démarrer**, puis sur **Panneau de configuration**.
- **2**Cliquez sur **Système et sécurité**.
- **3**Cliquez sur **Centre de maintenance**.
- **4**Suivez les instructions affichées à l'écran afin de configurer les mises à jour automatiques ou programmées.

#### [n](#page-127-1) 129 **h**

## <span id="page-128-1"></span><span id="page-128-0"></span>Réinstallation/Média de réinstallation

#### Comment créer un média de réinstallation ?

Vous pouvez créer un média de réinstallation avec **VAIO Care** [\(à la page 32\)](#page-31-0). Ces médias permettent de rétablir les paramètres par défaut de votre ordinateur.

Si votre ordinateur n'est pas équipé d'un lecteur de disque optique intégré, vous devez en connecter un externe (non fourni).

Pour plus d'informations, reportez-vous à la section **Guide de réinstallation, sauvegarde et dépannage**.

#### Comment rétablir les paramètres par défaut de mon ordinateur ?

Vous disposez de deux moyens pour réaliser cette opération : avec des médias de réinstallation ou avec une zone de récupération. Pour plus d'informations, reportez-vous à la section **Guide de réinstallation, sauvegarde et dépannage**.

#### Comment réinstaller le logiciel et les pilotes d'origine ?

Vous pouvez les réinstaller avec **VAIO Care** [\(à la page 32\)](#page-31-0).

Pour plus d'informations, reportez-vous au fichier d'aide de **VAIO Care**.

#### Comment vérifier le volume de la zone de récupération ?

Votre périphérique de stockage intégré contient la zone de récupération sur laquelle sont stockées les données de réinstallation du système. Pour vérifier le volume de la zone de récupération, procédez comme suit :

- **1**Cliquez sur **Démarrer**, puis cliquez avec le bouton droit sur **Ordinateur** et sélectionnez **Gérer**.
- **2** Cliquez sur **Gestion des disques** sous **Stockage** dans le volet gauche. Le volume de la zone de récupération et le volume total du disque C s'affichent sur la ligne **Disque 0** dans le volet central.

# <span id="page-129-1"></span><span id="page-129-0"></span>**Partition**

### Comment puis-je créer une partition de disque ?

La fonctionnalité Windows vous permet de créer une partition sans réinstaller votre système informatique.

- **1** Cliquez sur **Démarrer**, **Panneau de configuration**, **Système et sécurité**, et **Créer et formater des partitions de disque dur** sous **Outils d'administration**.
- **2** Si la fenêtre **Contrôle de compte d'utilisateur** apparaît, cliquez sur **Oui**. Si vous avez ouvert une session sur votre ordinateur en tant qu'utilisateur standard, vous pouvez être invité à saisir un nom d'administrateur et un mot de passe.
- **3**Cliquez avec le bouton droit de la souris sur le disque C et sélectionnez **Réduire le volume**.
- **4**Saisissez la taille de la partition à créer dans **Quantité d'espace à réduire (en Mo)** et cliquez sur **Réduire**.
- **5**Cliquez avec le bouton droit de la souris sur **Non alloué** et sélectionnez **Nouveau volume simple**.
- **6**Suivez les instructions qui s'affichent à l'écran.

#### ✍

 Si vous utilisez **VAIO Care - Récupération** (VAIO Care Rescue), vous pouvez créer une partition au cours du processus de réinstallation. Reportez-vous à la section **[Utilisation de VAIO Care \(à la page 32\)](#page-31-0)** pour plus d'informations.

# <span id="page-130-1"></span><span id="page-130-0"></span>Module batterie

### Comment connaître l'état de charge de la batterie ?

Vous pouvez vérifier l'état de charge de la batterie à l'aide du témoin de charge. Reportez-vous à la section **[Chargement du](#page-21-0)  [module batterie \(à la page 22\)](#page-21-0)** pour plus d'informations.

#### Quand mon ordinateur utilise-t-il l'alimentation secteur ?

Lorsque votre ordinateur est connecté à une prise secteur avec l'adaptateur secteur, il utilise l'alimentation secteur, même si un module batterie est installé.

### Quand dois-je recharger le module batterie ?

Rechargez le module batterie :

- ❑Lorsque le module batterie est presque déchargé et que les témoins de charge et d'alimentation clignotent.
- ❑Lorsque vous n'avez pas utilisé le module batterie pendant une période prolongée.

#### Quand dois-je remplacer le module batterie ?

Lorsque le module batterie arrive en fin de vie, un message vous invitant à le remplacer s'affiche. Vous pouvez vérifier la capacité de charge de la batterie à l'aide de la fonction **Batterie** (Battery) du **VAIO Control Center**.

#### Dois-je m'inquiéter si le module batterie installé est chaud ?

Non, il est normal que le module batterie soit chaud lorsqu'il alimente votre ordinateur.

#### <span id="page-131-0"></span>Mon ordinateur peut-il accéder au mode de mise en veille prolongée tout en fonctionnant avec la batterie ?

Votre ordinateur peut accéder au mode de mise en veille prolongée tout en fonctionnant avec la batterie, mais certains logiciels et périphériques empêchent le système d'accéder au mode de mise en veille prolongée. Si vous utilisez un programme qui empêche le système d'accéder au mode de mise en veille prolongée, enregistrez régulièrement vos données pour éviter de les perdre. Reportez-vous à la section **[Utilisation du mode de mise en veille prolongée \(à la page 29\)](#page-28-0)** pour plus d'informations sur l'activation manuelle du mode de mise en veille prolongée.

#### Pourquoi ne puis-je pas charger entièrement mon module de batterie ?

La fonction d'entretien de la batterie est activée pour accroître la longévité de votre module de batterie dans le **VAIO Control Center**. Vérifiez les paramètres du **VAIO Control Center**.

#### Que faire si un message s'affiche pour notifier une incompatibilité ou une installation incorrecte de la batterie et que mon ordinateur passe ensuite en mode de mise en veille prolongée ?

- ❑ Le module batterie n'est peut-être pas correctement installé. Pour résoudre ce problème, mettez votre ordinateur hors tension et retirez le module batterie. Réinstallez ensuite le module batterie dans l'ordinateur. Pour plus d'informations, reportez-vous à la section **[Installation/retrait du module batterie \(à la page 19\)](#page-18-0)**.
- ❑ Si le problème persiste, cela signifie que le module batterie installé n'est pas compatible. Retirez le module batterie et contactez un service/centre d'assistance Sony agréé. Pour savoir où se trouve le centre ou l'agent le plus proche, reportez-vous à la section **[Informations supplémentaires sur votre ordinateur VAIO \(à la page 5\)](#page-4-0)**.

# <span id="page-132-1"></span><span id="page-132-0"></span>Caméra numérique intégrée

### Pourquoi aucune image ne s'affiche dans le viseur ou pourquoi les images sont-elles de mauvaise qualité ?

- ❑ Il est impossible de partager la caméra numérique intégrée entre plusieurs applications logicielles. Quittez l'application en cours avant d'en lancer une autre. Sur les modèles équipés de **Media Gallery**, vous ne pouvez pas utiliser une autre application qui utilise la caméra numérique intégrée lorsque vous utilisez la fonction d'expression de **Media Gallery**.
- ❑ Le viseur peut présenter des parasites, par exemple des lignes horizontales, si vous visionnez un objet se déplaçant rapidement. Ce phénomène est normal et ne constitue nullement un signe de dysfonctionnement.
- ❑ Si le problème persiste, redémarrez votre ordinateur.

#### Pourquoi l'entrée vidéo de la caméra numérique intégrée est-elle suspendue pendant quelques secondes ?

L'entrée vidéo peut être suspendue pendant quelques secondes si :

- ❑ une touche de raccourci faisant appel à la touche **Fn** est utilisée ;
- ❑la charge de l'UC augmente.

Ce phénomène est normal et ne constitue nullement un signe de dysfonctionnement.

### Pourquoi la qualité des images capturées est-elle insuffisante ?

- ❑La lumière se reflète dans les images capturées sous la lampe fluorescente.
- ❑Une portion sombre des images capturées peut apparaître comme un parasite.
- ❑ La zone sur et autour de la caméra numérique intégrée est sale. Nettoyez cette zone. Reportez-vous à la section **[Informations pour l'entretien et la maintenance \(à la page 110\)](#page-109-1)**.

### <span id="page-133-0"></span>Que faire si les images capturées contiennent des sauts d'image et des coupures de son ?

- ❑ Les effets définis sur votre application sont peut-être à l'origine de ces sauts d'image. Pour plus d'informations, reportez-vous au fichier d'aide de l'application logicielle.
- ❑ Il est possible que le nombre d'applications ouvertes soit supérieur au nombre d'applications pouvant être pris en charge par votre ordinateur. Quittez les applications que vous n'utilisez pas.
- ❑ Ce problème peut se produire lorsque votre ordinateur fonction en mode d'économie d'énergie, ce qui diminue les performances de l'UC. Reportez-vous à la section **[Sélection d'un mode de gestion de l'alimentation \(à la page 99\)](#page-98-0)** pour vérifier le mode de gestion de l'alimentation actuel.

#### Que faire si le film visionné présente des sauts d'image lorsque mon ordinateur fonctionne sur la batterie ?

Le module batterie est presque déchargé. Connectez votre ordinateur sur une prise secteur.

### Que faire si les images capturées scintillent ?

Ce problème se produit lorsque vous utilisez la caméra sous des lampes fluorescentes en raison d'un décalage entre la fréquence de sortie de la lumière et la vitesse de l'obturateur.

Pour réduire ces parasites, orientez différemment la caméra ou modifiez la luminosité des images de la caméra. Dans certaines applications, vous pouvez définir une valeur appropriée pour l'une des propriétés de la caméra (par exemple, source de lumière, papillotement, etc.), afin d'éliminer ce scintillement.

# <span id="page-134-1"></span><span id="page-134-0"></span>Mise en réseau (LAN/LAN sans fil)

#### Que dois-je faire si l'icône VAIO Smart Network n'est pas affichée dans la barre des tâches ?

- ❑Cliquez sur **A** dans la barre des tâches et vérifiez que l'icône **VAIO Smart Network et est** affichée.
- ❑ Si l'icône **VAIO Smart Network** n'est pas dans la barre des tâches, cliquez sur **Démarrer**, **Tous les programmes**, **VAIO Smart Network**, puis modifiez les paramètres afin d'afficher cette icône dans la barre des tâches.

### <span id="page-135-1"></span><span id="page-135-0"></span>Que faire si mon ordinateur ne parvient pas à se connecter à un point d'accès LAN sans fil ?

- ❑ La capacité de connexion est affectée par la distance et les obstacles. Il est possible que vous deviez déplacer votre ordinateur pour éviter un obstacle, ou le rapprocher du point d'accès utilisé.
- ❑Vérifiez que le commutateur **WIRELESS** est activé et que le témoin **WIRELESS** de votre ordinateur est allumé.
- ❑Vérifiez que le point d'accès est sous tension.
- ❑ Pour vérifier les paramètres, procédez de la manière suivante :
	- **1**Cliquez sur **Démarrer**, puis sur **Panneau de configuration**.
	- **2**Cliquez sur **Afficher l'état et la gestion du réseau** sous **Réseau et Internet**.
	- **3**Cliquez sur **Connexion à un réseau** pour confirmer que votre point d'accès est sélectionné.
- ❑Vérifiez que la clé de cryptage est correcte.
- ❑ Vérifiez que l'option **Performances maximales** est sélectionnée pour **Paramètres des cartes sans fil** dans la fenêtre **Options d'alimentation**. Si vous sélectionnez une autre option, la communication peut échouer. Pour modifier les paramètres, procédez comme suit :
	- **1**Cliquez sur **Démarrer**, puis sur **Panneau de configuration**.
	- **2**Cliquez sur **Système et sécurité** et sur **Options d'alimentation**.
	- **3**Cliquez sur **Modifier les paramètres du mode** pour le mode de gestion de l'alimentation actuel.
	- **4**Cliquez sur **Modifier les paramètres d'alimentation avancés**.
	- **5**Double-cliquez sur **Paramètres des cartes sans fil** et **Mode économie d'énergie**.
	- **6**Sélectionnez **Performances maximales** dans la liste déroulante.

### <span id="page-136-0"></span>Que faire si je ne parviens pas à accéder à Internet ?

- ❑Vérifiez les paramètres du point d'accès. Pour plus d'informations, reportez-vous au manuel fourni avec votre point d'accès.
- ❑Vérifiez que votre ordinateur et le point d'accès sont connectés l'un à l'autre.
- $\Box$ Déplacez votre ordinateur pour éviter les obstacles ou rapprochez-le du point d'accès utilisé.
- ❑Vérifiez que votre ordinateur est correctement configuré pour l'accès à Internet.
- ❑ Vérifiez que l'option **Performances maximales** est sélectionnée pour **Paramètres des cartes sans fil** dans la fenêtre **Options d'alimentation**. Si vous sélectionnez une autre option, la communication peut échouer. Suivez les étapes de la section **[Que faire si mon ordinateur ne parvient pas à se connecter à un point d'accès LAN sans fil](#page-135-1) ? (à la page 136)** pour modifier les paramètres.

#### Pourquoi le débit de transmission des données est-il faible ?

- ❑ Le débit de transmission des données du LAN sans fil est affecté par la distance et les obstacles entre les périphériques et les points d'accès. Il existe d'autres facteurs tels que la configuration des périphériques, les conditions radio et la compatibilité logicielle. Pour optimiser le débit de transmission des données, déplacez votre ordinateur pour éviter les obstacles ou rapprochez-le du point d'accès utilisé.
- ❑ Si vous utilisez un point d'accès du LAN sans fil, le périphérique peut être temporairement surchargé en fonction du nombre de dispositifs communiquant via le point d'accès.
- ❑ Si votre point d'accès interfère avec d'autres points d'accès, modifiez son canal. Pour plus d'informations, reportez-vous au manuel fourni avec votre point d'accès.
- ❑ Vérifiez que l'option **Performances maximales** est sélectionnée pour **Paramètres des cartes sans fil** dans la fenêtre **Options d'alimentation**. Si vous sélectionnez une autre option, la communication peut échouer. Suivez les étapes de la section **[Que faire si mon ordinateur ne parvient pas à se connecter à un point d'accès LAN sans fil](#page-135-1) ? (à la page 136)** pour modifier les paramètres.

### <span id="page-137-0"></span>Comment éviter les interruptions de la transmission de données ?

- ❑ Lorsque votre ordinateur est connecté à un point d'accès, la transmission de données peut s'interrompre en cas de transfert de fichiers volumineux ou si votre ordinateur se trouve à proximité d'un four à micro-ondes ou d'un téléphone sans fil.
- ❑Rapprochez votre ordinateur du point d'accès.
- ❑Vérifiez que la connexion au point d'accès est intacte.
- ❑Modifiez le canal du point d'accès. Pour plus d'informations, reportez-vous au manuel fourni avec votre point d'accès.
- ❑ Vérifiez que l'option **Performances maximales** est sélectionnée pour **Paramètres des cartes sans fil** dans la fenêtre **Options d'alimentation**. Si vous sélectionnez une autre option, la communication peut échouer. Suivez les étapes de la section **[Que faire si mon ordinateur ne parvient pas à se connecter à un point d'accès LAN sans fil](#page-135-1) ? (à la page 136)** pour modifier les paramètres.

### En quoi consistent les canaux ?

- ❑ La communication LAN sans fil utilise des gammes de fréquences divisées en canaux. Les canaux de points d'accès du LAN sans fil tiers peuvent être définis sur des canaux différents de ceux des périphériques Sony.
- ❑ Si vous utilisez un point d'accès LAN sans fil, reportez-vous aux informations de connectivité que vous trouverez dans le manuel fourni avec votre point d'accès.

#### Pourquoi la connexion réseau est-elle interrompue lorsque je change de clé de cryptage ?

Deux ordinateurs dotés de la fonction LAN sans fil peuvent perdre la connexion réseau entre homologues si la clé de cryptage est modifiée. Vous pouvez restaurer la clé de cryptage du profil original ou saisir à nouveau la clé sur les deux ordinateurs afin qu'elles correspondent.

# <span id="page-138-1"></span><span id="page-138-0"></span>Technologie BLUETOOTH

### Que dois-je faire si d'autres périphériques BLUETOOTH ne parviennent pas à détecter mon ordinateur ?

- ❑Vérifiez que la fonctionnalité BLUETOOTH est bien activée sur les deux périphériques.
- ❑Vérifiez que le commutateur **WIRELESS** est activé et que le témoin **WIRELESS** de votre ordinateur est allumé.
- ❑ Vous ne pouvez pas utiliser la fonction BLUETOOTH lorsque votre ordinateur est en mode d'économie d'énergie. Faites repasser votre ordinateur en mode normal, puis activez le commutateur **WIRELESS**.
- ❑ Votre ordinateur et le périphérique sont peut-être trop éloignés l'un de l'autre. La technologie sans fil BLUETOOTH fonctionne mieux lorsque les appareils ne sont pas éloignés de plus de 10 mètres.

### <span id="page-138-2"></span>Que faire si je n'arrive pas à détecter le périphérique BLUETOOTH avec lequel je souhaite communiquer ?

- ❑ Vérifiez que la fonctionnalité BLUETOOTH du périphérique auquel vous souhaitez vous connecter est activée. Pour plus d'informations, consultez le manuel d'utilisation du périphérique en question.
- ❑ Si le périphérique auquel vous voulez vous connecter est déjà connecté à un autre périphérique BLUETOOTH, il est possible que vous ne parveniez pas à le trouver ou qu'il ne parvienne pas à communiquer avec votre ordinateur.
- ❑ Pour permettre à d'autres périphériques BLUETOOTH de communiquer avec votre ordinateur, procédez comme suit :
	- **1**Cliquez sur **Démarrer**, puis sur **Périphériques et imprimantes**.
	- **2**Cliquez avec le bouton droit sur l'icône du périphérique BLUETOOTH, puis cliquez sur **Paramètres Bluetooth**.
	- **3**Cliquez sur l'onglet **Options**, puis cochez la case **Autoriser la découverte par les périphériques Bluetooth**.

### <span id="page-139-0"></span>Que dois-je faire si d'autres périphériques BLUETOOTH ne parviennent pas à se connecter à mon ordinateur ?

- ❑ Consultez les suggestions de la section **[Que faire si je n'arrive pas à détecter le périphérique BLUETOOTH avec](#page-138-2)  [lequel je souhaite communiquer](#page-138-2) ? (à la page 139)**.
- ❑ Vérifiez que les autres périphériques sont authentifiés.
- ❑ La distance de transfert de données peut être inférieure à 10 mètres en fonction des obstacles présents, de la qualité de l'onde radio, du type du système d'exploitation ou du logiciel utilisé. Rapprochez l'ordinateur et les périphériques BLUETOOTH.

### Pourquoi la connexion BLUETOOTH est-elle lente ?

- ❑ Le débit de transmission des données dépend des obstacles et/ou de la distance entre deux périphériques, de la qualité de l'onde radio et du système d'exploitation ou du logiciel utilisé. Rapprochez l'ordinateur et les périphériques BLUETOOTH.
- ❑ La bande de fréquences 2,4 GHz avec laquelle les périphériques BLUETOOTH ou LAN sans fil fonctionnent est utilisée par différents périphériques. Bien que les périphériques BLUETOOTH utilisent une technologie permettant de réduire les interférences radio des autres appareils utilisant la même bande, ces interférences radio peuvent réduire la vitesse et la portée des communications ou interrompre les connexions.
- ❑ Si la version de la norme BLUETOOTH utilisée par le périphérique BLUETOOTH avec lequel vous voulez communiquer est différente de la version utilisée par votre ordinateur, la vitesse de communication est ralentie.
- ❑ Les communications à haute vitesse sont possibles entre votre ordinateur et les périphériques BLUETOOTH lorsque ceux-ci sont conformes à la technologie à très haute vitesse BLUETOOTH. Pour procéder à ce type de communication, activez les fonctions LAN sans fil et BLUETOOTH de votre ordinateur.

Certains profils BLUETOOTH ne prennent pas en charge les communications à haute vitesse.

### <span id="page-140-0"></span>Puis-je utiliser un appareil doté de la technologie BLUETOOTH en avion ?

Lorsqu'il est équipé de la technologie BLUETOOTH, votre ordinateur émet une fréquence radio de 2,4 GHz. Dans certains lieux, tels que les hôpitaux et les avions, l'utilisation des périphériques BLUETOOTH peut faire l'objet de restrictions afin d'éviter toute interférence radio. Vérifiez auprès du personnel habilité si l'utilisation de la fonctionnalité BLUETOOTH de l'ordinateur est autorisée.

#### Pourquoi ne puis-je pas utiliser la fonctionnalité BLUETOOTH lorsque je me connecte à l'ordinateur en tant qu'utilisateur disposant d'un compte d'utilisateur standard ?

Il est possible que la fonctionnalité BLUETOOTH ne soit pas accessible à un utilisateur disposant d'un compte d'utilisateur standard sur votre ordinateur. Pour éviter ce problème, ouvrez une session en tant qu'utilisateur disposant de droits d'administration.

#### Pourquoi les périphériques BLUETOOTH ne fonctionnent-ils pas lorsque je change d'utilisateur ?

Si vous changez d'utilisateur sans fermer votre session, les périphériques BLUETOOTH ne fonctionneront pas. Assurezvous d'avoir fermé la session avant de changer d'utilisateur. Pour fermer votre session, cliquez sur **Démarrer**, sur la flèche en regard du bouton **Arrêter**, puis sur **Fermer la session**.

#### Pourquoi ne puis-je pas échanger des données de carte de visite avec un téléphone portable ?

La fonction d'échange de cartes de visite n'est pas prise en charge.

### <span id="page-141-0"></span>Que dois-je faire si l'icône BLUETOOTH icône n'est pas affichée dans la barre des tâches ?

- ❑Vérifiez que le bouton situé en regard de **BLUETOOTH** est sur **On** dans la fenêtre **VAIO Smart Network**.
- ❑ Pour afficher l'icône BLUETOOTH dans la barre des tâches, suives ces étapes :
	- **1**Cliquez sur **Démarrer**, puis sur **Périphériques et imprimantes**.
	- **2**Cliquez avec le bouton droit sur l'icône du périphérique BLUETOOTH, puis cliquez sur **Paramètres Bluetooth**.
	- **3**Cliquez sur l'onglet **Options**, puis cochez la case **Afficher l'icône Bluetooth dans la zone de notification**.

# <span id="page-142-1"></span><span id="page-142-0"></span>Disques optiques

### Pourquoi l'ordinateur se fige-t-il lorsque j'essaie de lire un disque ?

Le disque que votre ordinateur essaie de lire est peut-être sale ou endommagé. Procédez de la manière suivante :

**1** Appuyez sur les touches **Ctrl**+**Alt**+**Delete**, puis cliquez sur la flèche en regard du bouton **Arrêter** et sur **Redémarrer** pour redémarrer l'ordinateur.

**!** La mise hors tension de votre ordinateur à l'aide des touches **Ctrl**+**Alt**+**Delete** peut entraîner la perte des données non enregistrées.

- **2**Retirez le disque du lecteur de disque optique.
- **3** Vérifiez que le disque n'est pas sale ou endommagé. Si vous devez nettoyer le disque, reportez-vous à la section **[Disques](#page-109-2) [\(à la page 110\)](#page-109-2)** pour obtenir des instructions.

#### Que faire si le plateau du lecteur ne s'ouvre pas ?

- ❑Assurez-vous que votre ordinateur est en mode normal.
- ❑Appuyez sur la touche d'éjection du lecteur.
- ❑ Si la touche d'éjection ne fonctionne pas, cliquez sur **Démarrer** puis sur **Ordinateur**, cliquez avec le bouton droit sur l'icône du lecteur de disque optique et sélectionnez **Éjecter**.
- ❑ Si aucune des options ci-dessus ne fonctionne, insérez un objet fin et droit, par exemple un trombone, dans l'orifice d'éjection manuelle sur le lecteur de disque optique.
- ❑ Essayez de redémarrer votre ordinateur.

### <span id="page-143-0"></span>Que faire si je ne parviens pas à lire un disque correctement sur mon ordinateur ?

- ❑Vérifiez que le disque est bien inséré dans le lecteur de disque optique avec l'étiquette tournée vers le haut.
- ❑Vérifiez que les programmes requis sont installés conformément aux instructions du fabricant.
- ❑ Si un disque est sale ou endommagé, votre ordinateur ne réagit plus. Procédez de la manière suivante :
	- **1** Appuyez sur les touches **Ctrl**+**Alt**+**Delete**, puis cliquez sur la flèche en regard du bouton **Arrêter** et sur **Redémarrer** pour redémarrer l'ordinateur.

La mise hors tension de votre ordinateur à l'aide des touches **Ctrl**+**Alt**+**Delete** peut entraîner la perte des données non enregistrées.

- **2**Retirez le disque du lecteur de disque optique.
- **3** Vérifiez que le disque n'est pas sale ou endommagé. Si vous devez nettoyer le disque, reportez-vous à la section **[Disques \(à la page 110\)](#page-109-2)** pour obtenir des instructions.
- ❑ Si vous lisez un disque et que vous n'entendez aucun son, effectuez l'une des procédures suivantes :
	- ❑ Le volume a peut-être été désactivé à l'aide des touches **Fn**+**F2**. Appuyez de nouveau sur ces touches.
	- ❑ Le volume a peut-être été baissé à l'aide des touches **Fn**+**F3**. Maintenez enfoncées les touches **Fn**+**F4** afin d'augmenter le volume assez fort pour entendre un son.
	- ❑ Cliquez avec le bouton droit sur l'icône du volume dans la barre des tâches, puis cliquez sur **Ouvrir le mélangeur de volume** pour vérifier les paramètres.
	- ❑ Vérifiez les paramètres volume du mixeur audio.
	- ❑Si vous utilisez des haut-parleurs externes, vérifiez leur volume ainsi que leurs connexions à votre ordinateur.
- <span id="page-144-0"></span>❑Veillez à ce que le pilote correct soit installé. Procédez de la manière suivante :
- **1**Cliquez sur **Démarrer**, puis sur **Panneau de configuration**.
- **2**Cliquez sur **Système et sécurité**.
- **3**Cliquez sur **Système**.
- **4** Cliquez sur **Gestion de l'ordinateur** dans le volet gauche. La fenêtre **Gestion de l'ordinateur** apparaît et répertorie les périphériques de votre ordinateur. Si un « X » ou un point d'exclamation figure sur le périphérique répertorié, vous devez peut-être activer le périphérique ou réinstaller le logiciel du pilote.
- **5**Double-cliquez sur le lecteur de disque optique pour ouvrir une liste des lecteurs de disques optiques de votre ordinateur.
- **6** Double-cliquez sur le lecteur souhaité. Vous pouvez vérifier le pilote en sélectionnant l'onglet **Pilote**, puis en cliquant sur **Détails du pilote**.
- **7**Cliquez sur **OK** pour fermer la fenêtre.
- ❑ Vérifiez qu'aucune étiquette adhésive n'est collée sur le disque. Les étiquettes adhésives se détachent lorsque le disque est dans le lecteur de disque optique. Elles endommagent alors le lecteur ou provoquent un dysfonctionnement.
- ❑ Si un avertissement de code géographique apparaît, le disque est peut-être incompatible avec le lecteur de disque optique. Vérifiez sur l'emballage si le code géographique est compatible avec le lecteur de disque optique.
- ❑ Si vous remarquez de la condensation sur votre ordinateur, ne l'utilisez pas pendant au moins une heure. La condensation risque de provoquer un dysfonctionnement de l'ordinateur.
- ❑Vérifiez que votre ordinateur est alimenté sur secteur et tentez à nouveau de lire le disque.

#### <span id="page-145-0"></span>Que faire si je ne peux pas lire un Blu-ray Disc ou si mon ordinateur devient instable pendant la lecture d'un Blu-ray Disc ?

- ❑Assurez-vous que votre lecteur de disque optique prend en charge les Blu-ray Disc.
- ❑ Pour lire les Blu-ray Disc protégés par copyright en continu, vous devez mettre à jour la clé AACS. Si un message vous invite à mettre à jour la clé AACS, suivez ce message.

Votre ordinateur doit être connecté à Internet pour que vous puissiez mettre à jour la clé AACS.

❑ Il est possible que vous ne parveniez pas à lire le contenu de certains Blu-ray Disc sur votre ordinateur ou que ce dernier devienne instable au cours de la lecture d'un Blu-ray Disc. Pour lire correctement le contenu, téléchargez et installez les dernières mises à jour du logiciel de lecture d'un Blu-ray Disc à l'aide de **VAIO Update**. Pour plus d'informations sur la façon d'utiliser **VAIO Update**, reportez-vous à la section **[Mise à jour de l'ordinateur](#page-29-0) [\(à la page 30\)](#page-29-0)**.

#### Que faire si je ne peux pas écrire de données sur un support CD ?

- ❑ Veillez à ne lancer aucune application logicielle ou à ne laisser aucun programme démarrer automatiquement, pas même la mise en veille.
- ❑ Si vous utilisez un disque CD-R/RW portant une étiquette collée, remplacez-le par un disque n'en portant pas. L'utilisation d'un disque portant une étiquette collée peut provoquer une erreur de gravure ou d'autres dégâts.

#### Que faire si je ne peux pas écrire de données sur un support DVD ?

- ❑ Assurez-vous d'utiliser le support DVD inscriptible correct.
- ❑ Vérifiez le format de DVD inscriptible compatible avec votre lecteur de disque optique. Les DVD inscriptibles de certaines marques ne fonctionnent pas.

#### <span id="page-146-0"></span>Pourquoi ne puis-je pas graver de données sur les Blu-ray Disc ?

- ❑Assurez-vous que votre lecteur de disque optique prend en charge l'écriture sur des Blu-ray Disc.
- ❑Les disques BD-R ne sont pas réinscriptibles. Vous ne pouvez pas ajouter de données ou les effacer d'un disque BD-R.

#### Que faire si mon lecteur de disque optique externe ne fonctionne pas correctement ?

Vérifiez que votre lecteur de disque optique externe est connecté à une alimentation secteur et au port USB de votre ordinateur. Si tel n'est pas le cas, le lecteur ne fonctionnera pas correctement.

#### **[n](#page-146-0)**  $\sim$  148

# <span id="page-147-0"></span>Affichage

#### Pourquoi l'écran de mon ordinateur n'affiche-t-il rien ?

- ❑ L'écran de votre ordinateur n'affiche rien si votre ordinateur n'est plus alimenté ou s'il est entré dans un mode d'économie d'énergie (mise en veille ou mise en veille prolongée). Si l'ordinateur est en mode de mise en veille LCD (Vidéo), appuyez sur n'importe quelle touche pour que l'ordinateur revienne en mode normal. Reportez-vous à la section **[Utilisation des](#page-26-0)  [modes d'économie d'énergie \(à la page 27\)](#page-26-0)** pour plus d'informations.
- ❑ Assurez-vous que votre ordinateur est correctement raccordé à une source d'alimentation, qu'il est sous tension et que le témoin d'alimentation est allumé.
- ❑ Si votre ordinateur fonctionne sur la batterie, vérifiez que le module batterie est correctement installé et chargé. Reportezvous à la section **[Utilisation du module batterie \(à la page 19\)](#page-18-0)** pour plus d'informations.
- ❑ Si l'écran externe est sélectionné comme sortie d'affichage, appuyez sur les touches **Fn**+**F7**. Reportez-vous à la section **[Combinaisons et fonctions disponibles avec la touche](#page-33-0) Fn (à la page 34)** pour plus d'informations.

#### <span id="page-148-0"></span>Que faire si les images ou les films ne s'affichent pas correctement ?

- ❑ Assurez-vous de sélectionner **Couleurs vraies (32 bits)** pour les couleurs d'affichage avant d'utiliser le logiciel d'image ou de vidéo ou de lancer la lecture d'un DVD. La sélection d'une autre option peut empêcher ce type de logiciel d'afficher correctement des images. Pour modifier les couleurs d'affichage, procédez comme suit :
	- **1**Cliquez avec le bouton droit sur le bureau et sélectionnez **Résolution d'écran**.
	- **2**Cliquez sur **Paramètres avancés**.
	- **3**Cliquez sur l'onglet **Écran**.
	- **4**Sélectionnez **Couleurs vraies (32 bits)** sous **Couleurs**.
- ❑ Ne modifiez pas la résolution de l'écran ou les couleurs pendant que vous utilisez le logiciel d'image ou de vidéo, ou lorsque vous lisez des DVD, au risque d'entraîner l'échec de la lecture ou de l'affichage, ou de rendre le système instable. De plus, il est recommandé de désactiver l'économiseur d'écran avant de lire un DVD. Si l'économiseur d'écran est activé, il peut se mettre en route lors de la lecture d'un DVD et empêcher ainsi que la lecture s'exécute correctement. Certains économiseurs d'écran peuvent même modifier la résolution de l'écran ainsi que les couleurs.

#### Que dois-je faire si certains éléments ne rentrent pas sur l'écran de l'ordinateur ?

Vérifiez que la taille du texte est configurée sur 100 %. Si ce n'est pas le cas, certains éléments, comme par exemple un menu de logiciel, peuvent ne pas s'afficher correctement, suivant le logiciel utilisé. Pour plus d'informations sur la modification de la taille du texte, reportez-vous à la section **Aide et support Windows**.

#### Que faire si aucune image ne s'affiche sur mon écran de télévision ou sur un écran externe relié au port HDMI ?

Assurez-vous que votre écran est compatible HDCP. Le contenu protégé par des droits d'auteur ne peut pas s'afficher sur un écran non compatible HDCP. Pour plus d'informations, reportez-vous à la section **[Connexion d'un téléviseur doté d'un](#page-79-0)  [port d'entrée HDMI \(à la page 80\)](#page-79-0)** ou **[Connexion d'un moniteur ou d'un projecteur \(à la page 78\)](#page-77-0)**.

#### <span id="page-149-0"></span>Que dois-je faire si les images 3D ne s'affichent pas sur ma télévision 3D connectée au port de sortie HDMI ?

- □ Modifiez les paramètres de lecture 3D. Pour modifier les paramètres, cliquez sur <mark>\$D</mark> dans le coin inférieur droit de la fenêtre **PowerDVD BD**. Pour plus d'informations, reportez-vous au fichier d'aide de **PowerDVD BD**.
- ❑ Si l'ordinateur se connecte à votre téléviseur 3D par l'intermédiaire d'un amplificateur audio/vidéo, assurez-vous que l'amplificateur audio/vidéo prend en charge la lecture 3D.
- ❑ Vérifiez les paramètres de résolution de sortie HDMI sur l'ordinateur. Si la résolution n'est pas définie sur 1920 x 1080 ou 1280 x 720, les images ne s'afficheront pas en 3D.
- ❑Pour plus d'informations sur la lecture 3D, reportez-vous aussi au manuel fourni avec votre téléviseur 3D.

## <span id="page-150-0"></span>Pourquoi l'écran de mon ordinateur n'affiche-t-il pas les vidéos ?

- ❑ Si l'écran externe est sélectionné comme mode d'affichage et si cet écran est déconnecté, vous ne pourrez pas afficher de vidéo sur l'écran de votre ordinateur. Arrêtez la lecture de la vidéo, modifiez le mode d'affichage pour qu'il se fasse sur l'écran de votre ordinateur, puis reprenez la lecture de la vidéo. Reportez-vous à la section **[Sélection du mode](#page-83-0)  [d'affichage \(à la page 84\)](#page-83-0)** pour changer le mode d'affichage. Vous pouvez également appuyer sur les touches **Fn**+**F7** pour modifier l'affichage. Reportez-vous à la section **[Combinaisons et fonctions disponibles avec la touche](#page-33-0) Fn (à la [page 34\)](#page-33-0)** pour plus d'informations.
- ❑ La mémoire vidéo de votre ordinateur est peut-être insuffisante et ne permet pas d'afficher des vidéos haute résolution. Dans ce cas, diminuez la résolution de votre écran LCD.

Pour changer la résolution de l'écran, procédez comme suit :

- **1**Cliquez avec le bouton droit sur le bureau et sélectionnez **Résolution d'écran**.
- **2**Cliquez sur la liste déroulante située en regard de **Résolution**.
- **3**Déplacez le curseur vers le haut pour augmenter ou vers le bas pour diminuer la résolution de l'écran.

#### ✍

 Vous pouvez vérifier la quantité totale de mémoire graphique et de mémoire vidéo disponible. Cliquez avec le bouton droit sur le bureau, sélectionnez **Résolution d'écran**, puis cliquez sur **Paramètres avancés** et sur l'onglet **Carte**. La valeur affichée peut être différente de la quantité de mémoire réellement disponible sur votre ordinateur.

#### Que faire si l'écran est sombre ?

- ❑ Appuyez sur les touches **Fn**+**F6** pour accentuer la luminosité de votre écran.
- ❑Le fait de désactiver le détecteur de lumière ambiante assombrit votre écran. Assurez-vous que ce détecteur est activé.

## <span id="page-151-0"></span>Que faire si l'écran externe reste vide ?

Appuyez sur les touches **Fn**+**F7** pour changer le mode d'affichage. Reportez-vous à la section **[Combinaisons et fonctions](#page-33-0)  [disponibles avec la touche](#page-33-0) Fn (à la page 34)** pour plus d'informations.

## Comment puis-je lancer Windows Aero ?

Pour exécuter Windows Aero, procédez comme suit :

- **1**Cliquez avec le bouton droit sur le bureau et sélectionnez **Personnaliser**.
- **2**Sélectionnez le thème voulu dans **Thèmes Aero**.

Pour plus d'informations sur les fonctionnalités Windows Aero, telles que Rotation 3D Windows, consultez **Aide et support Windows**.

## <span id="page-152-0"></span>Impression

## Que faire si je ne parviens pas à imprimer un document ?

- ❑ Vérifiez que l'imprimante est sous tension et que le câble de l'imprimante est correctement raccordé aux ports de l'imprimante et de l'ordinateur.
- ❑ Vérifiez que votre imprimante est compatible avec le système d'exploitation Windows installé sur votre ordinateur.
- ❑ Avant d'utiliser votre imprimante, vous devez peut-être installer son pilote. Pour plus d'informations, reportez-vous au manuel fourni avec votre imprimante.
- ❑ Si votre imprimante ne fonctionne pas lorsque votre ordinateur quitte un mode d'économie d'énergie (mise en veille ou mise en veille prolongée), redémarrez l'ordinateur.
- ❑ Si les fonctions de communication bidirectionnelle sont fournies avec votre imprimante, la désactivation de ces fonctions sur votre ordinateur peut activer l'impression. Procédez de la manière suivante :
	- **1**Cliquez sur **Démarrer**, puis sur **Périphériques et imprimantes**.
	- **2**Cliquez avec le bouton droit sur l'icône de l'imprimante et sélectionnez **Propriétés**.
	- **3**Cliquez sur l'onglet **Ports**.
	- **4**Cliquez sur la case à cocher **Activer la gestion du mode bidirectionnel** pour la désactiver.
	- **5**Cliquez sur **OK**.

Cette modification des paramètres désactive les fonctions de communication bidirectionnelle de l'imprimante, telles que le transfert des données, la surveillance de l'état et le panneau à distance.

## <span id="page-153-0"></span>**Microphone**

### Que faire si le microphone ne fonctionne pas ?

- ❑ Si vous utilisez un microphone externe, veillez à ce qu'il soit sous tension et correctement branché sur la prise Microphone de votre ordinateur.
- ❑ Votre périphérique d'entrée audio est peut-être mal configuré. Pour configurer le périphérique d'entrée audio, procédez comme suit :
	- **1**Fermez tous les programmes en cours d'utilisation.
	- **2**Cliquez sur **Démarrer**, puis sur **Panneau de configuration**.
	- **3**Cliquez sur **Matériel et audio**.
	- **4**Cliquez sur **Gérer les périphériques audio** sous **Son**.
	- **5** Dans l'onglet **Enregistrement**, sélectionnez le périphérique d'entrée audio que vous souhaitez utiliser et cliquez sur **Par défaut**.

## Comment puis-je couper le retour micro ?

Il se produit un retour micro lorsque le microphone reçoit le son d'un périphérique de sortie audio, par exemple un haut-parleur. Pour éviter ce problème :

- ❑Eloignez le microphone d'un périphérique de sortie audio.
- ❑Diminuez le volume des haut-parleurs et du microphone.

## <span id="page-154-0"></span>Haut-parleurs

#### <span id="page-154-1"></span>Que faire si aucun son ne sort des haut-parleurs intégrés ?

- ❑ Si vous utilisez un programme qui possède son propre contrôle de volume, vérifiez que celui-ci est correctement réglé. Pour plus d'informations, reportez-vous au fichier d'aide du programme.
- ❑ Le volume a peut-être été désactivé à l'aide des touches **Fn**+**F2**. Appuyez de nouveau sur ces touches.
- ❑ Le volume a peut-être été baissé à l'aide des touches **Fn**+**F3**. Maintenez enfoncées les touches **Fn**+**F4** afin d'augmenter le volume assez fort pour entendre un son.
- ❑ Vérifiez les commandes de volume Windows en cliquant sur l'icône de réglage du volume dans la barre des tâches.
- ❑ Votre périphérique de sortie audio est peut-être mal configuré. Pour changer de périphérique de sortie, reportez-vous à la section **[Comment changer le périphérique de sortie audio](#page-159-0) ? (à la page 160)**.

### <span id="page-155-0"></span>Que faire si les haut-parleurs externes ne fonctionnent pas ?

- ❑Consultez les suggestions de la section **[Que faire si aucun son ne sort des haut-parleurs intégrés](#page-154-1) ? (à la page 155)**.
- ❑ Si vous utilisez un programme qui possède son propre contrôle de volume, vérifiez que celui-ci est correctement réglé. Pour plus d'informations, reportez-vous au fichier d'aide du programme.
- ❑ Vérifiez que vos haut-parleurs sont correctement raccordés et si le volume est suffisamment élevé pour que le son soit audible.
- ❑Assurez-vous que vos haut-parleurs peuvent être utilisés avec un ordinateur.
- ❑Si vos haut-parleurs ont une option de coupure du son, désactivez-la.
- $\Box$  Si vos haut-parleurs nécessitent une alimentation externe, vérifiez s'ils sont raccordés à une source d'alimentation. Pour plus d'informations, reportez-vous au manuel fourni avec vos haut-parleurs.
- ❑ Vérifiez les commandes de volume Windows en cliquant sur l'icône de réglage du volume dans la barre des tâches.
- ❑ Votre périphérique de sortie audio est peut-être mal configuré. Pour changer de périphérique de sortie, reportez-vous à la section **[Comment changer le périphérique de sortie audio](#page-159-0) ? (à la page 160)**.

## <span id="page-156-0"></span>Pavé tactile

#### Que faire si le pavé tactile ne fonctionne pas ?

- ❑ Vous avez peut-être désactivé le pavé tactile. Appuyez sur les touches **Fn**+**F1** pour l'activer. Reportez-vous à la section **[Utilisation du pavé tactile \(à la page 37\)](#page-36-0)**.
- ❑ Veillez à ce qu'une souris ne soit pas connectée à votre ordinateur.
- ❑ Si le pointeur ne bouge pas lorsqu'une application est en cours d'exécution, appuyez sur les touches **Alt**+**F4** pour fermer la fenêtre de l'application.
- ❑ Si la combinaison de touches **Alt**+**F4** ne fonctionne pas, appuyez une fois sur la touche Windows, puis plusieurs fois sur la touche →, sélectionnez **Redémarrer** avec la touche ↑ ou ↓, puis appuyez sur la touche **Enter** pour redémarrer l'ordinateur.
- ❑ Si votre ordinateur ne redémarre pas, appuyez sur les touches **Ctrl**+**Alt**+**Delete**, sélectionnez la flèche en regard du bouton **Arrêter** à l'aide des touches  $\blacklozenge$  et  $\blacktriangleright$ , appuyez sur la touche **Enter**, sélectionnez **Redémarrer** avec la touche **↑ ou ↓.** Appuyez ensuite sur la touche **Enter** pour redémarrer votre ordinateur.
- ❑ Si cette procédure ne fonctionne pas, maintenez le bouton d'alimentation enfoncé jusqu'à ce que l'ordinateur soit hors tension.

 Si vous mettez votre ordinateur hors tension en utilisant les touches **Ctrl**+**Alt**+**Delete** ou le bouton d'alimentation, vous risquez de perdre les données non enregistrées.

## <span id="page-157-0"></span>**Clavier**

#### Que faire si la configuration du clavier est erronée ?

La disposition des touches du clavier de votre ordinateur varie selon la langue et est spécifiée sur un autocollant apposé sur l'emballage. Si vous choisissez un clavier d'un autre pays lorsque vous effectuez l'installation de Windows, la configuration des touches ne correspondra pas.

Pour modifier la configuration du clavier, procédez de la manière suivante :

- **1**Cliquez sur **Démarrer**, puis sur **Panneau de configuration**.
- **2** Cliquez sur **Horloge, langue et région**, puis sur **Modifier les claviers ou les autres méthodes d'entrée** sous **Région et langue**.
- **3**Cliquez sur **Modifier les claviers** dans l'onglet **Claviers et langues**.
- **4**Modifiez les paramètres souhaités.

#### Que faire si je ne peux pas saisir certains caractères à l'aide du clavier ?

Si vous ne pouvez pas saisir les lettres **U**, **I**, **O**, **P**, **J**, **K**, **L**, **M**, etc., il est possible que la touche **Num Lk** soit activée. Assurez-vous que le témoin Verrouillage du pavé numérique est éteint. Si le témoin Verrouillage du pavé numérique est allumé, appuyez sur les touches **Fn**+**Num Lk** pour l'éteindre avant de saisir ces caractères.

#### Que faire si je ne peux pas entrer de nombres à l'aide du pavé numérique ?

Si vous ne pouvez pas utiliser le pavé numérique, le mode Num Lk est peut-être désactivé. Vérifiez si le témoin de Verrouillage du pavé numérique est éteint. Si le témoin est éteint, appuyez sur la touche **Num Lk** ou sur les touches **Fn**+**Num Lk** pour l'activer avant de saisir des caractères numériques.

# <span id="page-158-0"></span>**Disquettes**

#### Pourquoi l'icône Retirer le périphérique en toute sécurité et éjecter le média n'apparaît-elle pas dans la barre des tâches lorsque le lecteur est connecté ?

Votre ordinateur ne reconnaît pas le lecteur de disquettes. Vérifiez d'abord si le câble USB est correctement connecté au port USB. Si vous devez refixer la connexion, attendez quelques instants que l'ordinateur reconnaisse le lecteur. Si l'icône n'apparaît toujours pas, procédez de la manière suivante :

- **1**Fermez tous les programmes qui accèdent au lecteur de disquettes.
- **2**Attendez que le témoin du lecteur de disquettes s'éteigne.
- **3** Appuyez sur la touche d'éjection pour retirer la disquette, puis débranchez le lecteur de disquettes USB de votre ordinateur.
- **4**Reconnectez le lecteur de disquettes en branchant le câble USB sur le port USB.
- **5**Redémarrez l'ordinateur en cliquant sur **Démarrer**, puis sur la flèche en regard du bouton **Arrêter** et sur **Redémarrer**.

#### Que faire si je ne peux pas écrire de données sur une disquette ?

- ❑ Assurez-vous que la disquette est correctement insérée dans le lecteur.
- ❑ Si la disquette est correctement insérée et si vous ne parvenez toujours pas à enregistrer des données, il est possible que la disquette soit pleine ou protégée en écriture. Vous pouvez soit utiliser une disquette qui n'est pas protégée en écriture, soit désactiver la protection en écriture.

## <span id="page-159-1"></span>Audio/Vidéo

#### Comment puis-je désactiver le son de démarrage Windows ?

Pour désactiver le son de démarrage de Windows, procédez de la manière suivante :

- **1**Cliquez sur **Démarrer**, puis sur **Panneau de configuration**.
- **2**Cliquez sur **Matériel et audio**.
- **3**Cliquez sur **Gérer les périphériques audio** sous **Son**.
- **4**Dans l'onglet **Sons**, cliquez pour désactiver la case à cocher **Jouer le son de démarrage de Windows**.
- **5**Cliquez sur **OK**.

#### <span id="page-159-0"></span>Comment changer le périphérique de sortie audio ?

Si vous n'entendez pas le son depuis le périphérique connecté à un port, tel que le port USB, le port de sortie HDMI, le port de sortie optique ou la prise casque, vous devez changer le périphérique de sortie audio.

- **1**Fermez tous les programmes en cours d'utilisation.
- **2**Cliquez sur **Démarrer**, puis sur **Panneau de configuration**.
- **3**Cliquez sur **Matériel et audio**.
- **4**Cliquez sur **Gérer les périphériques audio** sous **Son**.
- **5**Dans l'onglet **Lecture**, sélectionnez le périphérique de sortie audio voulu et cliquez sur **Par défaut**.

#### <span id="page-160-0"></span>Que faire si aucun son ne sort du périphérique de sortie audio connecté au port de sortie HDMI, au port de sortie optique ou à la prise casque ?

- ❑ Si vous n'entendez pas le son depuis le périphérique connecté à un port, tel que le port de sortie HDMI, le port de sortie optique ou la prise casque, vous devez changer le périphérique de sortie audio. Pour la procédure détaillée, reportez-vous à la section **[Comment changer le périphérique de sortie audio](#page-159-0) ? (à la page 160)**.
- ❑ Si vous n'entendez toujours aucun son en provenance du périphérique de sortie audio, procédez comme suit :
	- **1**Suivez les étapes 1 à 4 de la section **[Comment changer le périphérique de sortie audio](#page-159-0) ? (à la page 160)**.
	- **2**Dans l'onglet **Lecture**, sélectionnez l'icône HDMI ou S/PDIF et cliquez sur **Propriétés**.
	- **3**Cliquez sur l'onglet **Paramètres système avancés**.
	- **4** Sélectionnez la vitesse d'échantillonnage et la profondeur de bit prises en charge par le périphérique (par exemple, 48 000 Hz, 16 bits).
	- **5**Cliquez sur **OK**.

#### Pourquoi le son se coupe-t-il et les images sautent-elles lorsque je lis des vidéos haute définition, notamment celles enregistrées à l'aide du caméscope numérique AVCHD ?

La lecture de vidéos haute définition nécessite des ressources matérielles importantes qui affectent les performances de l'UC, du processeur graphique et de la mémoire système de votre ordinateur. Pendant la lecture d'une vidéo, certaines opérations et/ou fonctions peuvent être indisponibles, engendrant alors des coupures de son, des sauts d'images et des erreurs de lecture, en fonction de la configuration de votre ordinateur.

## <span id="page-161-0"></span>« Memory Stick »

## Que faire si je ne peux pas utiliser sur d'autres périphériques les supports « Memory Stick » qui ont été formatés sur un ordinateur VAIO ?

Vous devez peut-être reformater votre support « Memory Stick ».

Le formatage d'un support « Memory Stick » efface toutes les données précédemment enregistrées sur ce support, y compris les données musicales. Avant de reformater un support « Memory Stick », effectuez une copie de sauvegarde de ses données importantes et vérifiez qu'il ne contient aucun fichier que vous souhaitez conserver.

- **1** Copiez les données du support « Memory Stick » sur votre périphérique de stockage intégré afin d'enregistrer les données ou les images.
- **2** Formatez le support « Memory Stick » en suivant la procédure de la section **[Formatage d'un support «](#page-55-0) Memory Stick » [\(à la page 56\)](#page-55-0)**.

#### Puis-je copier des images d'un appareil photo numérique à l'aide d'un support « Memory Stick » ?

Oui, et vous pouvez regarder les clips vidéo que vous avez enregistrés sur un appareil photo numérique compatible avec les supports « Memory Stick ».

#### Pourquoi ne puis-je pas écrire de données sur un support « Memory Stick » ?

Certaines versions de supports « Memory Stick » sont dotées d'un mécanisme anti-effacement destiné à empêcher la suppression ou le remplacement involontaires de données. Vérifiez que ce mécanisme anti-effacement est désactivé.

# <span id="page-162-0"></span>Périphériques

## Que faire si je ne parviens pas à connecter un périphérique USB ?

- ❑ Vérifiez éventuellement si le périphérique USB est sous tension et s'il est raccordé à sa propre source d'alimentation. Par exemple, si vous utilisez un appareil photo numérique, vérifiez que sa batterie est chargée. Si vous utilisez une imprimante, vérifiez que son câble d'alimentation est correctement raccordé à une prise secteur.
- ❑ Essayez d'utiliser un autre port USB de votre ordinateur. Le logiciel du pilote a peut-être été installé pour le port auquel vous avez connecté le périphérique la première fois que vous l'avez utilisé.
- ❑ Pour plus d'informations, reportez-vous au manuel fourni avec votre périphérique USB. Il est possible que vous deviez installer un logiciel avant de connecter le périphérique.
- ❑ Pour tester le bon fonctionnement du port, essayez de connecter un simple périphérique à faible consommation d'énergie, tel qu'une souris.
- ❑ Les concentrateurs USB peuvent empêcher un périphérique de fonctionner en raison d'une défaillance de répartition de l'alimentation. Nous vous recommandons de connecter le périphérique directement à votre ordinateur, sans passer par un concentrateur.

<span id="page-163-0"></span>À propos du programme international ENERGY STAR(R)

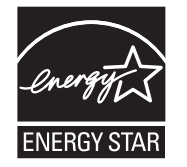

Les informations suivantes s'appliquent uniquement aux produits qualifiés ENERGY STAR.

En tant que partenaire ENERGY STAR, Sony confirme que ce produit répond aux normes ENERGY STAR pour l'efficacité énergétique.

Le programme international des équipements de bureau ENERGY STAR est un programme international qui encourage l'économie d'énergie par l'utilisation d'ordinateurs et d'équipements de bureau. Le programme assure le développement et la distribution de produits avec des fonctions réduisant efficacement la consommation d'énergie.

Pour des informations détaillées sur le programme ENERGY STAR, consultez les sites Web suivants :

- ❑<http://www.energystar.gov> (USA)
- ❑<http://www.eu-energystar.org>(Europe)

Cet ordinateur est conçu conformément aux normes ENERGY STAR et fourni avec les paramètres d'économie d'énergie suivants qui s'appliquent au fonctionnement de l'ordinateur sur secteur :

- ❑Le voyant LCD arrière est désactivé automatiquement après 15 minutes d'inactivité environ.
- ❑ L'ordinateur entre automatiquement en mode de mise en veille après 30 minutes d'inactivité.

Appuyez sur n'importe quelle touche pour que l'ordinateur revienne en mode normal.

## <span id="page-164-0"></span>Marques commerciales

SONY et le logo SONY des marques commerciales déposées de Sony Corporation.

VAIO, le logo VAIO et tout autre nom de produit ou de service Sony sont des marques commerciales ou des marques commerciales déposées de Sony Corporation ou l'une de ses sociétés affiliées.

i.LINK est un nom indiquant IEEE 1394.

Intel, Pentium, Intel SpeedStep et Atom sont des marques commerciales ou des marques commerciales déposées de Intel Corporation.

Microsoft, MS-DOS, Windows, Windows Vista, BitLocker, Aero et le logo Windows sont des marques commerciales des sociétés du groupe Microsoft.

Blu-ray Disc™, Blu-ray™, Blu-ray 3D™, le logo Blu-ray Disc et le logo Blu-ray 3D sont des marques commerciales de la Blu-ray Disc Association.

La marque et les logos BLUETOOTH sont des marques commerciales déposées appartenant à Bluetooth SIG, Inc., et toute utilisation de cette marque ou de ces logos par Sony Corporation doit faire l'objet d'une licence. Les autres marques commerciales sont la propriété de leurs détenteurs respectifs.

Roxio Easy Media Creator est une marque commerciale de Sonic Solutions.

WinDVD est une marque commerciale de Corel Inc.

PowerDVD est une marque commerciale CyberLink.Inc.

NVIDIA et 3D Vision sont des marques commerciales et/ou des marques commerciales déposées de NVIDIA Corporation aux États-Unis et dans d'autres pays.

ArcSoft et le logo ArcSoft sont des marques commerciales déposées d'ArcSoft, Inc. ArcSoft WebCam Companion est une marque commerciale d'ArcSoft, Inc.

AMD, le logo AMD Arrow, ATI, et toutes les combinaisons de ces appellations, Radeon, AMD Phenom, AMD Turion, AMD Athlon, AMD Virtualization, AMD-V sont des marques commerciales de Advanced Micro Devices, Inc.

<span id="page-165-0"></span>Le logo SD est une marque commerciale.

Le logo SDHC est une marque commerciale.

Le logo SDXC est une marque commerciale.

La marque et les logos ExpressCard sont la propriété de PCMCIA et toute utilisation de cette marque ou de ces logos par Sony Corporation doit faire l'objet d'une licence. Les autres marques commerciales sont la propriété de leurs détenteurs respectifs.

HDMI, le logo HDMI et High-Definition Multimedia Interface sont des marques commerciales ou des marques commerciales déposées de HDMI Licensing LLC.

CompactFlash® est une marque commerciale de SanDisk Corporation.

« PlaceEngine » est une marque commerciale déposée de Koozyt, Inc.

« PlaceEngine » a été développé par Sony Computer Science Laboratories, Inc. et fait l'objet d'une licence Koozyt, Inc.

« AVCHD » est une marque commerciale de Panasonic Corporation et Sony Corporation.

ENERGY STAR et la marque ENERGY STAR sont des marques américaines déposées.

Tous les autres noms de systèmes, de produits et de services sont des marques commerciales de leurs propriétaires respectifs. Les symboles ™ ou ® ne sont pas repris dans ce manuel.

Les fonctions et caractéristiques techniques sont susceptibles de modifications sans préavis.

Toutes les autres marques commerciales sont la propriété de leurs détenteurs respectifs.

Tous les logiciels répertoriés ci-dessus ne sont peut-être pas fournis avec votre modèle.

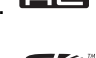

#### $\sim$  167 $\sim$

# <span id="page-166-0"></span>Important

© 2011 Sony Corporation. Tous droits réservés.

Aucune partie du présent manuel et des logiciels qu'il décrit ne peut être reproduite, traduite ou convertie en langage machine sans une autorisation écrite préalable.

Sony Corporation n'offre aucune garantie quant au présent manuel, aux logiciels ou aux informations qu'il contient, et exclut toute garantie implicite d'aptitude à la commercialisation ou à un usage particulier découlant de ce manuel, des logiciels ou d'informations de même nature. En aucun cas, Sony Corporation ne sera tenue responsable de préjudices fortuits, induits ou spéciaux, qu'ils soient d'origine délictuelle ou contractuelle, ou qu'ils découlent directement ou indirectement du présent manuel, des logiciels ou des informations qu'ils contiennent ou auxquelles ils font allusion.

Les symboles ™ ou ® ne sont pas repris dans ce manuel.

Sony Corporation se réserve le droit de modifier le présent manuel ou les informations qu'il contient à tout moment et sans préavis. Les logiciels décrits dans ce manuel sont régis par un contrat de licence utilisateur distinct.

Sony Corporation ne peut être tenue responsable et n'effectuera aucune compensation pour la perte de tous les enregistrements effectués sur votre ordinateur, sur des supports d'enregistrement externes, ou sur des périphériques d'enregistrement, ou pour toutes les pertes applicables, y compris lorsque les enregistrements ne sont pas effectués pour diverses raisons comme la défaillance de votre ordinateur, ou lorsque le contenu d'un enregistrement est perdu ou endommagé en raison d'une défaillance de votre ordinateur ou d'une réparation apportées à votre ordinateur. Sony Corporation ne restaurera ni ne répliquera les enregistrements de contenu effectués sur votre ordinateur, sur des supports d'enregistrement externes, ou sur des périphériques d'enregistrement, quelles que soient les circonstances.

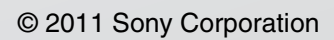

<span id="page-167-0"></span>[n](#page-166-0)